# HP Mini Benutzerhandbuch

© Copyright 2010 Hewlett-Packard Development Company, L.P.

Bluetooth ist eine Marke ihres Inhabers und wird von Hewlett-Packard Company in Lizenz verwendet. Intel ist eine Marke der Intel Corporation in den USA und anderen Ländern. Microsoft und Windows sind eingetragene Marken der Microsoft Corporation in den USA. Das SD Logo ist eine Marke ihres Inhabers.

Hewlett-Packard ("HP") haftet ausgenommen für die Verletzung des Lebens, des Körpers, der Gesundheit oder nach dem Produkthaftungsgesetz – nicht für Schäden, die fahrlässig von HP, einem gesetzlichen Vertreter oder einem Erfüllungsgehilfen verursacht wurden. Die Haftung für grobe Fahrlässigkeit und Vorsatz bleibt hiervon unberührt.

Inhaltliche Änderungen dieses Dokuments behalten wir uns ohne Ankündigung vor. Die Informationen in dieser Veröffentlichung werden ohne Gewähr für ihre Richtigkeit zur Verfügung gestellt. Insbesondere enthalten diese Informationen keinerlei zugesicherte Eigenschaften. Alle sich aus der Verwendung dieser Informationen ergebenden Risiken trägt der Benutzer.

Die Garantien für HP Produkte werden ausschließlich in der entsprechenden, zum Produkt gehörigen Garantieerklärung beschrieben. Aus dem vorliegenden Dokument sind keine weiter reichenden Garantieansprüche abzuleiten.

Erste Ausgabe: Januar 2010

Teilenummer des Dokuments: 582434-041

#### **Produkthinweis**

Dieses Benutzerhandbuch beschreibt die Funktionen, die auf den meisten Modellen verfügbar sind. Einige der Funktionen stehen möglicherweise nicht auf Ihrem Computer zur Verfügung.

# **Sicherheitshinweis**

**VORSICHT!** Um wärmebedingte Verletzungen oder ein Überhitzen des Computers zu vermeiden, verwenden Sie den Computer nicht direkt auf Ihrem Schoß, und blockieren Sie die Lüftungsschlitze nicht. Verwenden Sie den Computer nur auf einer harten, ebenen Oberfläche. Vermeiden Sie die Blockierung der Luftzirkulation durch andere Gegenstände, wie beispielsweise einen in unmittelbarer Nähe aufgestellten optionalen Drucker, oder durch weiche Gegenstände, wie Bettwäsche, Teppiche oder Kleidung. Vermeiden Sie während des Betriebs außerdem direkten Kontakt des Netzteils mit der Haut und mit weichen Oberflächen, wie Bettwäsche, Teppiche oder Kleidung. Der Computer und das Netzteil entsprechen den Temperaturgrenzwerten für durch Benutzer zugängliche Oberflächen, die durch den internationalen Standard für die Sicherheit von Einrichtungen der Informationstechnik (IEC 60950) definiert sind.

# **Inhaltsverzeichnis**

#### 1 Merkmale

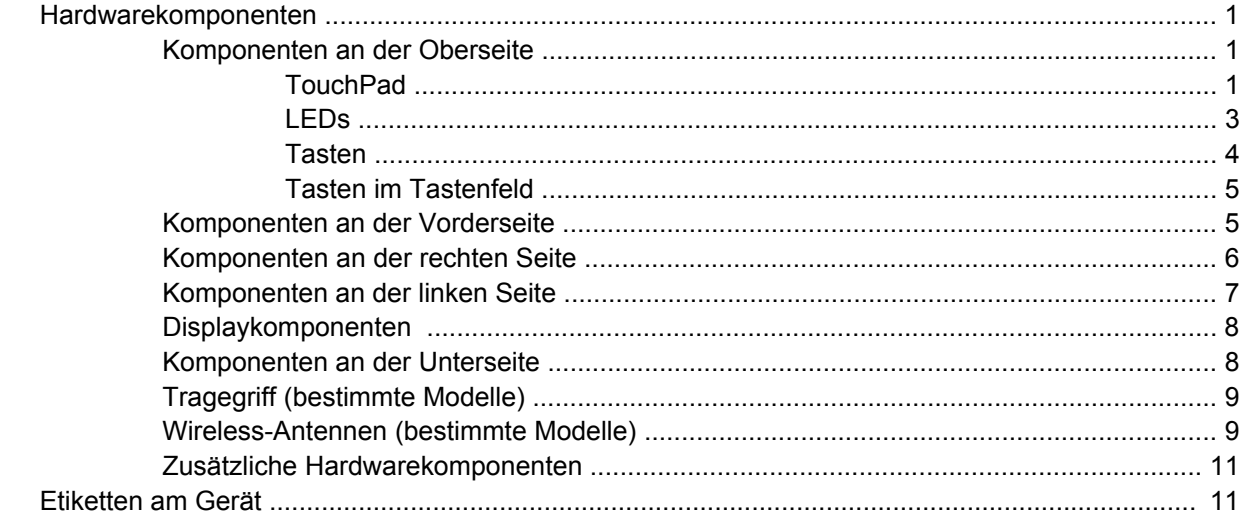

### 2 Energieverwaltung

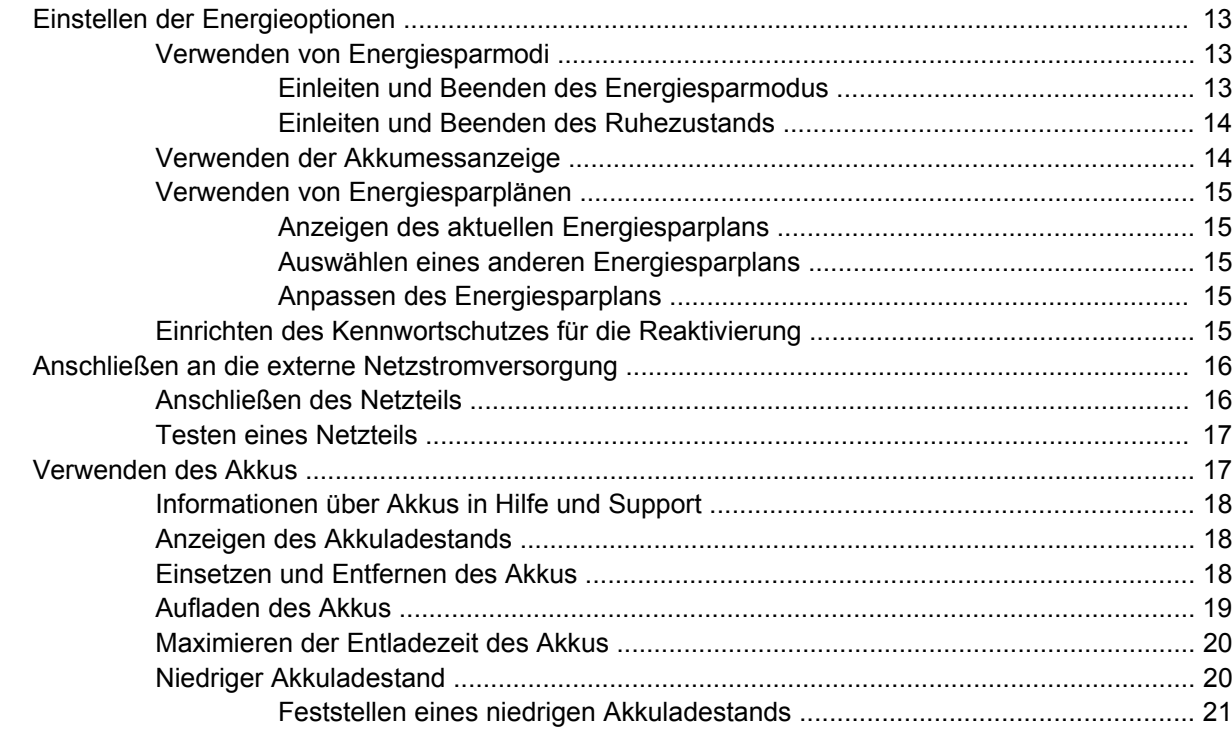

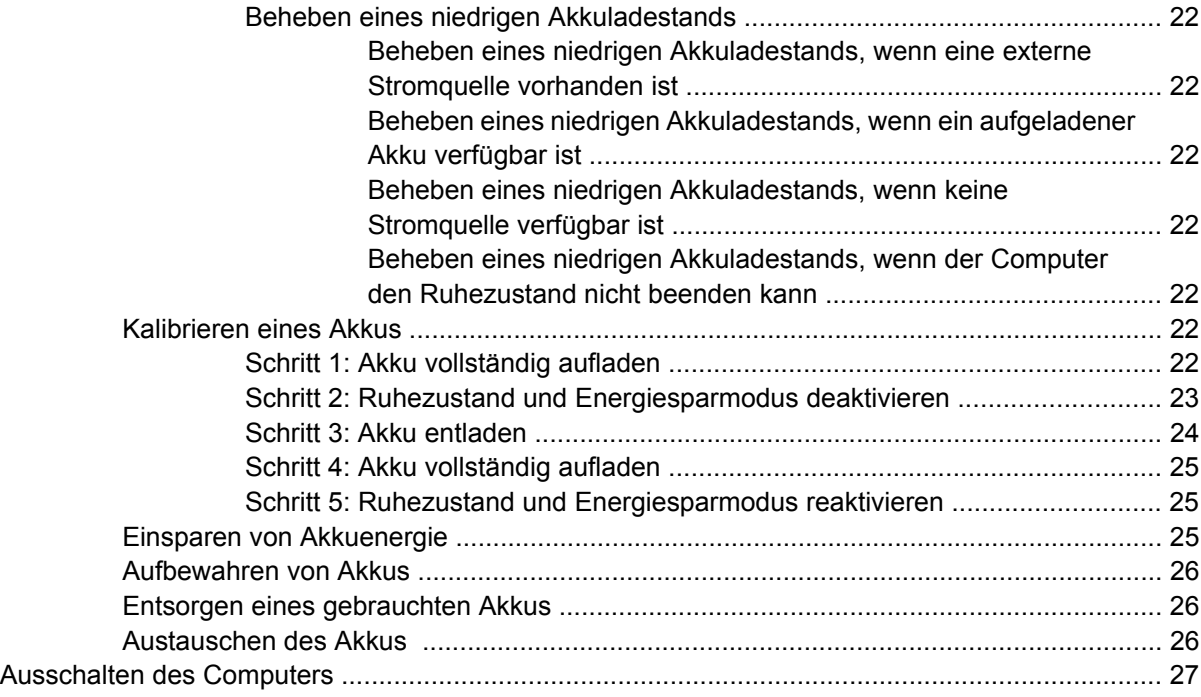

#### **[3 Wireless-Netzwerk und lokales Netzwerk](#page-37-0)**

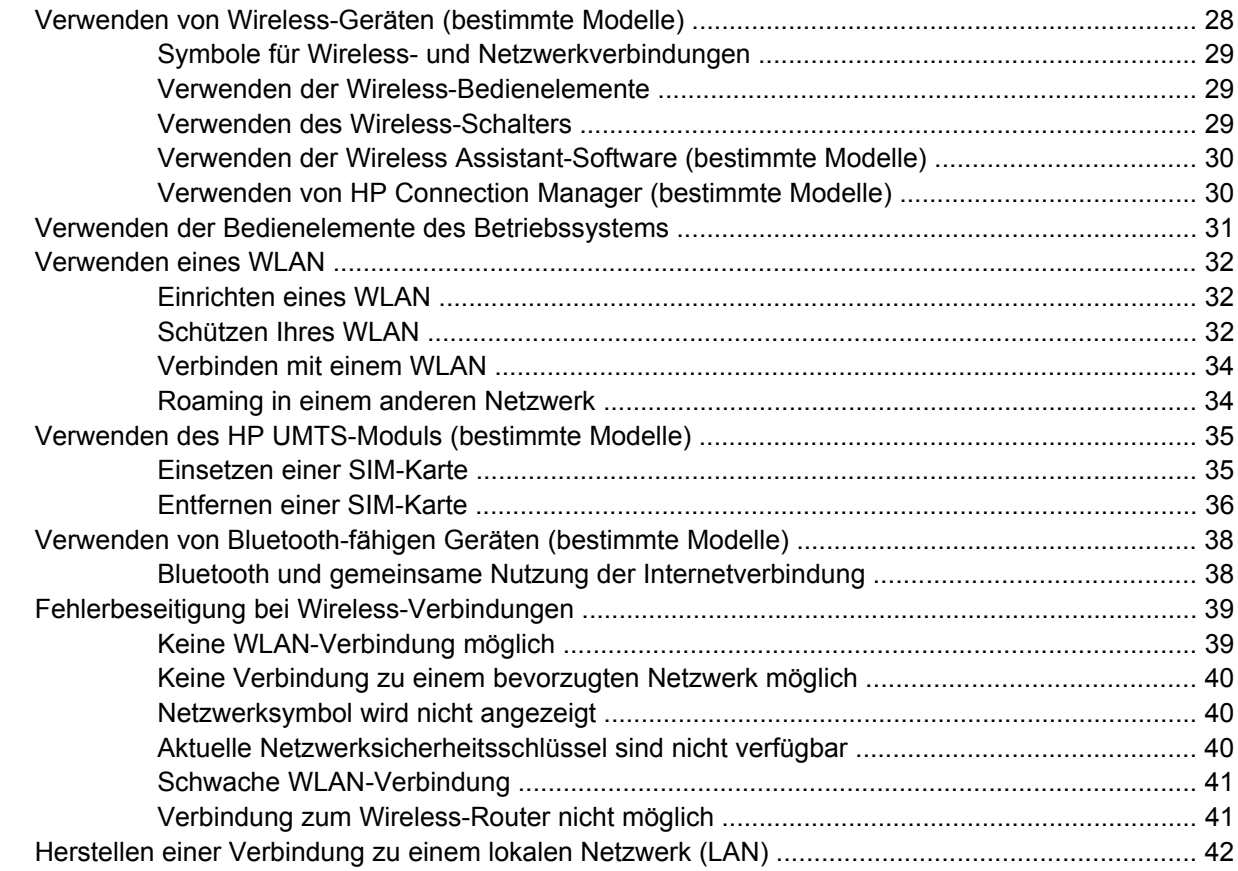

#### **[4 Multimedia](#page-52-0)**

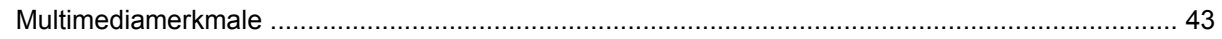

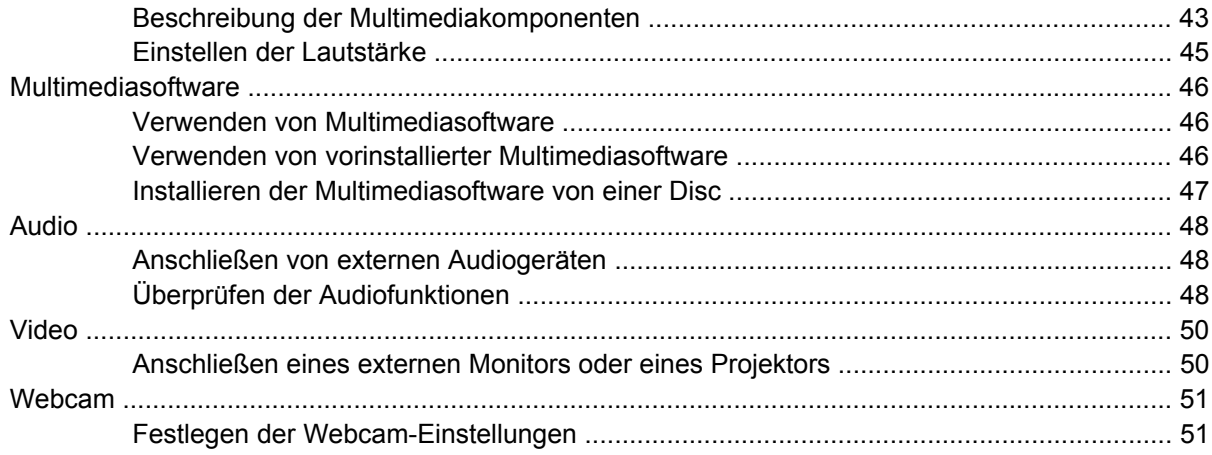

#### **[5 Sicherheit](#page-62-0)**

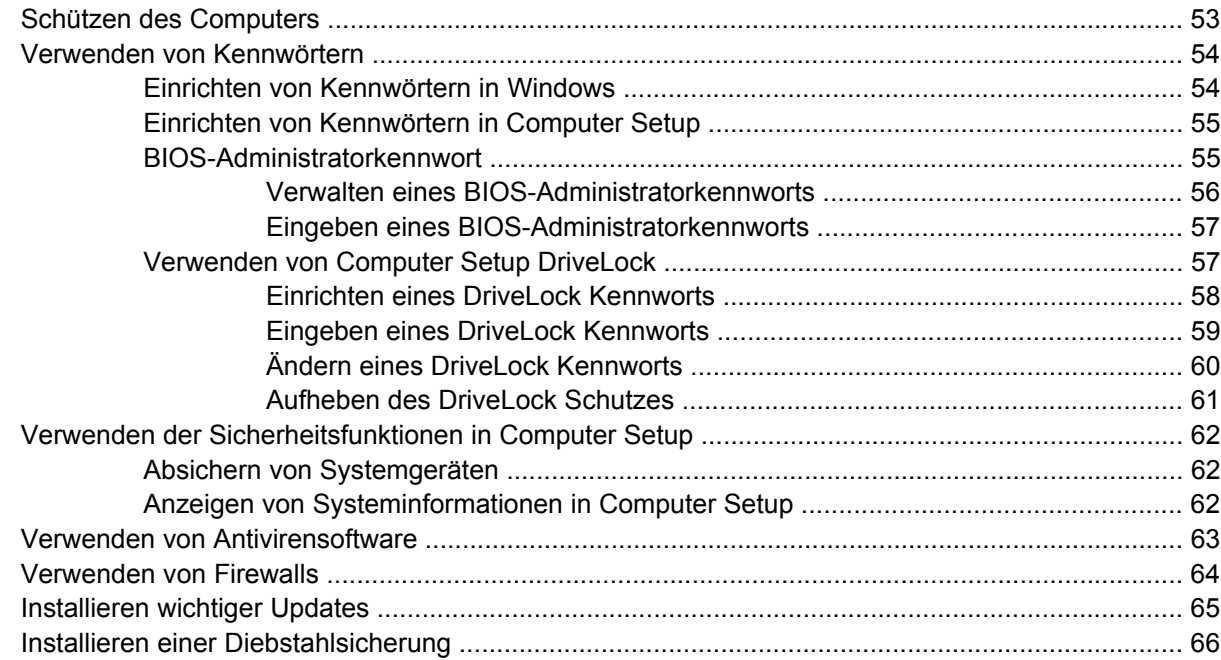

#### **[6 Externe Geräte](#page-76-0)**

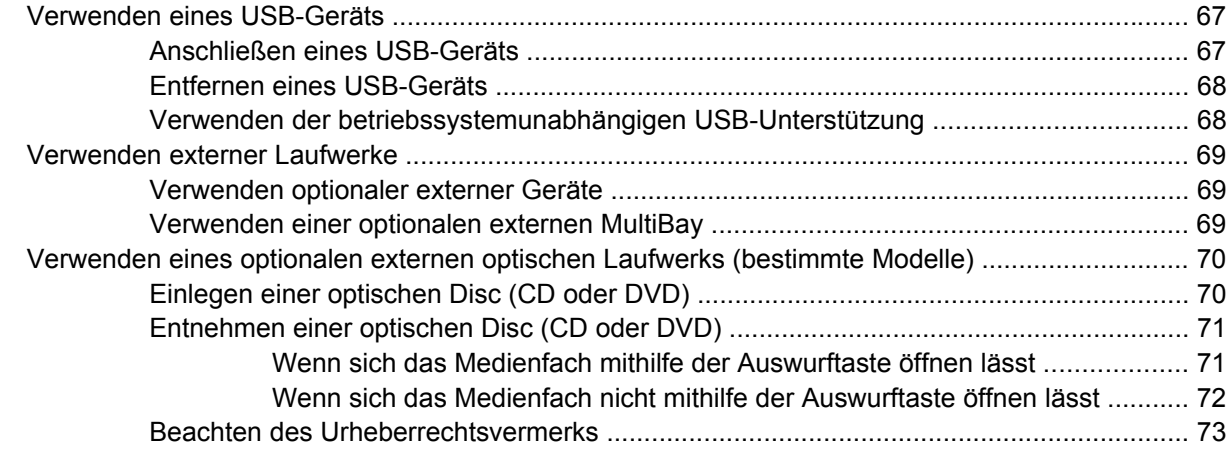

#### 7 Externe Speicher- und Erweiterungskarten

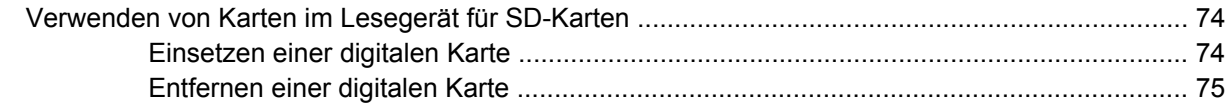

### 8 Zeigegeräte und Tastatur

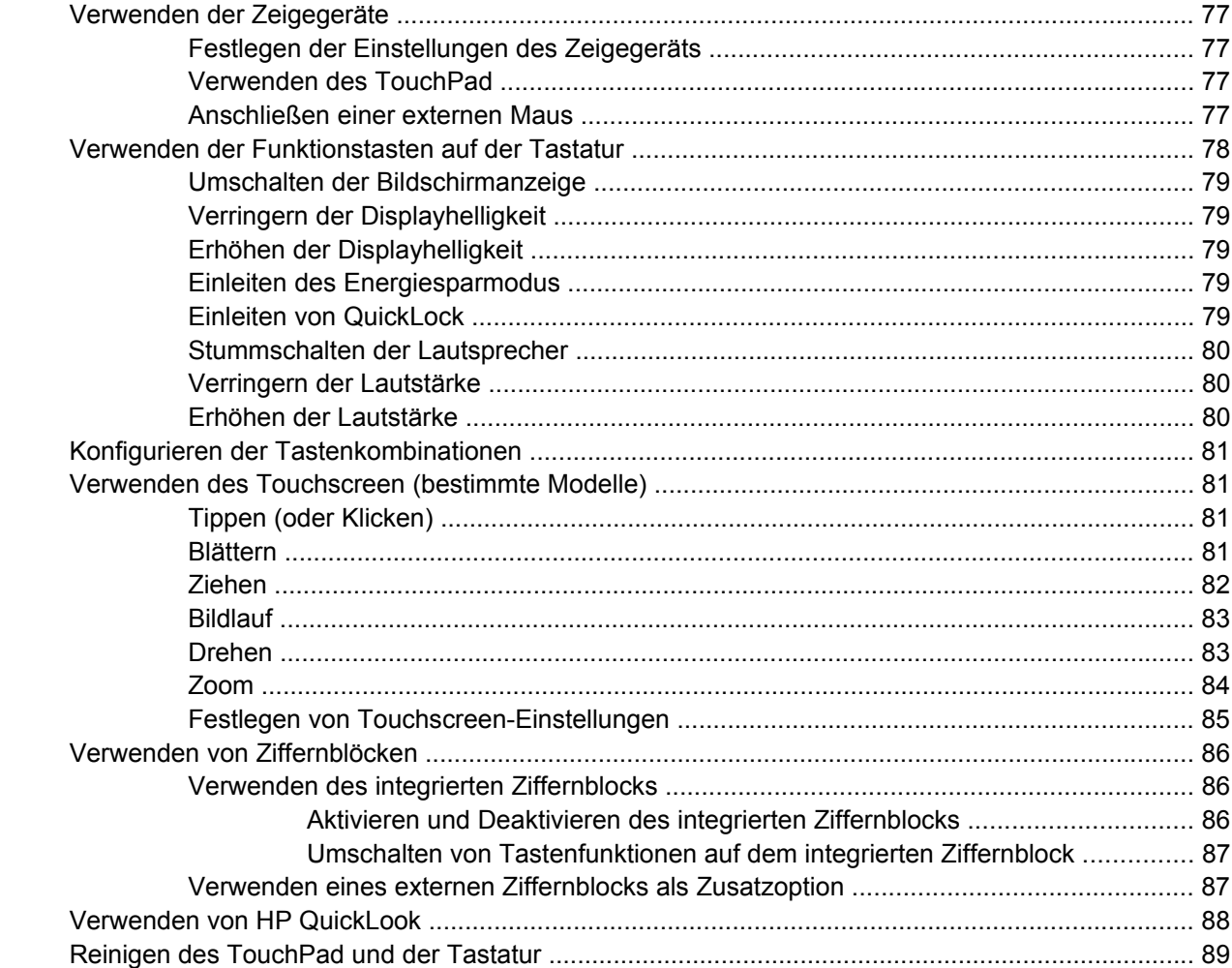

#### 9 Laufwerke

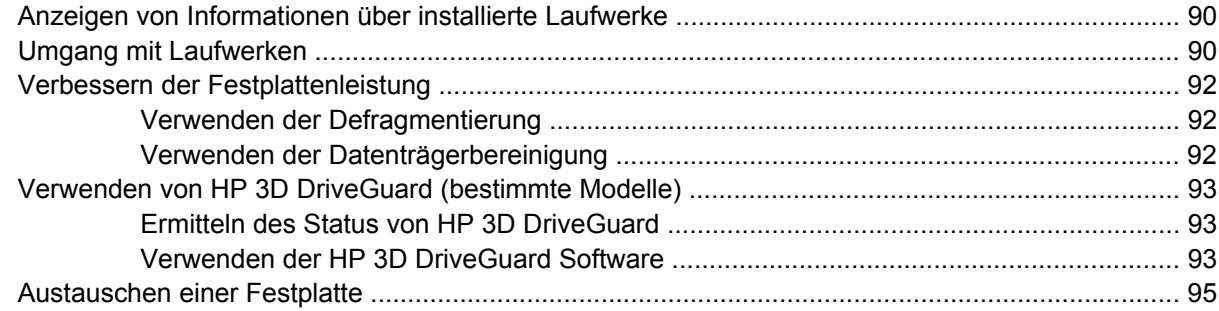

### 10 Speichermodule

### 11 Software-Updates

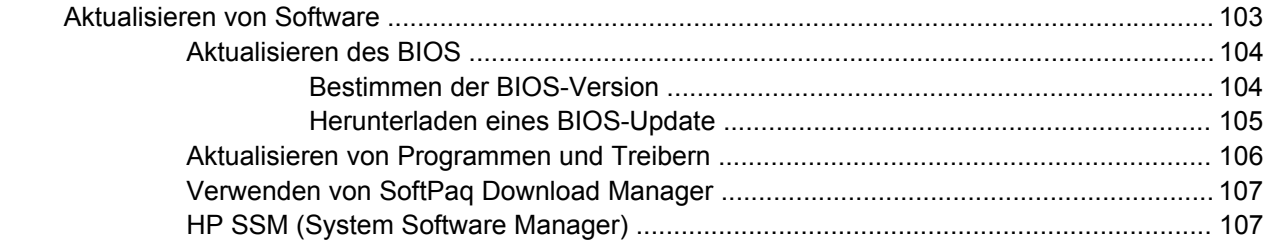

#### 12 MultiBoot

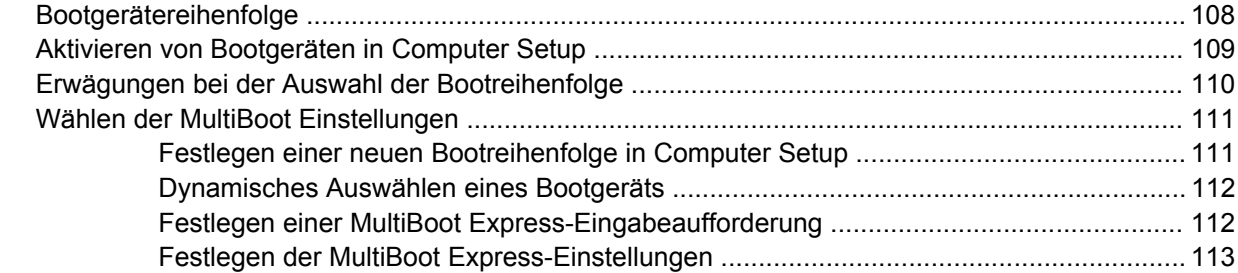

### **13 Computer Setup**

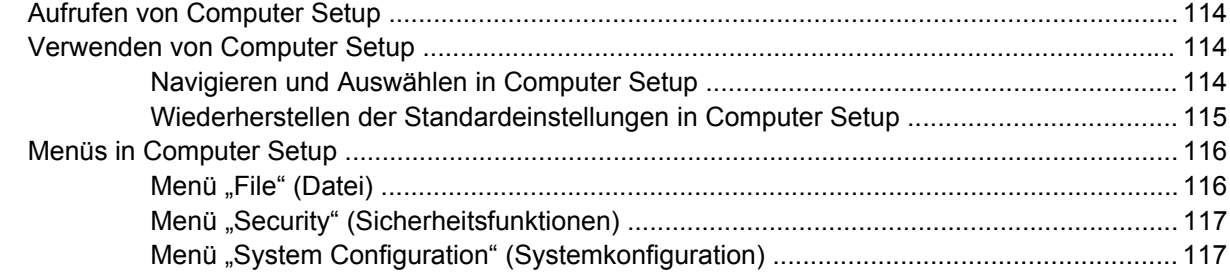

#### 14 Sichern und Wiederherstellen

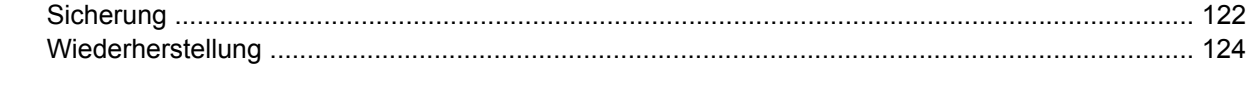

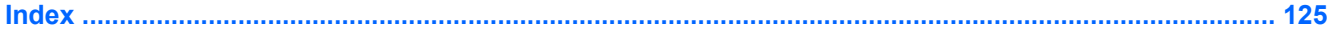

# <span id="page-10-0"></span>**1 Merkmale**

# **Hardwarekomponenten**

Die Komponenten des Computers können sich je nach Region und Modell unterscheiden. Die Abbildungen in diesem Kapitel veranschaulichen die Merkmale, die die meisten Computermodelle aufweisen.

Gehen Sie folgendermaßen vor, um eine Liste der im Computer installierten Hardware anzuzeigen:

▲ Wählen Sie **Start > Systemsteuerung > System und Sicherheit > Geräte-Manager**.

Im Geräte-Manager können Sie auch Hardware hinzufügen oder die Gerätekonfiguration ändern.

**E** HINWEIS: In Windows® ist das Merkmal Benutzerkontensteuerung zur Verbesserung der Sicherheit Ihres Computers enthalten. Sie werden möglicherweise aufgefordert, Ihre Erlaubnis zu erteilen bzw. ein Kennwort einzugeben, wenn Sie beispielsweise Programme installieren, Dienstprogramme ausführen oder Windows Einstellungen ändern möchten. Weitere Informationen dazu finden Sie unter Hilfe und Support.

## **Komponenten an der Oberseite**

#### **TouchPad**

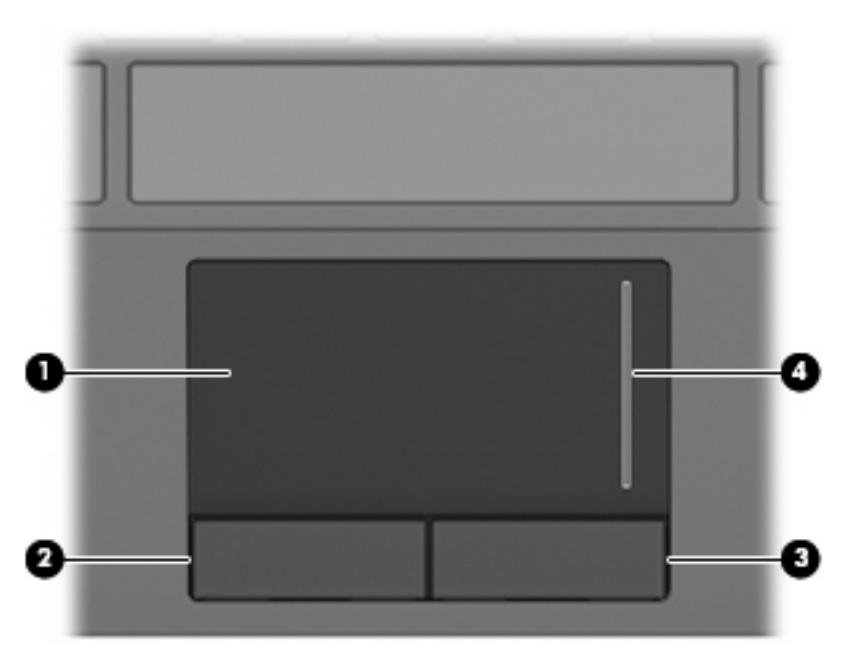

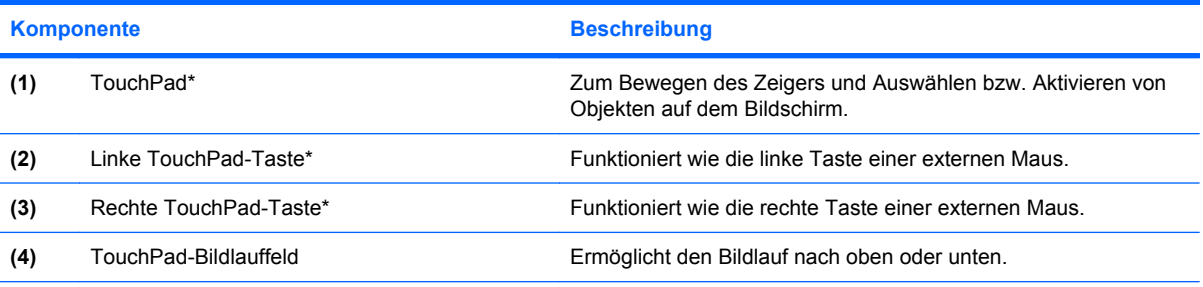

\*In dieser Tabelle sind die Werkseinstellungen beschrieben. Wenn Sie die Eigenschaften der Zeigegeräte anzeigen oder ändern möchten, wählen Sie **Start > Geräte und Drucker**. Klicken Sie dann mit der rechten Maustaste auf das Gerät, das Ihren Computer darstellt, und wählen Sie **Mauseinstellungen**.

# <span id="page-12-0"></span>**LEDs**

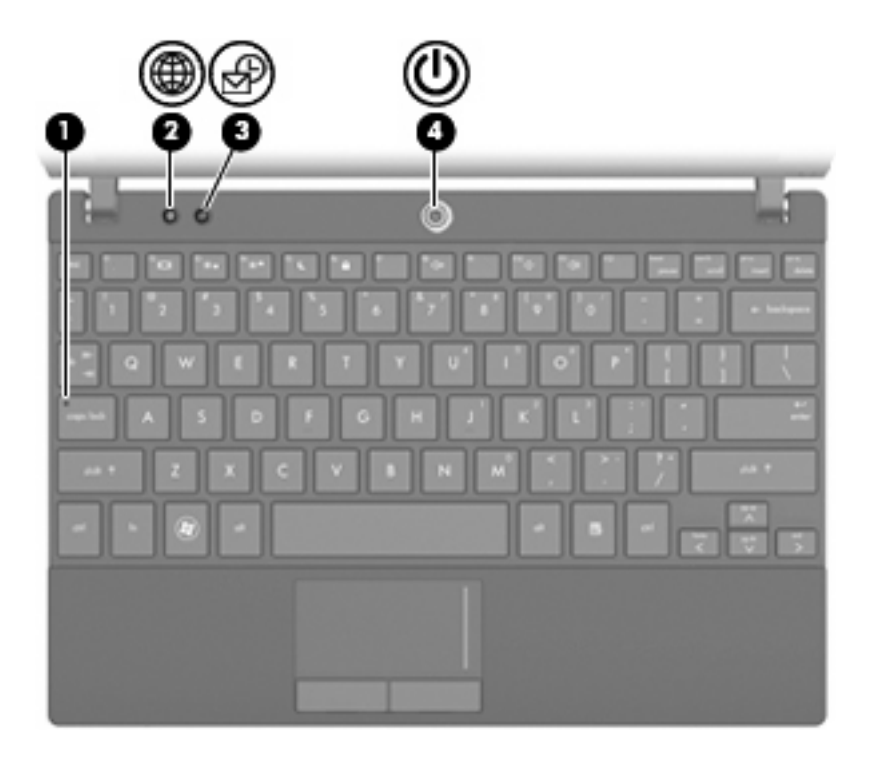

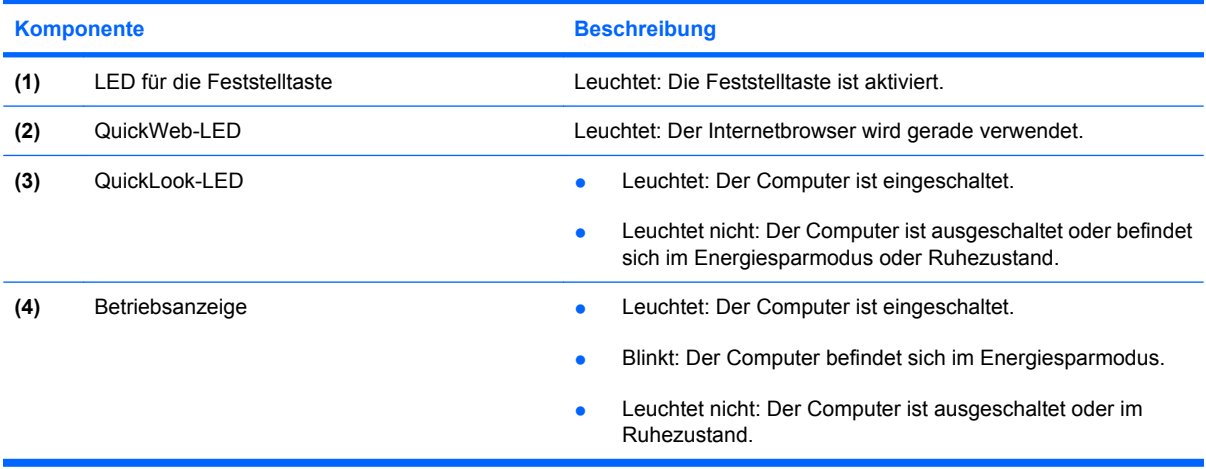

# <span id="page-13-0"></span>**Tasten**

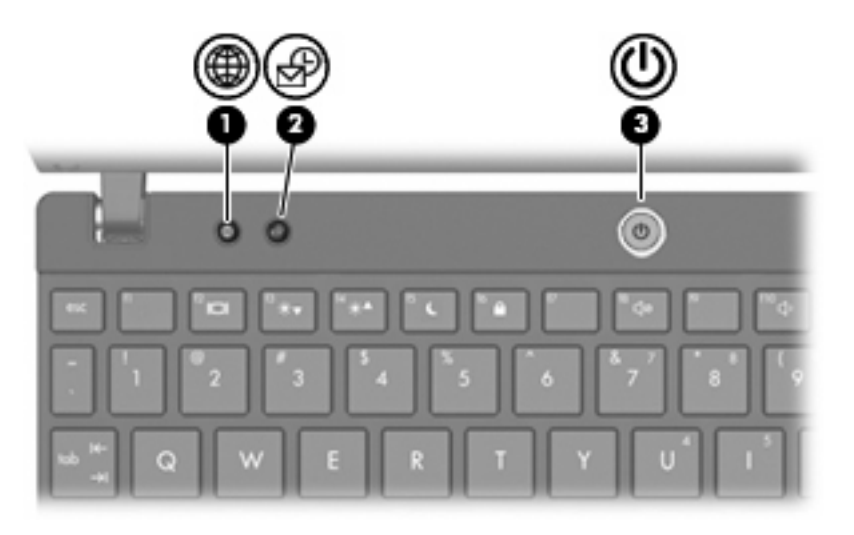

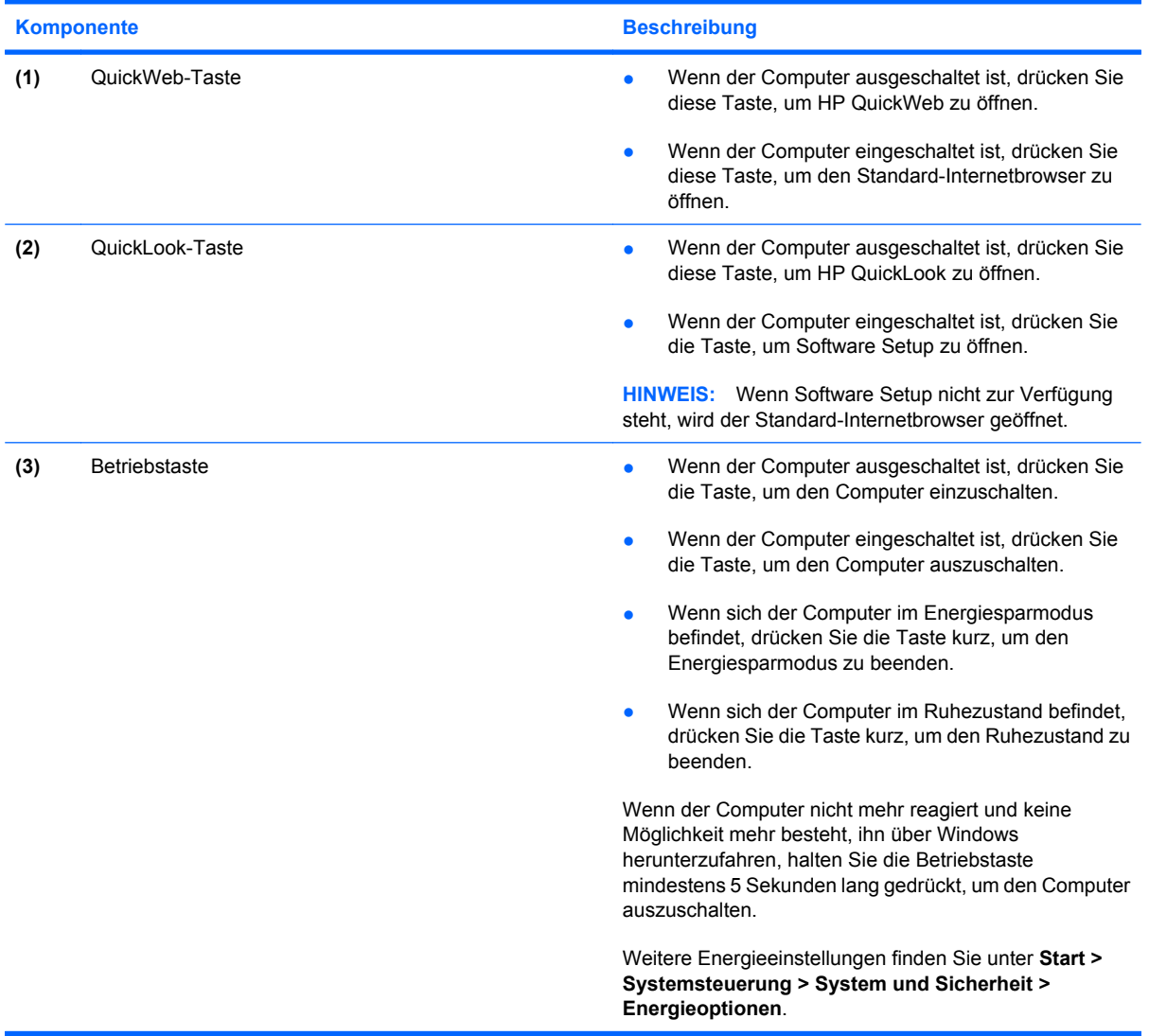

### <span id="page-14-0"></span>**Tasten im Tastenfeld**

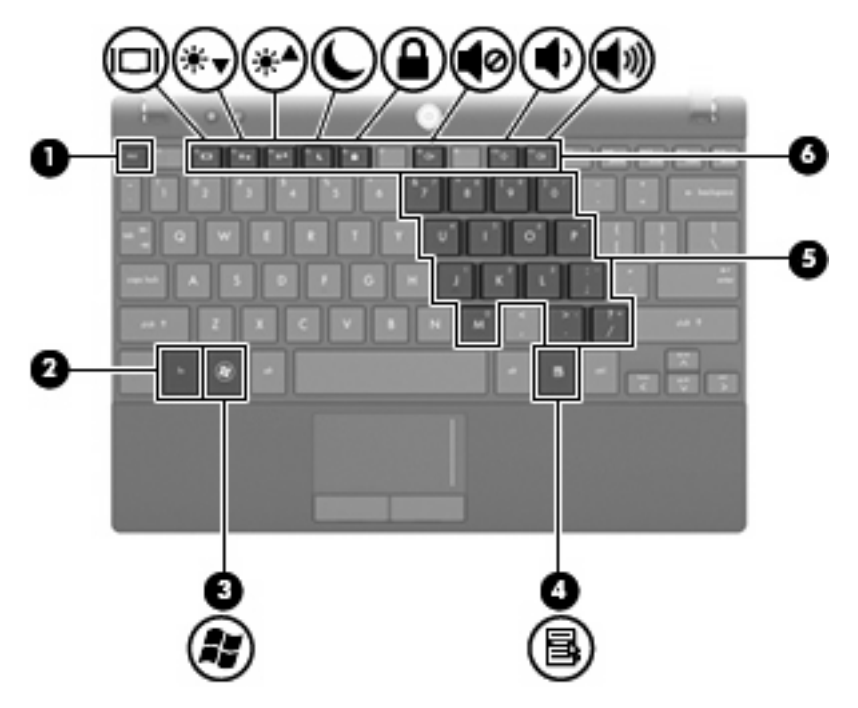

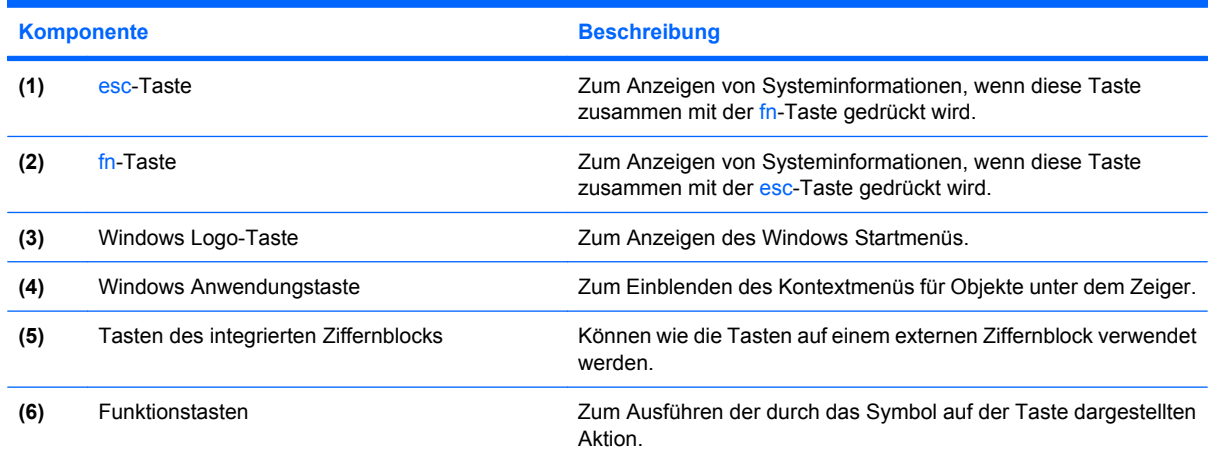

# **Komponenten an der Vorderseite**

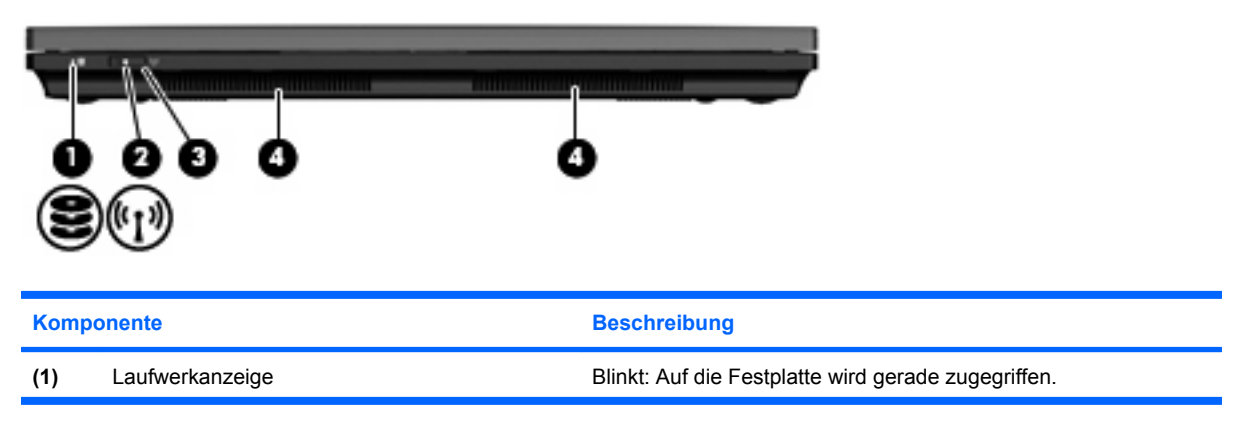

<span id="page-15-0"></span>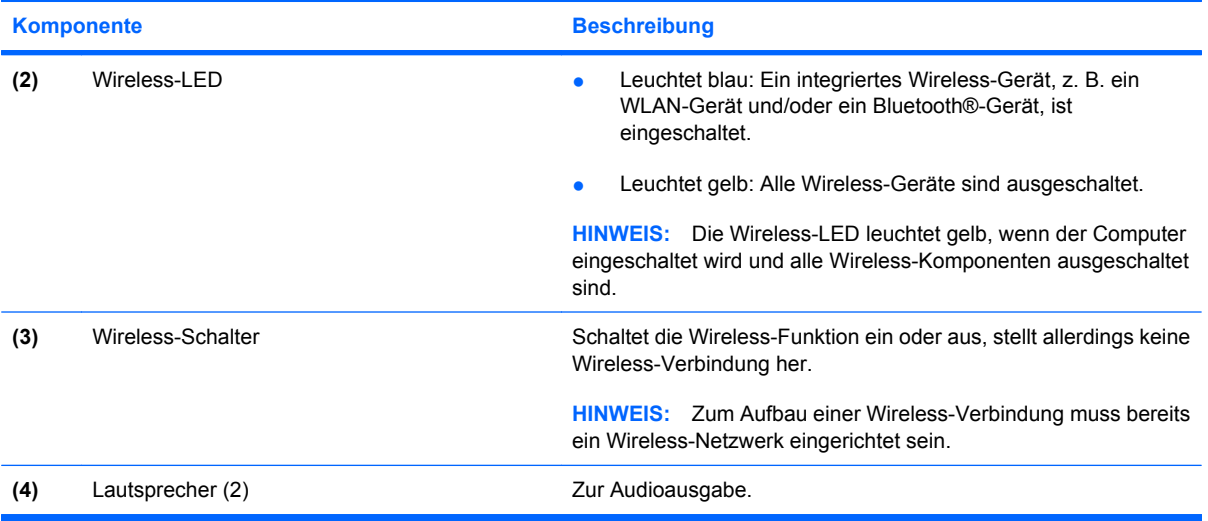

# **Komponenten an der rechten Seite**

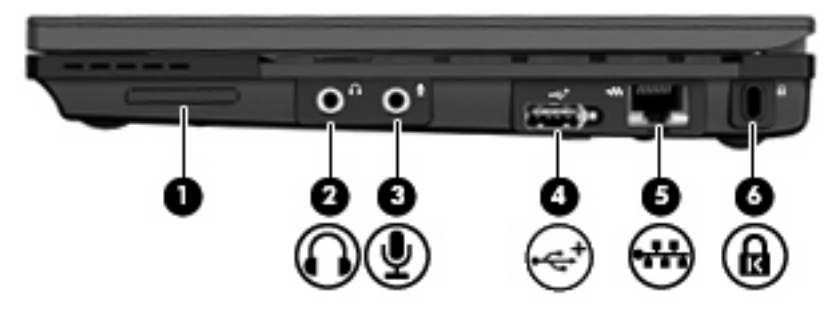

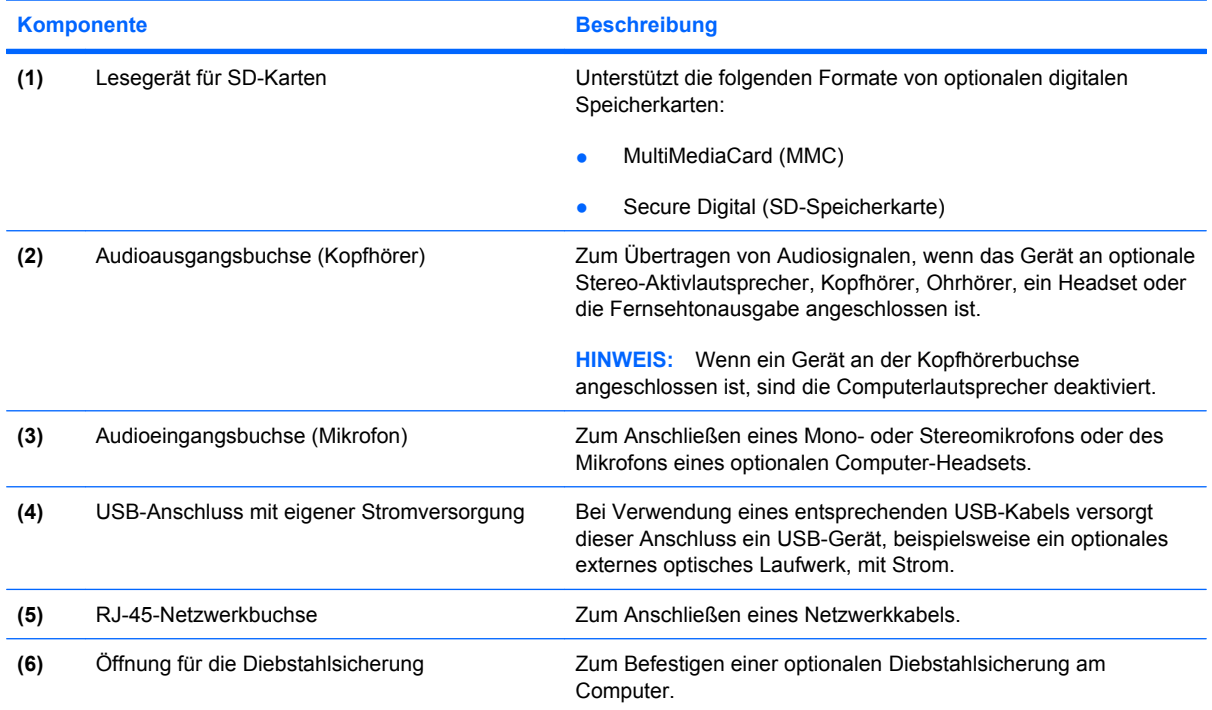

<span id="page-16-0"></span>**Komponente Beschreibung** 

**HINWEIS:** Die Diebstahlsicherung soll zur Abschreckung dienen, kann eine missbräuchliche Verwendung oder einen Diebstahl des Computers jedoch nicht in jedem Fall verhindern.

# **Komponenten an der linken Seite**

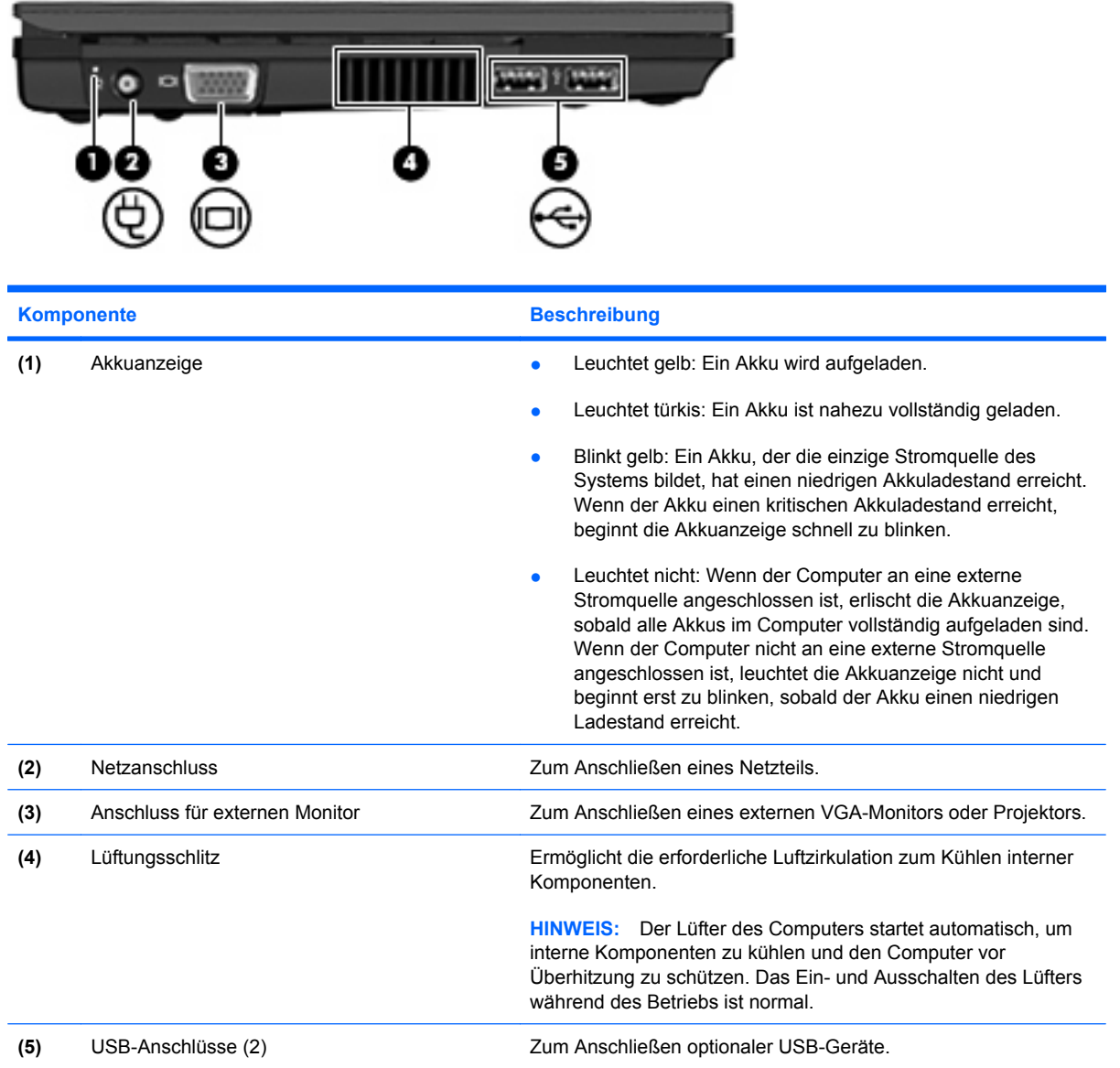

# <span id="page-17-0"></span>**Displaykomponenten**

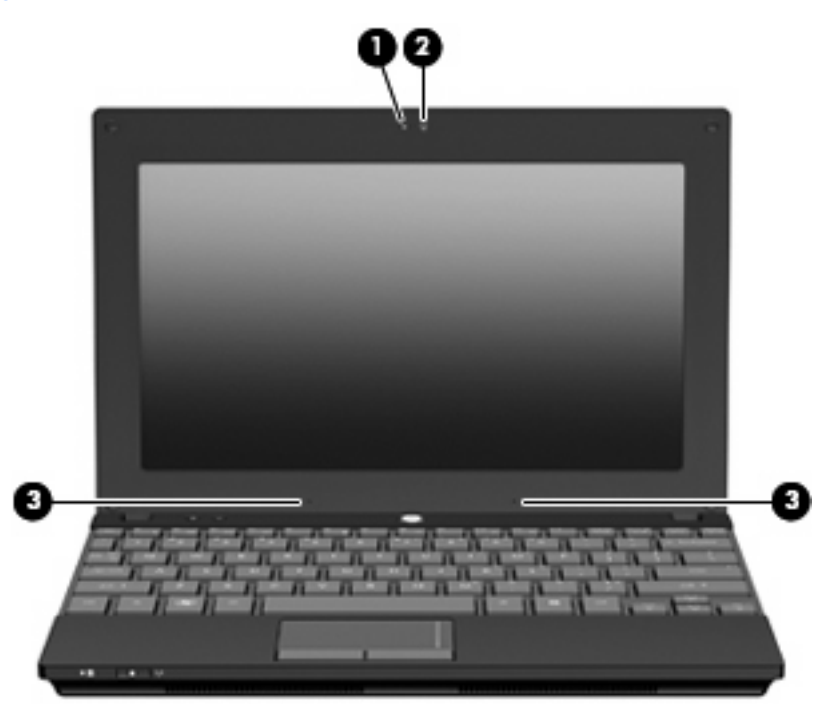

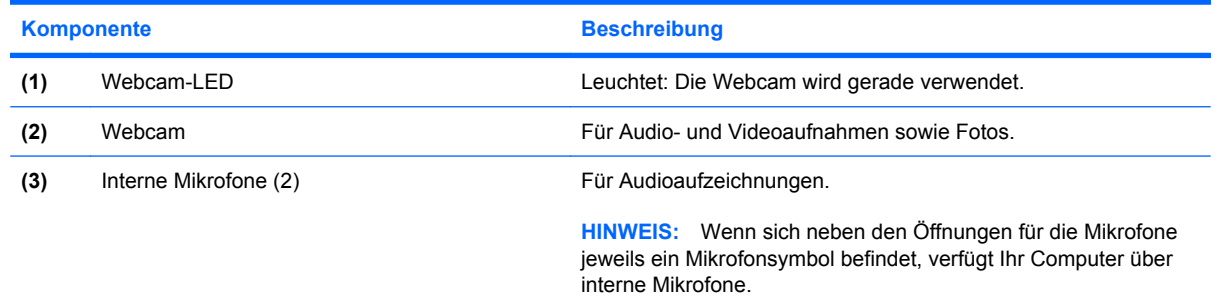

# **Komponenten an der Unterseite**

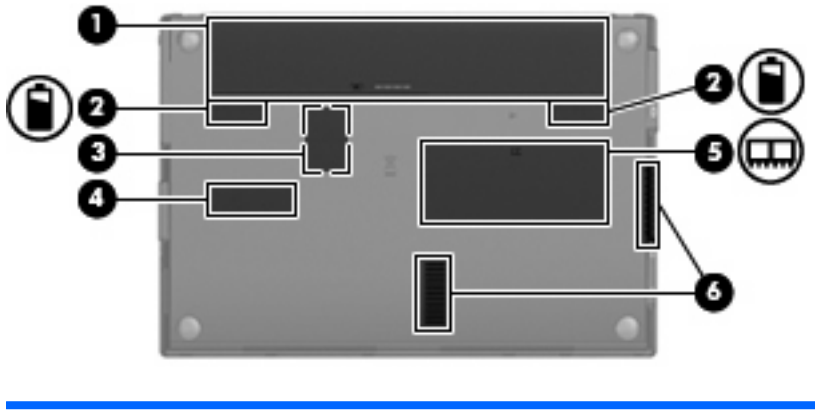

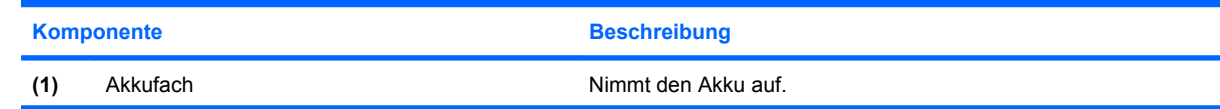

<span id="page-18-0"></span>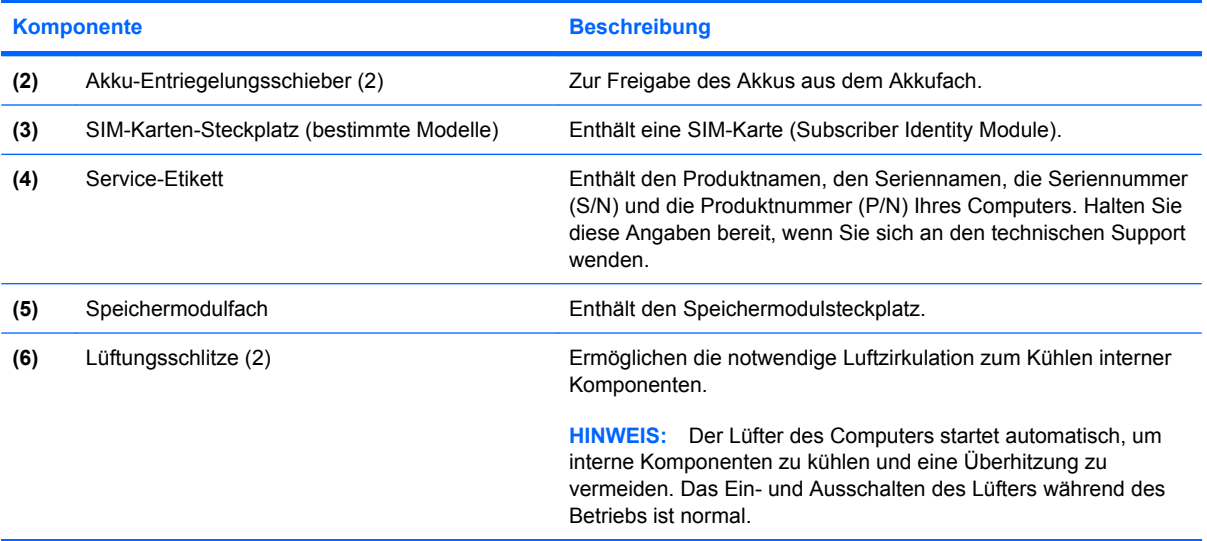

# **Tragegriff (bestimmte Modelle)**

Der Computer verfügt an seiner Unterseite über einen Tragegriff. Der Griff kann herausgeklappt werden, indem er wie in der folgenden Abbildung dargestellt vom Computer weg gedreht wird.

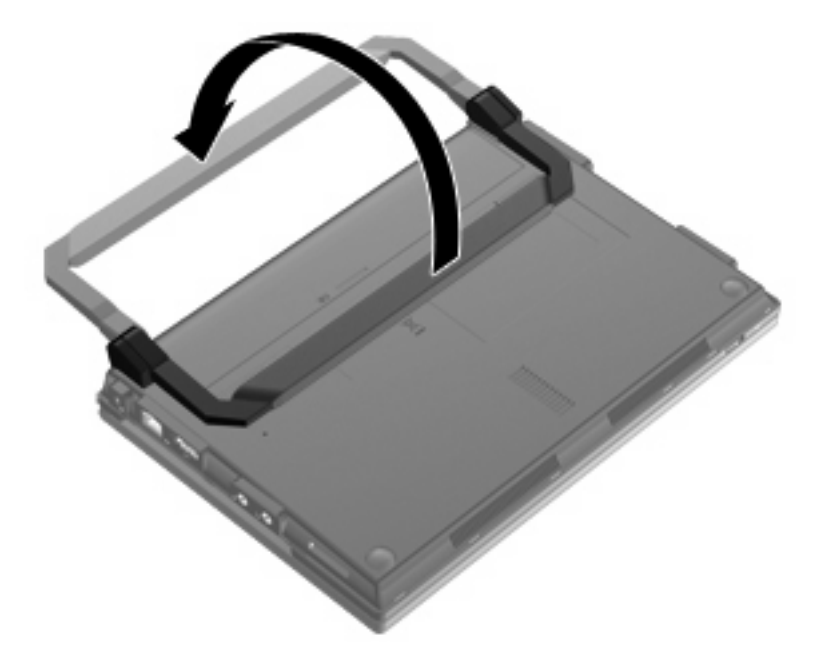

# **Wireless-Antennen (bestimmte Modelle)**

Der Computer verfügt über mindestens zwei Wireless-Antennen, über die Signale für Wireless-Geräte empfangen und gesendet werden können.

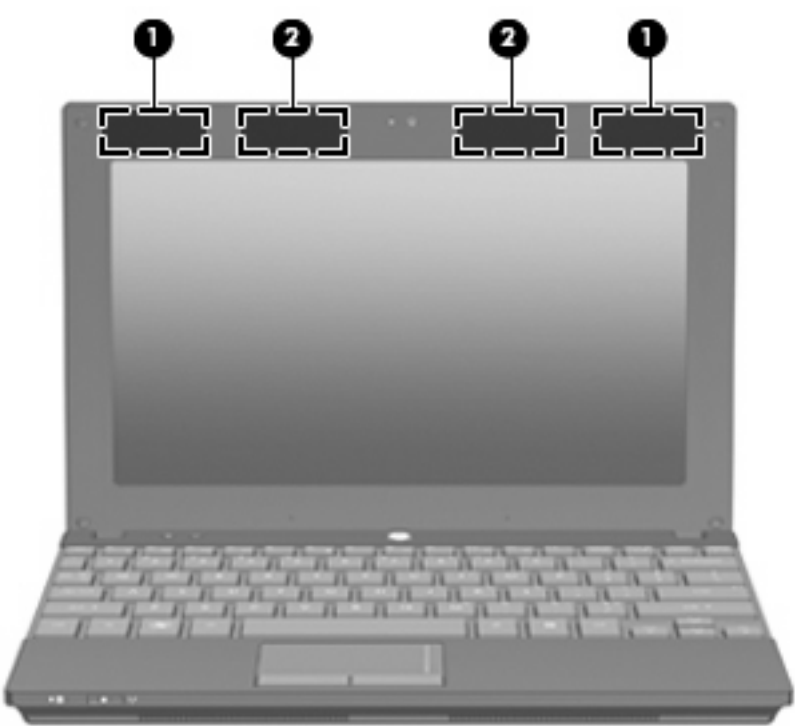

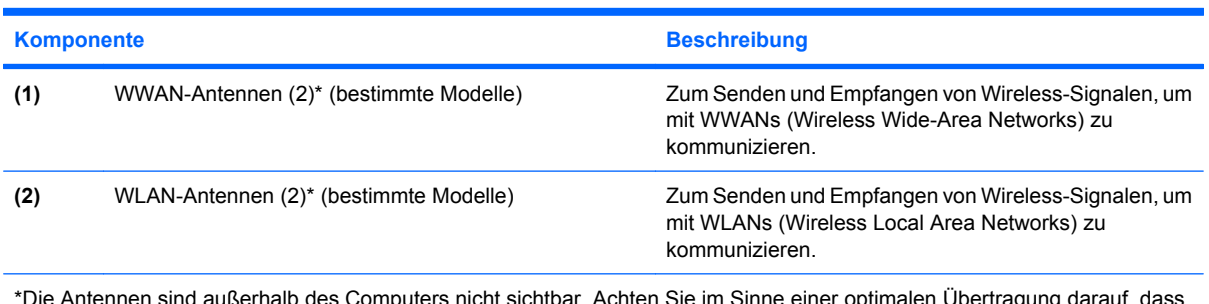

\*Die Antennen sind außerhalb des Computers nicht sichtbar. Achten Sie im Sinne einer optimalen Übertragung darauf, dass sich keine Gegenstände in unmittelbarer Umgebung der Antennen befinden.

Zulassungshinweise für Ihr Land/Ihre Region finden Sie im Dokument *Hinweise zu Zulassung, Sicherheit und Umweltverträglichkeit* unter Hilfe und Support.

# <span id="page-20-0"></span>**Zusätzliche Hardwarekomponenten**

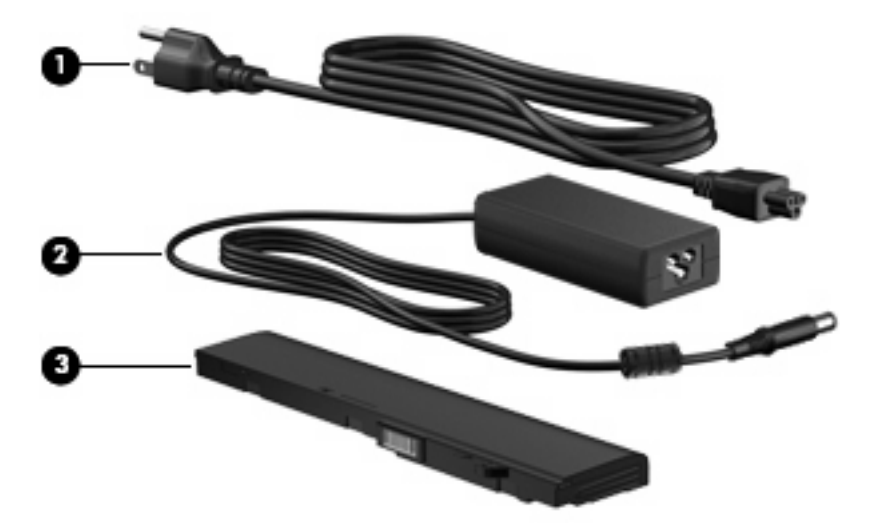

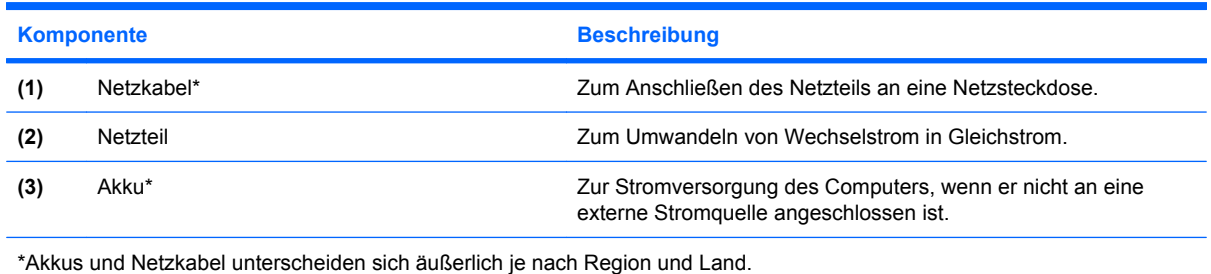

# **Etiketten am Gerät**

Die am Computer angebrachten Etiketten enthalten Informationen, die Sie möglicherweise für die Fehlerbeseitigung oder bei Mitnahme des Computers ins Ausland benötigen.

Service-Etikett – Enthält wichtige Informationen, einschließlich:

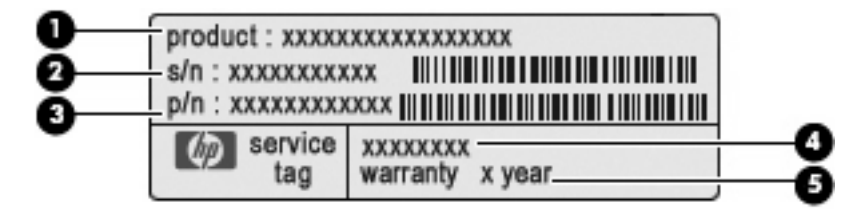

- Produktname **(1)**. Dies ist der Produktname, der an der Vorderseite des Computers zu sehen ist.
- Seriennummer (S/N) **(2)**. Jedem Produkt ist eine eindeutige Produktkennung im alphanumerischen Format zugewiesen.
- Teilenummer/Produktnummer (P/N) **(3)**. Diese Nummer bietet spezifische Informationen über die Hardwarekomponenten des Produkts. Die Teilenummer hilft einem Servicetechniker dabei, die für Reparaturen eventuell benötigten Komponenten und Teile zu bestimmen.
- Modellbeschreibung **(4)**. Diese alphanumerische Kennung wird benötigt, um Dokumente, Treiber und Support für Ihren Computer zu finden.
- Garantiedauer **(5)**. Diese Zahl gibt die Garantiedauer (in Jahren) für diesen Computer an.

Halten Sie diese Angaben bereit, wenn Sie sich an den technischen Support wenden. Das Service-Etikett befindet sich auf der Unterseite des Computers.

- Microsoft® Echtheitszertifikat Enthält den Windows Produktschlüssel. Den Produktschlüssel benötigen Sie eventuell, um das Betriebssystem zu aktualisieren oder zu reparieren. Das Zertifikat ist unten am Computer angebracht.
- Zulassungsetikett Enthält Zulassungsinformationen über den Computer. Das Zulassungsetikett ist innen im Akkufach angebracht.
- Zulassungsetikett(en) für Wireless-Geräte (bestimmte Modelle) Enthalten Informationen zu optionalen Wireless-Geräten und die amtlichen Symbole für einige Länder oder Regionen, in denen die Geräte für die Verwendung zugelassen sind. Bei einem optionalen Gerät kann es sich um ein WLAN-Gerät, ein HP UMTS-Modul (bestimmte Modelle) oder ein optionales Bluetooth® Gerät handeln. Wenn Ihr Computermodell Wireless-Geräte enthält, sind die entsprechenden Zulassungsetiketten am Computer angebracht. Eventuell benötigen Sie diese Informationen bei Mitnahme des Computers in das Ausland. Zulassungsetiketten für Wireless-Geräte sind unten am Computer angebracht.
- SIM-Karten-Etikett (bestimmte Modelle) Enthält die ICCID (Integrated Circuit Card Identifier) der SIM-Karte. Das SIM-Karten-Etikett ist innen im Akkufach angebracht.
- Etikett mit der Seriennummer des HP UMTS-Moduls (bestimmte Modelle) Enthält die Seriennummer des HP UMTS-Moduls. Das Etikett mit der Seriennummer des HP UMTS-Moduls ist innen im Akkufach angebracht.

# <span id="page-22-0"></span>**2 Energieverwaltung**

# **Einstellen der Energieoptionen**

## **Verwenden von Energiesparmodi**

Der Computer verfügt über zwei Energiesparfunktionen, die werksseitig aktiviert sind: Energiesparmodus und Ruhezustand.

Beim Einleiten des Energiesparmodus blinkt die Betriebsanzeige, und auf dem Display wird nichts mehr angezeigt. Ihre Daten werden im RAM-Speicher abgelegt, daher kann der Energiesparmodus schneller beendet werden als der Ruhezustand. Wenn sich der Computer über einen längeren Zeitraum im Energiesparmodus befindet oder der Computer im Energiesparmodus einen kritischen Akkuladestand erreicht, wird der Ruhezustand eingeleitet.

Beim Einleiten des Ruhezustands werden Ihre Daten auf der Festplatte in einer Ruhezustandsdatei gespeichert, und der Computer wird ausgeschaltet.

- **ACHTUNG:** Um eine mögliche Verschlechterung der Bild- und Audiowiedergabe, den Verlust der Wiedergabefunktion für Audio- und Videodaten und Informationsverluste zu vermeiden, sollten Sie während des Lesens oder Beschreibens einer Disc oder einer externen Speicherkarte nicht den Energiesparmodus oder Ruhezustand einleiten.
- **HINWEIS:** Solange sich der Computer im Energiesparmodus oder Ruhezustand befindet, kann keinerlei Netzwerkverbindung eingeleitet und keine Computerfunktion genutzt werden.

#### **Einleiten und Beenden des Energiesparmodus**

Wenn das System mit Akkustrom betrieben wird, wird nach Ablauf von 15 Minuten ohne Aktivität des Systems automatisch der Energiesparmodus eingeleitet. Wenn das System an eine externe Stromquelle angeschlossen ist, wird nach Ablauf von 30 Minuten ohne Aktivität automatisch der Energiesparmodus eingeleitet.

Die Energieeinstellungen und Zeitlimits können im Fenster **Energieoptionen** in der Windows® Systemsteuerung geändert werden.

Wenn der Computer eingeschaltet ist, können Sie den Energiesparmodus auf folgende Weise einleiten:

- Drücken Sie f5
- Klicken Sie auf **Start**, dann auf den Pfeil neben der Schaltfläche **Herunterfahren** und anschließend auf **Energie sparen**.

So beenden Sie den Energiesparmodus:

Drücken Sie kurz die Betriebstaste.

Wenn der Computer den Energiesparmodus beendet, leuchtet die Betriebsanzeige, und die Bildschirmanzeige, bei der Ihre Arbeit unterbrochen wurde, wird wiederhergestellt.

<span id="page-23-0"></span>**HINWEIS:** Wenn Sie den Kennwortschutz für das Beenden des Energiesparmodus eingerichtet haben, müssen Sie Ihr Windows Kennwort eingeben, bevor Sie fortfahren können.

#### **Einleiten und Beenden des Ruhezustands**

Das System leitet bei Akkubetrieb nach 1080 Minuten (18 Stunden) ohne Aktivität, bei externer Stromversorgung nach 1080 Minuten (18 Stunden) ohne Aktivität oder bei Erreichen eines kritischen Akkuladestands den Ruhezustand ein (werksseitige Einstellung).

Die Energieeinstellungen und Zeitlimits können im Fenster **Energieoptionen** in der Windows Systemsteuerung geändert werden.

So leiten Sie den Ruhezustand ein:

- **1.** Klicken Sie auf **Start** und dann auf den Pfeil neben der Schaltfläche **Herunterfahren**.
- **2.** Klicken Sie auf **Ruhezustand**.

So beenden Sie den Ruhezustand:

Drücken Sie kurz die Betriebstaste.

Die Betriebsanzeige beginnt zu leuchten, und Ihre Arbeit wird wie vor dem Einleiten des Ruhezustands auf dem Bildschirm angezeigt.

**E** HINWEIS: Wenn Sie den Kennwortschutz für das Beenden des Ruhezustands eingerichtet haben, müssen Sie Ihr Windows Kennwort eingeben, bevor Sie fortfahren können.

#### **Verwenden der Akkumessanzeige**

Die Akkumessanzeige befindet sich im Infobereich rechts in der Taskleiste. Sie ermöglicht einen schnellen Zugriff auf die Energieeinstellungen, die Anzeige des Ladestands sowie die Auswahl eines anderen Energiesparplans.

- Bewegen Sie den Mauszeiger über das Symbol für die Akkumessanzeige, um den Prozentwert des Akkuladestands und den aktuellen Energiesparplan anzuzeigen.
- Klicken Sie auf das Symbol für die Akkumessanzeige, und wählen Sie ein Element aus der Liste, um auf die Energieoptionen zuzugreifen oder den Energiesparplan zu ändern.

Verschiedene Symbole für die Akkumessanzeige geben an, ob der Computer mit einem Akku oder über eine externe Stromquelle betrieben wird. Das Symbol zeigt auch eine Nachricht an, wenn der Akku einen niedrigen Ladestand, einen kritischen Ladestand oder einen Akkustand für Reservestrom erreicht hat.

So können Sie das Symbol der Akkumessanzeige ein- oder ausblenden:

- **1.** Klicken Sie mit der rechten Maustaste auf das Symbol **Ausgeblendete Symbole einblenden** (den Pfeil links im Infobereich).
- **2.** Klicken Sie auf **Benachrichtigungssymbole anpassen**.
- **3.** Wählen Sie unter **Verhalten** die Option **Symbol und Benachrichtigungen anzeigen** für das Energiesymbol.
- **4.** Klicken Sie auf **OK**.

# <span id="page-24-0"></span>**Verwenden von Energiesparplänen**

Ein Energiesparplan umfasst eine Reihe von Systemeinstellungen, die festlegen, wie der Computer Energie verbraucht. Energiesparpläne helfen Ihnen dabei, Energie zu sparen oder die Leistung zu optimieren.

Sie können die Einstellungen für den Energiesparplan ändern oder Ihren eigenen Energiesparplan erstellen.

#### **Anzeigen des aktuellen Energiesparplans**

- Klicken Sie auf das Symbol für die Akkumessanzeige im Infobereich außen rechts in der Taskleiste.
	- ODER –

Wählen Sie **Start > Systemsteuerung > System und Sicherheit > Energieoptionen**.

#### **Auswählen eines anderen Energiesparplans**

Klicken Sie auf das Symbol für die Akkumessanzeige im Infobereich, und wählen Sie dann einen Energiesparplan aus der Liste aus.

– ODER –

Wählen Sie **Start > Systemsteuerung > System und Sicherheit > Energieoptionen**, und wählen Sie dann ein Energieschema aus der Liste aus.

#### **Anpassen des Energiesparplans**

**1.** Klicken Sie auf das Symbol für die Akkumessanzeige im Infobereich, und klicken Sie dann auf **Weitere Energieoptionen**.

– ODER –

Wählen Sie **Start > Systemsteuerung > System und Sicherheit > Energieoptionen**.

- **2.** Wählen Sie einen Energiesparplan, und klicken Sie dann auf **Planeinstellungen ändern**.
- **3.** Ändern Sie die Einstellungen nach Bedarf.
- **4.** Klicken Sie auf **Erweiterte Energieeinstellungen ändern**, und nehmen Sie die gewünschten Änderungen vor.

#### **Einrichten des Kennwortschutzes für die Reaktivierung**

So legen Sie fest, dass beim Beenden des Energiesparmodus oder des Ruhezustands ein Kennwort eingegeben werden muss:

- **1.** Wählen Sie **Start > Systemsteuerung > System und Sicherheit > Energieoptionen**.
- **2.** Klicken Sie im linken Fensterausschnitt auf **Kennwort ist für Reaktivierung erforderlich**.
- **3.** Klicken Sie auf **Einige Einstellungen sind momentan nicht verfügbar**.
- **4.** Klicken Sie auf **Kennwort ist erforderlich (empfohlen)**.
- <span id="page-25-0"></span>**HINWEIS:** Wenn Sie ein neues Kennwort für ein Benutzerkonto erstellen oder das aktuelle Kennwort Ihres Benutzerkontos ändern möchten, klicken Sie auf **Kennwort des Benutzerkontos erstellen oder ändern** und folgen den Anleitungen auf dem Bildschirm. Fahren Sie anderenfalls mit Schritt 5 fort.
- **5.** Klicken Sie auf **Änderungen speichern**.

# **Anschließen an die externe Netzstromversorgung**

Die externe Netzstromversorgung erfolgt durch eines dieser Geräte:

- **VORSICHT!** Um mögliche Sicherheitsrisiken zu vermeiden, darf nur das mit dem Computer gelieferte Netzteil, ein von HP bereitgestelltes Ersatznetzteil oder ein von HP erworbenes Netzteil verwendet werden.
	- Zugelassenes Netzteil
	- Optionales Dockinggerät

Schließen Sie den Computer in den folgenden Situationen an das Stromnetz an:

- **VORSICHT!** Laden Sie den Akku des Computers nicht in einem Flugzeug.
	- Beim Aufladen oder Kalibrieren eines Akkus
	- Beim Installieren oder Aktualisieren von Systemsoftware
	- Beim Schreiben von Daten auf eine CD oder DVD

Beim Anschließen des Computers an das Stromnetz geschieht Folgendes:

- Der Akku wird aufgeladen.
- Ist der Computer eingeschaltet, so verändert sich die Akkumessanzeige im Infobereich.

Beim Trennen des Computers von der Stromversorgung geschieht Folgendes:

- Der Computer schaltet auf den Betrieb mit Akkustrom um.
- Die Helligkeit des Displays wird automatisch verringert, um die Nutzungsdauer des Akkus zu verlängern. Um die Helligkeit des Displays zu erhöhen, drücken Sie f4, oder schließen Sie das Netzteil wieder an die externe Stromquelle an.

#### **Anschließen des Netzteils**

**VORSICHT!** So verringern Sie die Gefahr von Stromschlägen und Geräteschäden:

Schließen Sie das Netzkabel an einer Netzsteckdose an, die jederzeit leicht zugänglich ist.

Ziehen Sie das Netzkabel aus der Netzsteckdose (und nicht aus dem Anschluss am Computer), wenn Sie die Stromzufuhr zum Computer unterbrechen möchten.

Falls das Netzkabel mit einem Stecker mit Erdungskontakt geliefert wurde, stecken Sie das Kabel in eine geerdete Netzsteckdose. Verwenden Sie ausschließlich Netzkabel mit intaktem Erdungsleiter (und beispielsweise keinen 2-poligen Adapter). Der Erdungskontakt hat eine wichtige Sicherheitsfunktion.

<span id="page-26-0"></span>So schließen Sie den Computer an den Netzstrom an:

- **1.** Schließen Sie das Netzteil an den Netzanschluss **(1)** am Computer an.
- **2.** Schließen Sie das Netzkabel am Netzteil **(2)** an.
- **3.** Schließen Sie das andere Ende des Netzkabels an eine Netzsteckdose **(3)** an.

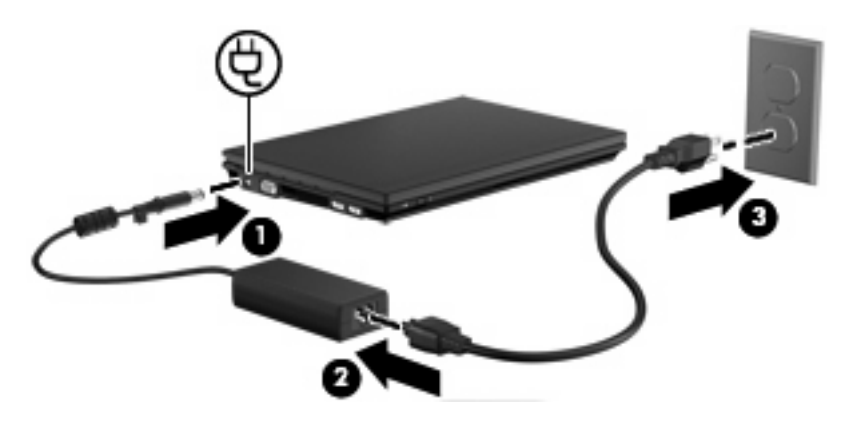

### **Testen eines Netzteils**

Testen Sie das Netzteil, wenn der Computer folgende Symptome aufweist:

- Der Computer lässt sich nicht einschalten, wenn er am Netzteil angeschlossen ist.
- Das Display lässt sich nicht einschalten, wenn der Computer am Netzteil angeschlossen ist.
- Die Betriebsanzeige leuchtet nicht, wenn der Computer am Netzteil angeschlossen ist.

So testen Sie das Netzteil:

- **1.** Entfernen Sie den Akku aus dem Computer.
- **2.** Schließen Sie das Netzteil an.
- **3.** Schalten Sie den Computer ein.
	- Wenn die Betriebsanzeige leuchtet, funktioniert das Netzteil ordnungsgemäß.
	- Wenn die Betriebsanzeige **nicht leuchtet**, funktioniert das Netzteil nicht ordnungsgemäß und sollte ausgetauscht werden.

Wenden Sie sich an den technischen Support, um Informationen zum Erwerb eines Ersatznetzteils zu erhalten. Wählen Sie **Start > Hilfe und Support > Unterstützung anfordern**.

# **Verwenden des Akkus**

Wenn sich ein aufgeladener Akku im Computer befindet und der Computer nicht an eine externe Stromquelle angeschlossen ist, wird er mit Akkustrom betrieben. Ist der Computer an eine externe Stromquelle angeschlossen, wird er mit Netzstrom betrieben.

Falls der Computer einen aufgeladenen Akku enthält und über das Netzteil mit Netzstrom versorgt wird, schaltet er auf Akkustrom um, wenn das Netzteil vom Computer getrennt wird.

<span id="page-27-0"></span>**HINWEIS:** Wenn das Netzteil vom Computer getrennt wird, wird die Helligkeit des Displays verringert, um Akkuleistung zu sparen. Um die Helligkeit des Displays zu erhöhen, drücken Sie f4, oder schließen Sie das Netzteil wieder an die externe Stromquelle an.

Ob Sie den Akku im Computer lassen oder herausnehmen und anderweitig aufbewahren, hängt von Ihrer Arbeitsweise ab. Wenn Sie den Akku im Computer aufbewahren, wird er jedes Mal aufgeladen, wenn der Computer an eine Netzstromquelle angeschlossen ist. Außerdem ist Ihre Arbeit im Falle eines Stromausfalls geschützt. Wenn ein Akku in einem Computer aufbewahrt wird, der ausgeschaltet und nicht an den Netzstrom angeschlossen ist, wird er jedoch langsam entladen.

**VORSICHT!** Um mögliche Sicherheitsrisiken zu vermeiden, verwenden Sie nur den im Lieferumfang des Computers enthaltenen Akku, einen Ersatzakku von HP oder zulässige Akkus, die als Zubehör von HP erworben wurden.

Die Akkunutzungsdauer kann unterschiedlich ausfallen. Sie hängt von den Einstellungen in der Energieverwaltung, von auf dem Computer ausgeführten Programmen, der Helligkeit des Displays, den angeschlossenen externen Geräten und anderen Faktoren ab.

# **Informationen über Akkus in Hilfe und Support**

Unter Hilfe und Support finden Sie die folgenden Tools und Informationen:

- Akku-Test, ein Tool zum Überprüfen der Akkuleistung
- Informationen zu Kalibrierung, Energieverwaltung und zur sachgerechten Pflege und Aufbewahrung, um die Lebensdauer des Akkus zu verlängern
- Informationen zu Akkutypen, technischen Daten, Lebensdauer und Kapazität
- ▲ So greifen Sie auf Akkuinformationen zu:

Wählen Sie **Start > Hilfe und Support > Lernmöglichkeiten > Energiesparpläne: Häufig gestellte Fragen (FAQ)**.

## **Anzeigen des Akkuladestands**

▲ Bewegen Sie den Mauszeiger über das Symbol für die Akkumessanzeige, das sich im Infobereich ganz rechts in der Taskleiste befindet.

## **Einsetzen und Entfernen des Akkus**

**ACHTUNG:** Wenn Sie einen Akku entfernen, der die einzige Stromquelle darstellt, kann dies zu Datenverlust führen. Um einen Datenverlust zu vermeiden, speichern Sie Ihre Arbeit und leiten den Ruhezustand ein, oder fahren Sie den Computer über Windows herunter, bevor Sie den Akku entfernen.

So setzen Sie den Akku ein:

**1.** Legen Sie den Computer mit der Unterseite nach oben auf eine ebene Fläche.

<span id="page-28-0"></span>**2.** Setzen Sie den Akku in das Akkufach ein **(1)**, und drücken Sie ihn in das Fach, bis er fest sitzt.

Die Akkufach-Entriegelungsschieber **(2)** sorgen automatisch dafür, dass der Akku fest sitzt, wenn er einrastet.

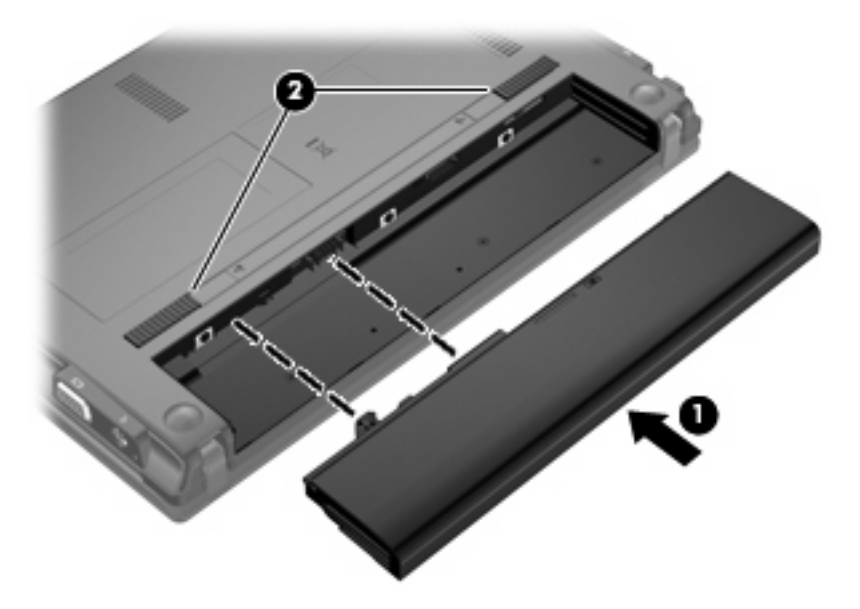

So entfernen Sie den Akku:

- **1.** Legen Sie den Computer mit der Unterseite nach oben auf eine ebene Fläche.
- **2.** Betätigen Sie die Akkufach-Entriegelungsschieber **(1)**, um den Akku freizugeben.
- **3.** Entfernen Sie den Akku aus dem Computer **(2)**.

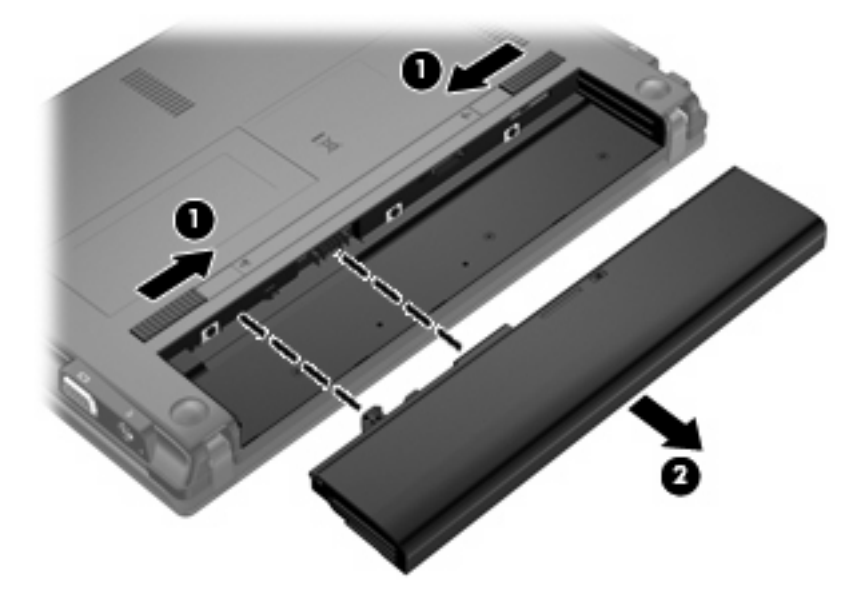

### **Aufladen des Akkus**

**VORSICHT!** Laden Sie den Akku des Computers nicht in einem Flugzeug.

<span id="page-29-0"></span>Der Akku wird geladen, sobald der Computer über ein Netzteil, ein optionales Netzteil oder ein optionales Dockinggerät an eine externe Stromquelle angeschlossen wird.

Der Akku wird unabhängig davon geladen, ob der Computer in Betrieb ist oder nicht. Bei ausgeschaltetem Computer erfolgt der Ladevorgang jedoch schneller.

Wenn der Akku neu ist, zwei Wochen oder länger nicht verwendet wurde oder bedeutend wärmer oder kälter als Zimmertemperatur ist, kann der Ladevorgang länger dauern.

So verlängern Sie die Akkunutzungsdauer und optimieren die Genauigkeit der Akkuladeanzeigen:

- Achten Sie darauf, dass der Akku vollständig geladen ist, bevor Sie den Computer einschalten.
- Laden Sie den Akku so lange auf, bis die Akkuanzeige am Computer erlischt.
- **EX** HINWEIS: Ist der Computer während des Ladevorgangs eingeschaltet, zeigt die Akkumessanzeige im Infobereich u. U. 100 Prozent an, bevor der Akku vollständig aufgeladen ist.
- Lassen Sie den Akku bei normaler Verwendung des Computers bis auf etwa 5 Prozent seiner vollen Kapazität leer laufen, bevor Sie ihn aufladen.
- Wenn der Akku einen Monat oder länger nicht verwendet wurde, führen Sie anstelle eines einfachen Ladevorgangs eine Kalibrierung durch.

Die Akkuanzeige veranschaulicht den Ladestand:

- Leuchtet: Der Akku wird geladen.
- Blinkt: Der Ladestand des Akkus ist niedrig oder kritisch. Der Akku wird nicht geladen.
- Leuchtet nicht: Der Akku ist vollständig geladen oder in Gebrauch, oder es befindet sich kein Akku im Gerät.

### **Maximieren der Entladezeit des Akkus**

Die Entladezeit eines Akkus hängt von den Merkmalen ab, die Sie verwenden, während der Computer mit Akkustrom betrieben wird. Die maximale Entladezeit wird allmählich kürzer, da sich die Akkuladekapazität im Laufe der Zeit verringert.

Tipps zum Maximieren der Akkuentladezeit:

- Verringern Sie die Displayhelligkeit.
- Wählen Sie **Energiesparmodus** im Fenster **Energieoptionen**.
- Nehmen Sie den Akku aus dem Computer, wenn er nicht verwendet oder geladen wird.
- Lagern Sie den Akku an einem kühlen, trockenen Ort.

#### **Niedriger Akkuladestand**

In diesem Abschnitt werden die Alarme und Systemreaktionen beschrieben, die werksseitig eingestellt sind. Einige Alarmfunktionen für den niedrigen Akkuladestand und Systemreaktionen können in der Windows Systemsteuerung unter **Energieoptionen** geändert werden (**Start > Systemsteuerung > System und Sicherheit > Energieoptionen**). Die Einstellungen im Fenster **Energieoptionen** wirken sich nicht auf die LEDs aus.

#### <span id="page-30-0"></span>**Feststellen eines niedrigen Akkuladestands**

Wenn ein Akku als einzige Stromquelle des Computers verwendet wird und der Ladestand des Akkus niedrig ist, blinkt die Akkuanzeige gelb.

Wenn der niedrige Akkuladestand nicht beseitigt wird, erreicht der Computer einen kritischen Akkuladestand, und die Akkuanzeige beginnt schnell zu blinken.

Auf einen kritischen Akkuladestand reagiert der Computer auf folgende Weise:

- Wenn der Ruhezustand aktiviert und der Computer eingeschaltet ist oder sich im Energiesparmodus befindet, geht der Computer in den Ruhezustand über.
- Wenn der Ruhezustand deaktiviert und der Computer eingeschaltet oder im Energiesparmodus ist, verbleibt der Computer kurz im Energiesparmodus und schaltet dann ab, wobei alle nicht gespeicherten Daten verloren gehen.

#### <span id="page-31-0"></span>**Beheben eines niedrigen Akkuladestands**

**ACHTUNG:** Um die Gefahr eines Datenverlusts zu verringern, wenn die Akkuladung einen kritischen Stand erreicht und der Ruhezustand eingeleitet wurde, stellen Sie die Stromversorgung erst wieder her, wenn die Betriebsanzeige nicht mehr leuchtet.

**Beheben eines niedrigen Akkuladestands, wenn eine externe Stromquelle vorhanden ist**

- Schließen Sie eines der folgenden Geräte an:
	- **Netzteil**
	- Optionales Dockinggerät
	- Optionales Netzteil

**Beheben eines niedrigen Akkuladestands, wenn ein aufgeladener Akku verfügbar ist**

- **1.** Schalten Sie den Computer aus, oder leiten Sie den Ruhezustand ein.
- **2.** Entfernen Sie den entladenen Akku, und legen Sie den aufgeladenen Akku ein.
- **3.** Schalten Sie den Computer ein.

#### **Beheben eines niedrigen Akkuladestands, wenn keine Stromquelle verfügbar ist**

- ▲ Leiten Sie den Ruhezustand ein.
	- $-$  ODER  $-$

Speichern Sie Ihre Arbeit, und fahren Sie den Computer herunter.

#### **Beheben eines niedrigen Akkuladestands, wenn der Computer den Ruhezustand nicht beenden kann**

Wenn die Stromversorgung des Computers nicht mehr ausreicht, um den Ruhezustand zu beenden, führen Sie die folgenden Schritte aus:

- **1.** Setzen Sie einen geladenen Akku ein, oder schließen Sie den Computer an eine externe Stromquelle an.
- **2.** Drücken Sie zum Beenden des Ruhezustands kurz die Betriebstaste.

#### **Kalibrieren eines Akkus**

Kalibrieren Sie einen Akku in den folgenden Fällen:

- Der angezeigte Akkuladestand scheint falsch zu sein.
- Sie beobachten eine erhebliche Änderung bei der normalen Akkulaufzeit.

Selbst bei intensiver Nutzung eines Akkus sollte eine monatliche Kalibrierung ausreichen. Neue Akkus müssen nicht kalibriert werden.

#### **Schritt 1: Akku vollständig aufladen**

- **VORSICHT!** Laden Sie den Akku des Computers nicht in einem Flugzeug.
- **F** HINWEIS: Der Akku wird unabhängig davon geladen, ob der Computer in Betrieb ist oder nicht. Bei ausgeschaltetem Computer erfolgt der Ladevorgang jedoch schneller.

<span id="page-32-0"></span>So laden Sie den Akku vollständig auf:

- **1.** Setzen Sie den Akku in den Computer ein.
- **2.** Schließen Sie den Computer an ein Netzteil, ein optionales Netzteil oder ein optionales Dockinggerät an. Schließen Sie das Netzteil bzw. Gerät dann an eine externe Stromquelle an.

Die Akkuanzeige am Computer leuchtet.

**3.** Lassen Sie den Computer so lange an der externen Stromquelle angeschlossen, bis der Akku vollständig geladen ist.

Die Akkuanzeige am Computer erlischt.

#### **Schritt 2: Ruhezustand und Energiesparmodus deaktivieren**

**1.** Klicken Sie auf das Symbol für die Akkumessanzeige im Infobereich und anschließend auf **Weitere Energieoptionen**.

– ODER –

Wählen Sie **Start > Systemsteuerung > System und Sicherheit > Energieoptionen**.

- **2.** Klicken Sie unter dem aktuell ausgewählten Energiesparplan auf **Planeinstellungen ändern**.
- **3.** Notieren Sie die Einstellungen für **Bildschirm ausschalten** und **Energiesparmodus nach**, die in der Spalte **Akku** aufgelistet sind. So können Sie diese nach der Kalibrierung wiederherstellen.
- **4.** Ändern Sie nach Bedarf die Einstellungen für **Bildschirm ausschalten** und **Energiesparmodus nach** auf **Nie**.
- **5.** Klicken Sie auf **Erweiterte Energieeinstellungen ändern**.
- **6.** Klicken Sie auf das Pluszeichen neben **Energie sparen**, und klicken Sie dann auf das Pluszeichen neben **Ruhezustand nach**.
- **7.** Notieren Sie die Einstellung für **Akku** und **Ruhezustand nach**, damit Sie sie nach der Kalibrierung wiederherstellen können.
- **8.** Ändern Sie die Einstellung für den **Akkubetrieb** auf **Nie**.
- **9.** Klicken Sie auf **OK**.
- **10.** Klicken Sie auf **Änderungen speichern**, um die Änderungen zu speichern.

#### <span id="page-33-0"></span>**Schritt 3: Akku entladen**

Der Computer muss eingeschaltet bleiben, während der Akku entladen wird. Der Akku kann ungeachtet dessen, ob der Computer verwendet wird, entladen werden. Wenn der Computer verwendet wird, erfolgt die Entladung jedoch schneller.

- Wenn Sie beabsichtigen, den Entladevorgang nicht zu überwachen, speichern Sie Ihre Daten, bevor Sie den Entladevorgang starten.
- Wenn Sie während des Entladevorgangs den Computer gelegentlich verwenden und normalerweise Energiespar-Timeouts nutzen, müssen Sie mit folgendem Systemverhalten rechnen:
	- Das Display schaltet nicht automatisch ab.
	- Die Geschwindigkeit der Festplatte wird nicht automatisch verringert, während der Computer inaktiv ist.
	- Das System leitet nicht den Ruhezustand ein.

So entladen Sie einen Akku:

- **1.** Trennen Sie den Computer von der externen Stromquelle, aber schalten Sie ihn *nicht* aus.
- **2.** Betreiben Sie den Computer mit dem Akku, bis der Akku entladen ist. Wenn der Akku einen niedrigen Ladestand erreicht hat, beginnt die Akkuanzeige zu blinken. Nachdem der Akku entladen wurde, erlischt die Akkuanzeige, und der Computer wird heruntergefahren.

#### <span id="page-34-0"></span>**Schritt 4: Akku vollständig aufladen**

So laden Sie den Akku wieder auf:

**1.** Lassen Sie den Computer so lange an der externen Stromquelle angeschlossen, bis der Akku vollständig geladen ist. Sobald der Akku vollständig aufgeladen ist, erlischt die Akkuanzeige am Computer.

Sie können den Computer während des Ladevorgangs verwenden. Der Akku wird jedoch schneller geladen, wenn der Computer ausgeschaltet ist.

**2.** Wenn der Computer ausgeschaltet ist, schalten Sie ihn ein, sobald der Akku vollständig geladen und die Akkuanzeige erloschen ist.

#### **Schritt 5: Ruhezustand und Energiesparmodus reaktivieren**

- **ACHTUNG:** Wenn der Ruhezustand nach der Kalibrierung nicht reaktiviert wird, wird der Akku möglicherweise vollständig entladen, und es können Daten verloren gehen, wenn der Computer einen kritischen Akkuladestand erreicht.
	- **1.** Klicken Sie auf das Symbol für die Akkumessanzeige im Infobereich und anschließend auf **Weitere Energieoptionen**.

– ODER –

Wählen Sie **Start > Systemsteuerung > System und Sicherheit > Energieoptionen**.

- **2.** Klicken Sie unter dem aktuell ausgewählten Energiesparplan auf **Planeinstellungen ändern**.
- **3.** Geben Sie die notierten Einstellungen aus der Spalte **Akku** wieder ein.

– ODER –

Klicken Sie auf **Standardeinstellungen für diesen Energieplan wiederherstellen**, und folgen Sie dann den Anleitungen auf dem Bildschirm.

- **HINWEIS:** Wenn Sie die Standardeinstellungen wiederherstellen, überspringen Sie die Schritte 4 bis 8.
- **4.** Klicken Sie auf **Erweiterte Energieeinstellungen ändern**.
- **5.** Klicken Sie auf das Pluszeichen neben **Energie sparen** und anschließend auf das Pluszeichen neben **Ruhezustand nach**.
- **6.** Geben Sie die notierten Einstellungen aus der Spalte **Akku** wieder ein.
- **7.** Klicken Sie auf **OK**.
- **8.** Klicken Sie auf **Änderungen speichern**, um die Änderungen zu speichern.

### **Einsparen von Akkuenergie**

- Wählen Sie in der Systemsteuerung unter **System und Sicherheit** im Fenster **Energieoptionen** den Energiesparplan **Energiesparmodus**.
- Deaktivieren Sie LAN- und WLAN-Verbindungen, und schließen Sie alle Modemanwendungen, wenn Sie diese nicht verwenden.
- <span id="page-35-0"></span>Ziehen Sie alle externen Geräte ab, die nicht an eine externe Stromquelle angeschlossen sind, wenn Sie diese gerade nicht verwenden.
- **Beenden Sie die Wiedergabe aller nicht verwendeten externen Speicher- und Erweiterungskarten,** deaktivieren oder entnehmen Sie sie.
- Verwenden Sie f3 und f4, um die Displayhelligkeit anzupassen.
- Leiten Sie vor einer Unterbrechung der Arbeit den Energiesparmodus oder den Ruhezustand ein, oder schalten Sie den Computer aus.
- Nehmen Sie den Akku aus dem Computer, wenn er nicht verwendet oder geladen wird.
- Erwerben Sie einen Zweitakku, um die Gesamtakkubetriebszeit zu verlängern.
- Lagern Sie den Akku an einem kühlen, trockenen Ort.

#### **Aufbewahren von Akkus**

**ACHTUNG:** Um eine Beschädigung des Akkus zu vermeiden, dürfen Sie ihn niemals längere Zeit hohen Temperaturen aussetzen.

Nehmen Sie den Akku aus dem Computer, und bewahren Sie ihn separat auf, wenn der Computer länger als zwei Wochen nicht benutzt wird und an keine externe Stromquelle angeschlossen ist.

Lagern Sie einen Akku an einem kühlen, trockenen Ort, damit er sich nicht frühzeitig entlädt.

**Formula HINWEIS:** Ein gelagerter Akku sollte alle 6 Monate geprüft werden. Wenn der Ladestand weniger als 50 Prozent beträgt, laden Sie den Akku vor der weiteren Lagerung auf.

Kalibrieren Sie einen Akku, der einen Monat oder länger aufbewahrt wurde, bevor Sie ihn verwenden.

#### **Entsorgen eines gebrauchten Akkus**

**VORSICHT!** Nehmen Sie den Akku nicht auseinander, vermeiden Sie mechanische Beschädigungen jeglicher Art, schließen Sie die Kontakte eines Akkus nicht kurz, und setzen Sie den Akku nicht Feuer oder Feuchtigkeitseinwirkung aus, um Brände, Verätzungen oder Verbrennungen zu vermeiden.

Informationen zur Akku-Entsorgung finden Sie im Dokument *Hinweise zu Zulassung, Sicherheit und Umweltverträglichkeit*.

#### **Austauschen des Akkus**

Die Nutzungsdauer des Akkus kann unterschiedlich ausfallen. Sie hängt von den Einstellungen in der Energieverwaltung, auf dem Computer ausgeführten Programmen, der Helligkeit des Displays, angeschlossenen externen Geräten und anderen Faktoren ab.

Akku-Test gibt eine Meldung aus, dass Sie den Akku austauschen sollten, wenn eine interne Zelle nicht korrekt lädt oder wenn die Akkuladekapazität nachlässt. Eine Meldung verweist auf die HP Website, über die Sie weitere Informationen erhalten und einen Ersatzakku bestellen können. Wenn der Akku möglicherweise von einer HP Garantie abgedeckt ist, wird zusammen mit den Anleitungen eine Garantie-ID angezeigt.

**F** HINWEIS: Damit Sie immer über genügend Akkustrom verfügen, wenn Sie ihn brauchen, empfiehlt HP, einen neuen Akku zu erwerben, wenn die Anzeige für die Akkuladekapazität grün-gelb ist.
# **Ausschalten des Computers**

**ACHTUNG:** Nicht gespeicherte Daten gehen verloren, wenn der Computer ausgeschaltet wird.

Der Befehl **Herunterfahren** schließt alle geöffneten Programme, einschließlich des Betriebssystems. Display und Computer werden ausgeschaltet.

Fahren Sie den Computer in den folgenden Situationen herunter:

- Wenn Sie den Akku auswechseln oder auf Komponenten im Computer zugreifen müssen
- Wenn Sie ein externes Gerät anschließen, das sich nicht mit einem USB-Anschluss verbinden lässt
- Wenn der Computer längere Zeit nicht benutzt wird und an keine externe Stromquelle angeschlossen ist

Auch wenn Sie den Computer über die Betriebstaste herunterfahren können, wird empfohlen, den Computer über den Windows Befehl **Herunterfahren** auszuschalten.

So fahren Sie den Computer herunter:

- **F** HINWEIS: Befindet sich der Computer im Energiesparmodus oder im Ruhezustand, müssen Sie diesen Modus zunächst beenden, bevor das System heruntergefahren werden kann.
	- **1.** Speichern Sie Ihre Daten, und schließen Sie alle offenen Programme.
	- **2.** Klicken Sie auf **Start**.
	- **3.** Klicken Sie auf **Herunterfahren**.

Wenn der Computer nicht reagiert und Sie daher nicht mit den obengenannten Methoden herunterfahren können, versuchen Sie es mit den folgenden Notabschaltverfahren in der angegebenen Reihenfolge:

- Halten Sie die Betriebstaste mindestens 5 Sekunden lang gedrückt.
- Trennen Sie den Computer von der externen Stromquelle, und entfernen Sie den Akku.

# **3 Wireless-Netzwerk und lokales Netzwerk**

# **Verwenden von Wireless-Geräten (bestimmte Modelle)**

Mit der Wireless-Technologie werden Daten nicht über Kabel, sondern über Funkwellen übertragen. Ihr Computer ist möglicherweise mit einem oder mehreren der folgenden Wireless-Geräte ausgestattet:

- WLAN-Gerät (Wireless Local Area Network) Verbindet den Computer mit WLANs (die auch als WiFi-Netzwerk, Wireless-LAN oder Drahtlosnetzwerk bezeichnet werden) in Unternehmen, bei Ihnen zu Hause und an öffentlichen Standorten, wie Flughäfen, Restaurants, Cafés, Hotels und Hochschulen. In einem WLAN erfolgt der Datenaustausch zwischen den einzelnen Wireless-Geräten über einen Wireless-Router oder Wireless-Access Point.
- HP UMTS-Modul Über ein solches WWAN-Gerät (WWAN = Wireless Wide Area Network) können Sie auf Informationen zugreifen, wenn ein Mobilfunknetz verfügbar ist. In einem WWAN kommuniziert jedes mobile Gerät mit der Basisstation eines Mobilfunknetzbetreibers. Mobilfunknetzbetreiber installieren Basisstationen (ähnlich wie Mobiltelefon-Sendemasten) flächendeckend in großen geographischen Gebieten und bieten damit eine Netzabdeckung über Bundesländer, Regionen oder auch ganze Länder.
- Bluetooth®-Gerät Erstellt ein PAN (Personal Area Network) zum Aufbauen einer Verbindung zu anderen Bluetooth-fähigen Geräten, z. B. zu anderen Computern, zu Telefonen, Druckern, Headsets, Lautsprechern und Kameras. In einem PAN kommuniziert jedes Gerät direkt mit anderen Geräten, und der Abstand zwischen den Geräten muss relativ gering sein. Typisch ist ein Abstand von 10 m.

Mit WLAN-Geräten ausgestattete Computer unterstützen möglicherweise einen oder mehrere der folgenden IEEE-Standards:

- 802.11b, der am meisten verbreitete Standard, bietet Übertragungsgeschwindigkeiten von bis zu 11 Mbit/s im 2,4-GHz-Band.
- 802.11g unterstützt Übertragungsgeschwindigkeiten von bis zu 54 Mbit/s und arbeitet im 2,4-GHz-Band. 802.11g-fähige Geräte sind mit 802.11b-Geräten abwärtskompatibel, so dass beide Gerätetypen im selben Netzwerk betrieben werden können.
- 802.11a unterstützt Übertragungsgeschwindigkeiten von bis zu 54 Mbit/s und arbeitet im 5-GHz-Band.
- **HINWEIS:** Der 802.11a-Standard ist nicht mit der 802.11b- und der 802.11g-Technologie kompatibel.
- Wi-Fi CERTIFIED 802.11n bietet Übertragungsgeschwindigkeiten von bis zu 300 Mbit/s im 2,4-GHz- oder 5-GHz-Band und ist mit den Standards 802.11a, b und g abwärtskompatibel.

Weitere Informationen und Internetlinks zu Informationen über Wireless-Technologie finden Sie unter Hilfe und Support.

# **Symbole für Wireless- und Netzwerkverbindungen**

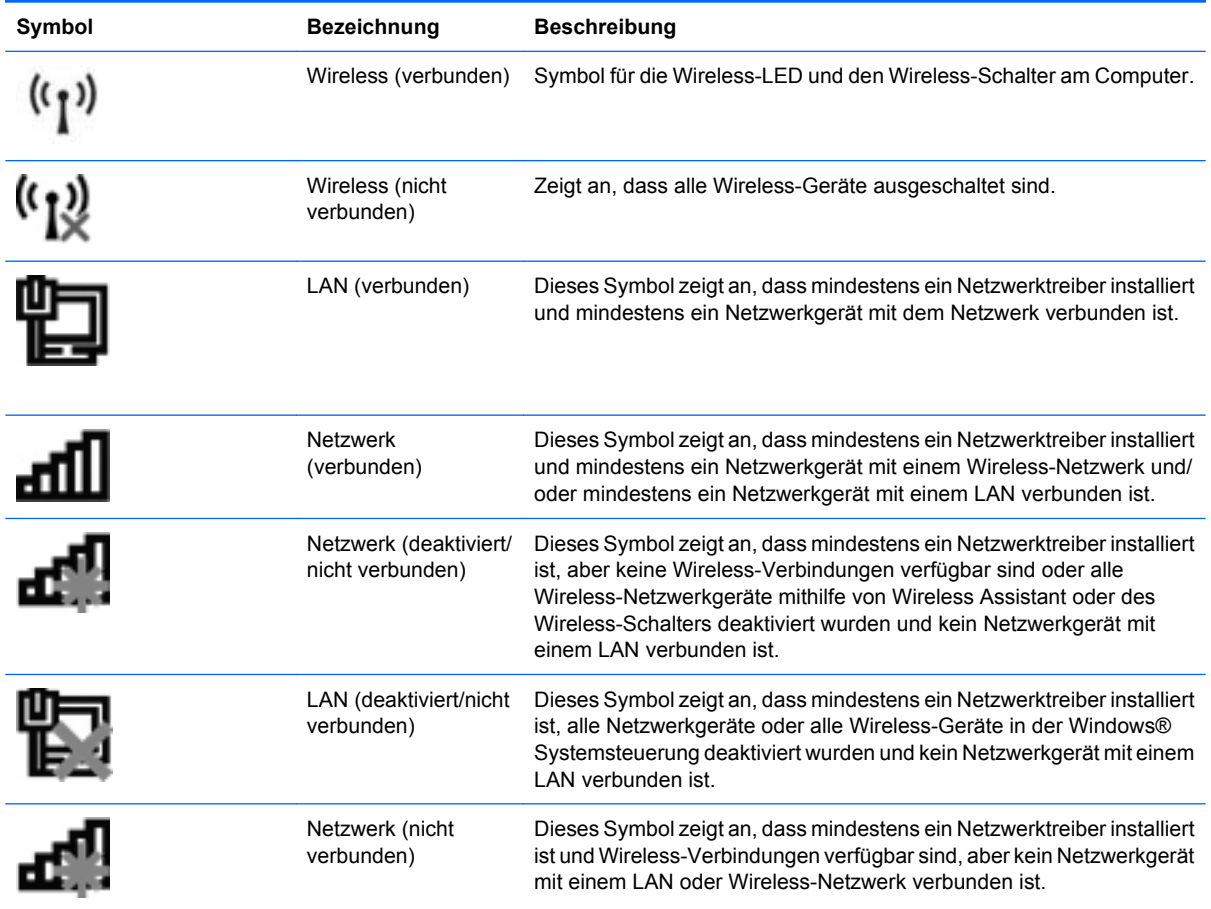

# **Verwenden der Wireless-Bedienelemente**

Sie können die Wireless-Geräte in Ihrem Computer mit den folgenden Funktionen steuern:

- Wireless-Schalter
- Bedienelemente des Betriebssystems

## **Verwenden des Wireless-Schalters**

Je nach Modell verfügt der Computer möglicherweise über einen Wireless-Schalter, ein oder mehrere Wireless-Geräte und eine oder zwei Wireless-LEDs. Alle Wireless-Geräte in Ihrem Computer sind werksseitig aktiviert, d. h. die Wireless-LED leuchtet blau, wenn Sie den Computer einschalten.

Die Wireless-LED gibt Auskunft über den Wireless-Status des Computers, zeigt aber nicht den Status einzelner Wireless-Geräte an. Wenn die Wireless-LED blau leuchtet, ist mindestens ein Wireless-Gerät eingeschaltet. Wenn die Wireless-LED gelb leuchtet, sind alle Wireless-Geräte ausgeschaltet.

Da die Wireless-Geräte werksseitig aktiviert sind, können Sie mit dem Wireless-Schalter alle Wireless-Geräte gleichzeitig ein- und ausschalten. In Computer Setup können Sie die Wireless-Geräte separat aktivieren bzw. deaktivieren.

**FINWEIS:** Wenn die Wireless-Geräte in Computer Setup deaktiviert sind, können Sie die Wireless-Geräte erst dann mit dem Wireless-Schalter steuern, wenn die Geräte wieder aktiviert sind.

## **Verwenden der Wireless Assistant-Software (bestimmte Modelle)**

Ein Wireless-Gerät kann mit der Wireless Assistant-Software ein- bzw. ausgeschaltet werden. Wenn ein Wireless-Gerät jedoch in Computer Setup deaktiviert wurde, muss es zunächst in Computer Setup wieder aktiviert werden, bevor es mithilfe von Wireless Assistant ein- oder ausgeschaltet werden kann.

**Follow HINWEIS:** Durch Aktivieren oder Einschalten eines Wireless-Geräts wird der Computer nicht automatisch mit einem Netzwerk- oder Bluetooth-fähigen Gerät verbunden.

Klicken Sie im Infobereich außen rechts in der Taskleiste auf das Symbol **Ausgeblendete Symbole einblenden** (den Pfeil links im Infobereich), und platzieren Sie den Mauszeiger auf dem Wireless-Symbol, um den Status der Wireless-Geräte anzuzeigen.

Wenn das Wireless-Symbol nicht im Infobereich angezeigt wird, gehen Sie wie folgt vor, um die Eigenschaften von Wireless Assistant zu ändern.

- **1.** Wählen Sie **Start > Systemsteuerung > Hardware und Sound > Windows Mobilitätscenter**.
- **2.** Klicken Sie auf das Wireless-Symbol im Wireless Assistant Bereich in der untersten Reihe im Windows® Mobilitätscenter.
- **3.** Klicken Sie auf **Eigenschaften**.
- **4.** Aktivieren Sie das Kontrollkästchen **Symbol HP Wireless Assistant im Infobereich**.
- **5.** Klicken Sie auf **Übernehmen**.
- **6.** Klicken Sie auf **Schließen**.

Weitere Informationen finden Sie in der Hilfe der Wireless Assistant-Software:

- **1.** Öffnen Sie Wireless Assistant, indem Sie auf das Wireless-Symbol im Windows Mobilitätscenter klicken.
- **2.** Klicken Sie auf die Schaltfläche **Hilfe**.

#### **Verwenden von HP Connection Manager (bestimmte Modelle)**

Mithilfe von HP Connection Manager können Sie mit dem HP UMTS-Gerät in Ihrem Computer (bestimmte Modelle) eine Verbindung zu WWANs herstellen.

▲ Um HP Connection Manager aufzurufen, klicken Sie auf das Symbol **Connection Manager** im Infobereich außen rechts in der Taskleiste.

– ODER –

#### Wählen Sie **Start > Alle Programme > HP > HP Connection Manager**.

Nähere Informationen über die Verwendung von HP Connection Manager finden Sie in der Connection Manager Softwarehilfe.

# **Verwenden der Bedienelemente des Betriebssystems**

Einige Betriebssysteme bieten ebenfalls Funktionen zur Verwaltung integrierter Wireless-Geräte und der Wireless-Verbindung. Unter Windows steht beispielsweise das Netzwerk- und Freigabecenter zur Verfügung, mit dem Sie eine Verbindung oder ein Netzwerk einrichten, eine Verbindung zu einem Netzwerk herstellen, Wireless-Netzwerke verwalten und Netzwerkprobleme ermitteln und beheben können.

Um auf das Netzwerk- und Freigabecenter zuzugreifen, wählen Sie **Start > Systemsteuerung > Netzwerk und Internet > Netzwerk- und Freigabecenter**.

Weitere Informationen finden Sie unter Windows Hilfe und Support. Wählen Sie **Start > Hilfe und Support**.

# **Verwenden eines WLAN**

Mithilfe eines WLAN-Geräts können Sie auf ein WLAN (Wireless Local Area Network, Wireless-Netzwerk) zugreifen, das aus anderen Computern und Zubehör besteht, die per Wireless-Router oder Wireless-Access Point verbunden sind.

- **HINWEIS:** Die Begriffe *Wireless-Router* und *Wireless-Access Point* werden oft synonym verwendet.
	- Ein groß angelegtes WLAN, wie z. B. in einem Unternehmen oder ein öffentliches WLAN, arbeitet in der Regel mit Wireless-Access Points, die eine große Anzahl an Computern und Zubehör verbinden und kritische Netzwerkfunktionen voneinander trennen können.
	- WLANs im Heimbereich oder kleinen Büros verwenden in der Regel einen Wireless-Router, der mehrere wireless-fähige und drahtgebundene Computer in die Lage versetzt, eine Internetverbindung, einen Drucker und Dateien gemeinsam zu nutzen, ohne dass dazu zusätzliche Hardware oder Software erforderlich ist.
- **EY HINWEIS:** Um das WLAN-Gerät in Ihrem Computer verwenden zu können, müssen Sie eine Verbindung zu einer WLAN-Infrastruktur herstellen (diese wird von einem Serviceanbieter oder einem öffentlichen oder Firmennetzwerk bereitgestellt).

### **Einrichten eines WLAN**

Sie benötigen die folgende Ausstattung, um ein WLAN einzurichten und eine Internetverbindung herzustellen.

- Ein Breitbandmodem (DSL oder Kabel) **(1)** sowie eine Hochgeschwindigkeits-Internetanbindung über einen Internetdienstanbieter (ISP)
- Einen Wireless-Router (separat zu erwerben) **(2)**
- Den wireless-fähigen Computer **(3)**

Die Abbildung zeigt ein Beispiel einer WLAN-Installation mit Internetanschluss.

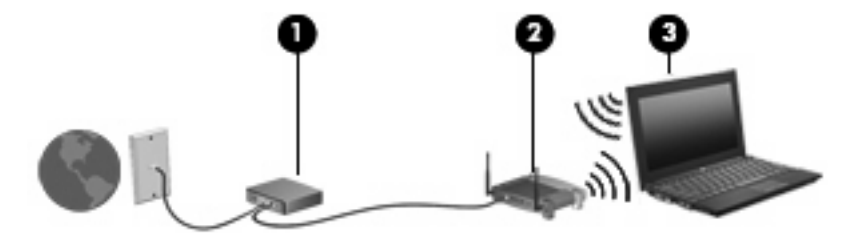

Mit zunehmendem Netzwerkumfang können weitere wireless-fähige und drahtgebundene Computer für den Internetzugang an das Netzwerk angeschlossen werden.

Wenn Sie Hilfe beim Einrichten Ihres WLAN benötigen, ziehen Sie die Dokumentation von Ihrem Router-Hersteller oder Internetdienstanbieter (ISP) zu Rate.

#### **Schützen Ihres WLAN**

Da die im WLAN-Standard vorgesehenen Sicherheitsfunktionen nur begrenzt sind – sie sollen eher das zufällige Belauschen der Kommunikation verhindern als zur Abwehr härterer Angriffe dienen – muss unbedingt bedacht werden, dass WLANs Sicherheitslücken aufweisen, die jedoch bekannt und gut dokumentiert sind.

WLANs in öffentlichen Bereichen bzw. "Hotspots" wie Cafés und Flughäfen bieten möglicherweise keine Sicherheit. Hersteller von Wireless-Geräten und Hotspot-Serviceanbieter entwickeln neue Technologien für höhere Sicherheit und Anonymität in öffentlichen Bereichen. Wenn Sie hinsichtlich der Sicherheit Ihres Computers Bedenken haben, beschränken Sie Ihre Netzwerkaktivitäten auf unkritische E-Mail-Korrespondenz und Surfen im Internet auf bekannten Websites.

Wenn Sie ein WLAN einrichten oder auf ein vorhandenes WLAN zugreifen, sollten Sie immer Sicherheitsfunktionen aktivieren, um Ihr Netzwerk vor unberechtigtem Zugriff zu schützen. Gängige Sicherheitsstandards sind Wi-Fi Protected Access (WPA) und Wired Equivalent Privacy (WEP). Da Wireless-Funksignale außerhalb des Netzwerks gesendet werden, können andere WLAN-Geräte ungeschützte Signale empfangen und entweder (unerlaubt) eine Verbindung zu Ihrem Netzwerk herstellen oder Daten empfangen, die über das Netzwerk gesendet werden. Sie können jedoch folgende Vorsichtsmaßnahmen treffen, um Ihr WLAN zu schützen:

#### ● **Verwenden Sie einen Wireless-Sender mit integrierten Sicherheitsfunktionen**

Viele Wireless-Basisstationen, Gateways und Router verfügen über integrierte Sicherheitsfunktionen wie Wireless-Sicherheitsprotokolle und Firewalls. Mit einem entsprechenden Sender können Sie Ihr Netzwerk vor den gängigsten Wireless-Sicherheitsrisiken schützen.

#### **Verwenden Sie eine Firewall**

Eine Firewall ist eine Barriere, die Daten und Prozesse, die an Ihr Netzwerk gesendet werden, überprüft und verdächtige Daten und Prozesse blockt. Firewalls sind in verschiedenen Ausführungen erhältlich, es gibt Firewall-Software und -Hardware. In einigen Netzwerken werden beide Arten verwendet.

#### ● **Verwenden Sie eine Wireless-Verschlüsselung**

Für Ihr WLAN sind verschiedene hoch entwickelte Verschlüsselungsprotokolle verfügbar. Entscheiden Sie sich für eine Lösung, die sich für Ihre Netzwerksicherheit am besten eignet:

- **Wired Equivalent Privacy (WEP)** ist ein Wireless-Sicherheitsprotokoll, das einen WEP-Schlüssel verwendet, der alle Netzwerkdaten kodiert oder verschlüsselt, bevor sie gesendet werden. Sie können festlegen, dass das Netzwerk den WEP-Schlüssel zuordnet. Sie können aber auch Ihren eigenen Schlüssel einrichten, einen anderen Schlüssel generieren oder andere erweiterte Optionen wählen. Ohne den richtigen Schlüssel kann das WLAN dann nicht verwendet werden.
- **WPA (Wi-Fi Protected Access)** nutzt wie WEP Sicherheitseinstellungen, um die im Netzwerk gesendeten Daten zu verschlüsseln und entschlüsseln. Der Unterschied zu WEP liegt darin, dass WPA keinen statischen Sicherheitsschlüssel verwendet, sondern das Sicherheitsprotokoll *TKIP* (Temporal Key Integrity Protocol), um dynamisch für jedes Paket einen neuen Schlüssel zu generieren. Es werden darüber hinaus unterschiedliche Schlüsselsätze für jeden Computer im Netzwerk generiert.

## **Verbinden mit einem WLAN**

So stellen Sie eine Verbindung mit dem WLAN her:

- **1.** Überprüfen Sie, ob das WLAN-fähige Gerät eingeschaltet ist. Wenn es eingeschaltet ist, leuchtet die Wireless-LED. Wenn die Wireless-LED gelb leuchtet, betätigen Sie den Wireless-Schalter.
- **FINWEIS:** Bei einigen Modellen leuchtet die Wireless-LED gelb, wenn alle Wireless-Geräte ausgeschaltet sind.
- **2.** Klicken Sie auf das Netzwerksymbol im Infobereich (rechts in der Taskleiste).
- **3.** Wählen Sie in der Liste Ihr Wireless-Netzwerk, und geben Sie dann ggf. den Netzwerksicherheitsschlüssel ein.

Wenn auf Ihrem WLAN eine Sicherheitsfunktion aktiviert ist, werden Sie aufgefordert, einen Netzwerksicherheitsschlüssel (einen Sicherheitscode) einzugeben. Geben Sie den Code ein, und klicken Sie dann auf **OK**, um die Verbindung herzustellen.

**HINWEIS:** Wenn keine WLANs aufgeführt sind, befinden Sie sich außerhalb der Reichweite eines Wireless-Routers oder Access Point.

**HINWEIS:** Wenn das gewünschte Netzwerk nicht angezeigt wird, klicken Sie auf **Netzwerk- und Freigabecenter öffnen**, und klicken Sie dann auf **Eine Verbindung oder ein Netzwerk einrichten**. Es wird eine Liste mit Optionen angezeigt. Sie können wählen, ob Sie manuell nach einem Netzwerk suchen und eine Verbindung herstellen oder eine neue Netzwerkverbindung erstellen möchten.

Nachdem die Verbindung hergestellt wurde, platzieren Sie den Mauszeiger auf dem Netzwerksymbol im Infobereich außen rechts in der Taskleiste, um den Namen und den Status der Verbindung zu überprüfen.

**FINWEIS:** Der Funktionsbereich (Reichweite der Funksignale) schwankt je nach WLAN-Implementierung, Router-Hersteller und durch andere elektronische Geräte verursachten Störungen und je nach baulichen Hindernissen, wie Wänden oder Decken.

Weitere Informationen über die Verwendung eines WLAN finden Sie in den folgenden Informationsquellen:

- Dokumentation von Ihrem Internetdienstanbieter und Anleitungen vom Hersteller im Lieferumfang Ihres Wireless-Router und anderer WLAN-Geräte.
- Informationen und Website-Links unter Hilfe und Support.

Wenden Sie sich an Ihren Internetdienstanbieter, oder suchen Sie im Internet, wenn Sie eine Liste der öffentlichen WLANs in Ihrer Nähe benötigen. Solche Listen finden Sie unter anderem auf den Websites für Cisco Internet Mobile Office Wireless Locations, Hotspotlist und Geektools. Hinweise zu Kosten und Verbindungsanforderungen erhalten Sie beim jeweiligen öffentlichen WLAN-Standort.

Weitere Informationen über das Anschließen Ihres Computers an das WLAN in einem Unternehmen erhalten Sie von Ihrem Netzwerkadministrator oder Ihrer IT-Abteilung.

### **Roaming in einem anderen Netzwerk**

Wenn sich der Computer innerhalb der Reichweite eines anderen WLAN befindet, versucht Windows, eine Verbindung zu diesem Netzwerk herzustellen. Nach einem erfolgreichen Versuch ist der Computer automatisch mit dem neuen Netzwerk verbunden. Wenn Windows das neue Netzwerk nicht erkennt,

gehen Sie nach demselben Verfahren vor, das Sie verwendet haben, um erstmalig eine Verbindung zu Ihrem WLAN herzustellen.

# **Verwenden des HP UMTS-Moduls (bestimmte Modelle)**

Mit HP UMTS können Sie WWANs (Wireless Wide Area Networks) verwenden und haben somit an weitaus mehr Orten und in größeren Bereichen als in WLANs die Möglichkeit, mit Ihrem Computer auf das Internet zuzugreifen. Für die Verwendung des HP UMTS-Moduls benötigen Sie einen Netzdienstanbieter (Mobilfunknetzbetreiber), bei dem es sich in den meisten Fällen um einen Mobiltelefonnetzbetreiber handelt. Die Netzabdeckung für Verbindungen mit dem HP UMTS-Modul entspricht in etwa der Abdeckung für Mobiltelefongespräche. Informationen über die UMTS-Netzabdeckung und die Verfügbarkeit von Breitbandverbindungen erhalten Sie von Ihrem Netzdienstanbieter.

Wenn Sie einen Service eines Mobilfunknetzbetreibers nutzen, können Sie mit HP UMTS auch dann auf das Internet zugreifen, E-Mails senden oder eine Verbindung zu Ihrem Firmennetz herstellen, wenn Sie unterwegs sind oder sich außerhalb von Wi-Fi-Hotspots befinden.

HP unterstützt die folgenden Technologien:

- HSPA (High Speed Packet Access): Diese Technologie ermöglicht den Zugriff auf Netzwerke, die auf dem Telekommunikationsstandard GSM (Global System for Mobile Communications) basieren.
- EV-DO (Evolution Data Optimized): Dieses Modul ermöglicht den Zugriff auf Netzwerke, die auf dem Telekommunikationsstandard CDMA (Code Division Multiple Access) basieren.

Möglicherweise benötigen Sie die Seriennummer des HP UMTS-Moduls, um den UMTS-/Breitband-Service aktivieren zu können. Die Seriennummer finden Sie auf einem Etikett im Akkufach Ihres Computers.

Bei einigen Mobilfunknetzbetreibern ist die Verwendung einer SIM-Karte erforderlich. Auf einer SIM-Karte sind grundlegende Informationen über Sie gespeichert, z. B. Ihre PIN (Personal Identification Number) und Netzwerkinformationen. Einige Computer werden mit einer SIM-Karte geliefert, die im Akkufach installiert ist. Wenn keine SIM-Karte vorinstalliert ist, wird möglicherweise eine SIM-Karte zusammen mit den Informationen über HP UMTS im Lieferumfang Ihres Computers bereitgestellt, oder Sie erhalten eine SIM-Karte separat von Ihrem Mobilfunknetzbetreiber.

Informationen über das Einsetzen und Entfernen einer SIM-Karte finden Sie in den Abschnitten "Einsetzen einer SIM-Karte" und "Entfernen einer SIM-Karte" in diesem Kapitel.

Informationen über HP UMTS und das Abschließen eines Servicevertrags mit einem bestimmten Mobilfunknetzbetreiber finden Sie in der Dokumentation zu HP UMTS im Lieferumfang Ihres Computers. Weitere Informationen finden Sie auf der HP Website unter<http://www.hp.com/go/mobilebroadband> (nur für USA).

#### **Einsetzen einer SIM-Karte**

**ACHTUNG:** Richten Sie die SIM-Karte beim Einsetzen mit der abgeschrägten Ecke wie in der Abbildung dargestellt aus. Wenn eine SIM-Karte falsch herum oder mit der Unterseite nach oben eingesetzt wird, rastet der Akku möglicherweise nicht ordnungsgemäß ein und beschädigt unter Umständen die SIM-Karte und den SIM-Karten-Anschluss.

Wenden Sie beim Einsetzen einer SIM-Karte keine Gewalt an, um die Anschlüsse nicht zu beschädigen.

So setzen Sie eine SIM-Karte ein:

- **1.** Schalten Sie den Computer aus. Wenn Sie sich nicht sicher sind, ob der Computer ausgeschaltet ist oder sich im Ruhezustand befindet, schalten Sie ihn durch Drücken der Betriebstaste ein. Fahren Sie ihn dann über das Betriebssystem herunter.
- **2.** Schließen Sie das Display.
- **3.** Entfernen Sie alle an den Computer angeschlossenen externen Geräte.
- **4.** Ziehen Sie das Netzkabel aus der Steckdose.
- **5.** Legen Sie den Computer mit der Unterseite nach oben auf eine ebene Fläche.
- **6.** Entfernen Sie den Akku.
- **7.** Setzen Sie die SIM-Karte in den SIM-Karten-Steckplatz ein, und drücken Sie sie vorsichtig in den Steckplatz, bis sie fest sitzt.

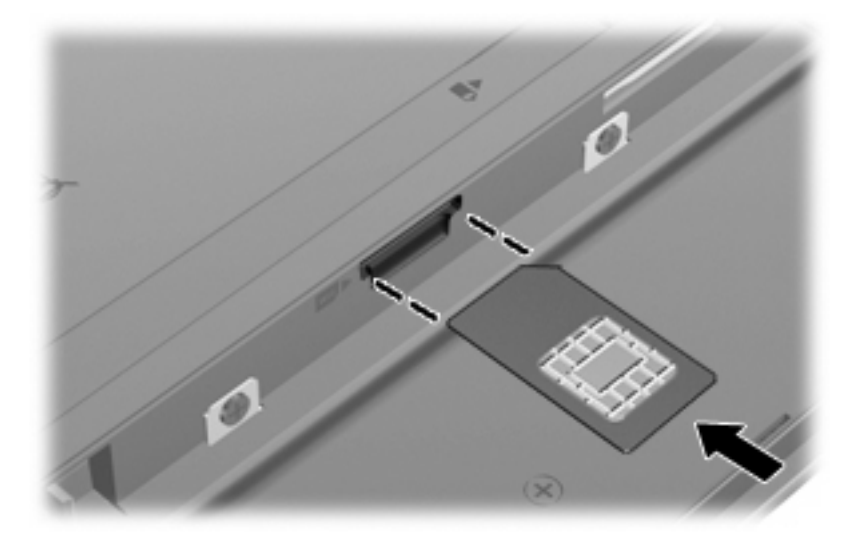

- **8.** Setzen Sie den Akku wieder ein.
- **HINWEIS:** Die HP UMTS-Funktion ist deaktiviert, wenn der Akku nicht eingesetzt ist.
- **9.** Drehen Sie den Computer wieder um, und schließen Sie die externe Stromversorgung und die externen Geräte wieder an.
- **10.** Schalten Sie den Computer ein.

### **Entfernen einer SIM-Karte**

So entfernen Sie eine SIM-Karte:

- **1.** Schalten Sie den Computer aus. Wenn Sie sich nicht sicher sind, ob der Computer ausgeschaltet ist oder sich im Ruhezustand befindet, schalten Sie ihn durch Drücken der Betriebstaste ein. Fahren Sie ihn dann über das Betriebssystem herunter.
- **2.** Schließen Sie das Display.
- **3.** Entfernen Sie alle an den Computer angeschlossenen externen Geräte.
- **4.** Ziehen Sie das Netzkabel aus der Steckdose.
- **5.** Legen Sie den Computer mit der Unterseite nach oben auf eine ebene Fläche.
- **6.** Entfernen Sie den Akku.
- **7.** Drücken Sie die SIM-Karte nach innen **(1)**, und nehmen Sie sie anschließend aus dem Steckplatz **(2)**.

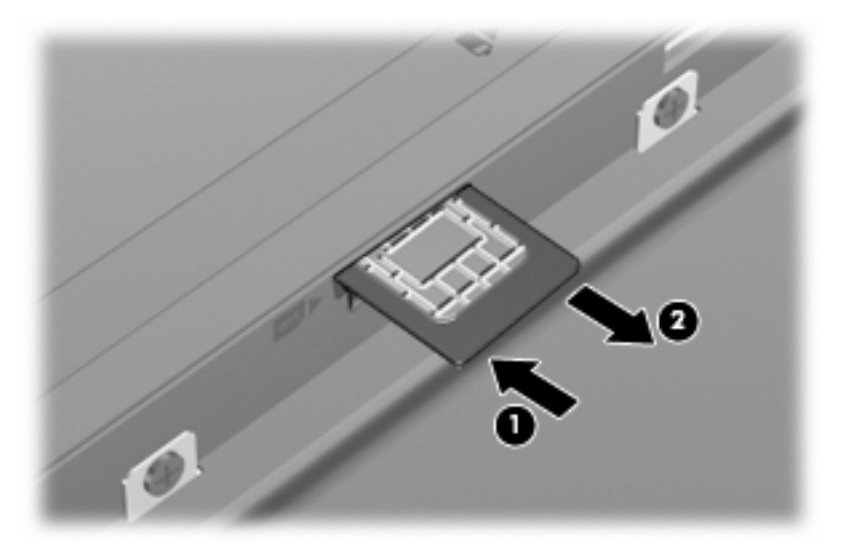

- **8.** Setzen Sie den Akku wieder ein.
- **9.** Drehen Sie den Computer wieder um, und schließen Sie die externe Stromversorgung und externe Geräte wieder an.
- **10.** Schalten Sie den Computer ein.

# **Verwenden von Bluetooth-fähigen Geräten (bestimmte Modelle)**

Ein Bluetooth-fähiges Gerät ermöglicht Wireless-Kommunikation auf kurzer Distanz und die Verbindung beispielsweise folgender elektronischer Geräte ohne die hierfür normalerweise üblichen Kabelverbindungen:

- Computer (Desktop, Notebook, Handheld)
- Telefone (Mobiltelefon, schnurloses Telefon, Smart Phone)
- Bildverarbeitungsgeräte (Drucker, Kameras)
- Audiogeräte (Headsets, Lautsprecher)

Bluetooth-fähige Geräte verfügen über Funktionen für Peer-to-Peer-Netzwerke, die den Aufbau eines PAN (Personal Area Network) mit Bluetooth-fähigen Geräte ermöglichen. Informationen über das Konfigurieren und Verwenden von Bluetooth-fähigen Geräten finden Sie in der Hilfe zur Bluetooth-Software.

### **Bluetooth und gemeinsame Nutzung der Internetverbindung**

**HP rät davon ab**, einen Computer mit Bluetooth als Host einzurichten und diesen als Gateway zu verwenden, über das andere Computer eine Verbindung zum Internet herstellen können. Wenn zwei oder mehr Computer über Bluetooth verbunden sind und auf einem dieser Computer die gemeinsame Nutzung der Internetverbindung (ICS) aktiviert ist, können andere Computer über das Bluetooth-Netzwerk möglicherweise keine Verbindung zum Internet herstellen.

Die Stärke von Bluetooth liegt darin, Datenübertragungen zwischen Ihrem Computer und Wireless-Geräten (z. B. Mobiltelefone, Drucker, Kameras und Handhelds) zu synchronisieren. Eine Schwachstelle von Bluetooth und dem Betriebssystem Windows liegt darin, dass keine stetige Verbindung von zwei oder mehr Computern zur gemeinsamen Nutzung des Internets über Bluetooth möglich ist.

# **Fehlerbeseitigung bei Wireless-Verbindungen**

Im Folgenden sind mögliche Gründe für Probleme bei Wireless-Verbindungen aufgelistet:

- Die Netzwerkkonfiguration (SSID oder Sicherheit) wurde geändert.
- Das Wireless-Gerät ist nicht ordnungsgemäß installiert oder wurde deaktiviert.
- Die Hardware des Wireless-Geräts oder des Routers ist fehlerhaft.
- Das Wireless-Gerät wurde von anderen Geräten gestört.
- **Formulation**: Wireless-Netzwerkgeräte sind nur bei bestimmten Modellen enthalten. Wenn die Wireless-Netzwerkverbindung nicht als Funktion seitlich an der Original-Computer-Verpackung angegeben ist, müssen Sie evtl. Wireless-Netzwerkfunktionen zu Ihrem Computer hinzufügen, indem Sie ein Wireless-Netzwerkgerät erwerben.

Bevor Sie alle möglichen Lösungen für Ihr Netzwerkverbindungsproblem durchgehen, vergewissern Sie sich, dass für alle Wireless-Geräte Gerätetreiber installiert sind.

Wenn Sie keine Verbindung zum gewünschten Netzwerk herstellen können, verwenden Sie die in diesem Kapitel beschriebenen Verfahren, um das Problem zu ermitteln und zu beheben.

## **Keine WLAN-Verbindung möglich**

Wenn bei der Verbindung mit einem WLAN Probleme auftreten, sollten Sie sich vergewissern, dass das integrierte WLAN-Gerät ordnungsgemäß in Ihrem Computer installiert ist:

- **Follow HINWEIS:** In Windows ist das Merkmal Benutzerkontensteuerung zur Verbesserung der Sicherheit Ihres Computers enthalten. Sie werden möglicherweise aufgefordert, Ihre Erlaubnis zu erteilen bzw. ein Kennwort einzugeben, wenn Sie beispielsweise Software installieren, Dienstprogramme ausführen oder Windows Einstellungen ändern möchten. Weitere Informationen dazu finden Sie unter Windows Hilfe und Support.
	- **1.** Wählen Sie **Start > Systemsteuerung > System und Sicherheit**.
	- **2.** Klicken Sie unter **System** auf **Geräte-Manager**.
	- **3.** Klicken Sie auf den Pfeil neben **Netzwerkadapter**, um die Liste zu erweitern und alle Adapter anzuzeigen.
	- **4.** Suchen Sie in der Liste **Netzwerkadapter** nach dem WLAN-Gerät: Einträge für WLAN-Geräte enthalten meist die Begriffe *Wireless*, *Wireless-LAN*, *WLAN*, *Wi-Fi* oder *802.11*.

Wenn kein WLAN-Gerät aufgeführt wird, verfügt der Computer über kein integriertes WLAN-Gerät, oder der Treiber für das WLAN-Gerät ist nicht ordnungsgemäß installiert

Weitere Informationen zur Fehlerbeseitigung in WLANs finden Sie in den Website-Links unter Hilfe und Support.

# **Keine Verbindung zu einem bevorzugten Netzwerk möglich**

Windows kann eine beschädigte WLAN-Verbindung automatisch reparieren:

● Falls außen rechts im Infobereich in der Taskleiste ein Netzwerksymbol angezeigt wird, klicken Sie mit der rechten Maustaste auf das Symbol und klicken dann auf **Fehlerbehandlung**.

Windows setzt Ihr Netzwerkgerät zurück und versucht, eine Verbindung zu einem der bevorzugten Netzwerke herzustellen.

- Wenn kein Netzwerkstatus-Symbol im Infobereich angezeigt wird, führen Sie folgende Schritte aus:
	- **1.** Wählen Sie **Start > Systemsteuerung > Netzwerk und Internet > Netzwerk- und Freigabecenter**.
	- **2.** Klicken Sie auf **Fehlerbehandlung**, und wählen Sie das Netzwerk, das Sie reparieren möchten.

#### **Netzwerksymbol wird nicht angezeigt**

Wenn das Netzwerksymbol nicht im Infobereich angezeigt wird, nachdem Sie das WLAN konfiguriert haben, ist der Softwaretreiber beschädigt oder nicht vorhanden. Möglicherweise wird eine Windows Fehlermeldung "Gerät nicht gefunden" angezeigt. Der Treiber muss erneut installiert werden.

Um die aktuellste Version der WLAN-Gerätesoftware für Ihren Computer zu erhalten, gehen Sie wie folgt vor:

- **1.** Öffnen Sie Ihren Internetbrowser, und besuchen Sie [http://www.hp.com/support.](http://www.hp.com/support)
- **2.** Wählen Sie Ihr Land bzw. Ihre Region aus.
- **3.** Klicken Sie auf die Option zum Download von Software und Treibern, und geben Sie Ihre Computermodellnummer in das Suchfeld ein.
- **4.** Drücken Sie die Eingabetaste, und folgen Sie dann den Anleitungen auf dem Bildschirm.
- **EX HINWEIS:** Wenn Sie Ihr WLAN-Gerät separat erworben haben, suchen Sie auf der Website des Herstellers nach der aktuellsten Software.

## **Aktuelle Netzwerksicherheitsschlüssel sind nicht verfügbar**

Wenn Sie bei der Verbindungsherstellung zu einem WLAN aufgefordert werden, einen Netzwerkschlüssel oder Namen (SSID) einzugeben, ist das Netzwerk durch eine Sicherheitsfunktion geschützt. Sie benötigen die aktuellen Codes, um eine Verbindung zu einem sicheren Netzwerk herzustellen. Die SSID und der Netzwerkschlüssel sind alphanumerische Codes, die Sie auf Ihrem Computer eingeben, damit Ihr Computer vom Netzwerk identifiziert werden kann.

- Handelt es sich um eine Netzwerkverbindung über einen Wireless-Router, gehen Sie nach den Anleitungen im Benutzerhandbuch zum Router vor, um auf dem Router und dem WLAN-Gerät dieselben Codes einzurichten.
- Bei privaten Netzwerken, wie einem Netzwerk in einem Büro oder in einem öffentlichen Internet-Café, erfragen Sie diese Codes vom Netzwerkadministrator, und geben Sie sie dann bei der entsprechenden Eingabeaufforderung ein.

In einigen Netzwerken wird bzw. werden die SSID bzw. die Netzwerkschlüssel, die auf den Routern oder Access Points verwendet werden, regelmäßig geändert, um die Sicherheit zu erhöhen. Dementsprechend müssen Sie den betreffenden Code auf Ihrem Computer ebenfalls ändern.

Wenn Sie für ein Netzwerk neue Wireless-Netzwerkschlüssel und SSIDs erhalten und Sie bereits zuvor mit diesem Netzwerk verbunden waren, gehen Sie wie folgt vor, um eine Verbindung zum Netzwerk herzustellen.

- **1.** Wählen Sie **Start > Systemsteuerung > Netzwerk und Internet > Netzwerk- und Freigabecenter**.
- **2.** Klicken Sie auf der linken Seite auf **Drahtlosnetzwerke verwalten**.

Eine Liste mit allen verfügbaren WLANs wird angezeigt. Wenn Sie sich an einem Hotspot mit mehreren aktiven WLANs befinden, werden mehrere WLANs angezeigt.

- **3.** Wählen Sie das Netzwerk aus der Liste aus, klicken Sie mit der rechen Maustaste auf das Netzwerk, und klicken Sie dann auf **Eigenschaften**.
- **HINWEIS:** Wenn das gewünschte Netzwerk nicht aufgeführt ist, wenden Sie sich an den Netzwerkadministrator, um sicherzustellen, dass der Router oder Access Point in Betrieb ist.
- **4.** Klicken Sie auf die Registerkarte **Sicherheit**, und geben Sie im Feld **Netzwerksicherheitsschlüssel** die richtigen Wireless-Verschlüsselungsdaten ein.
- **5.** Klicken Sie auf **OK**, um diese Einstellungen zu speichern.

#### **Schwache WLAN-Verbindung**

Wenn die Verbindung sehr schwach ist oder der Computer keine Verbindung zu einem WLAN herstellen kann, minimieren Sie die Störungen von anderen Geräten wie folgt:

- Verringern Sie die Entfernung zwischen Computer und Wireless-Router oder Access Point.
- Schalten Sie vorübergehend andere Geräte aus, die mit Funk- oder sonstigen Wellen arbeiten, z. B. ein Mikrowellengerät, ein schnurloses Telefon oder Mobiltelefon, um sicherzustellen, dass sie keine Störungen verursachen.

Verbessert sich die Verbindung nicht, versuchen Sie eine Neueinrichtung aller Verbindungswerte des Geräts zu erzwingen.

- **1.** Wählen Sie **Start > Systemsteuerung > Netzwerk und Internet > Netzwerk- und Freigabecenter**.
- **2.** Klicken Sie auf der linken Seite auf **Drahtlosnetzwerke verwalten**.

Eine Liste mit allen verfügbaren WLANs wird angezeigt. Wenn Sie sich an einem Hotspot mit mehreren aktiven WLANs befinden, werden mehrere WLANs angezeigt.

**3.** Klicken Sie auf ein Netzwerk und dann auf **Entfernen**.

### **Verbindung zum Wireless-Router nicht möglich**

Wenn Sie erfolglos versuchen, eine Verbindung zum Wireless-Router herzustellen, setzen Sie den Wireless-Router zurück, indem Sie den Router 10 bis 15 Sekunden von der Stromversorgung trennen.

Wenn Sie mit Ihrem Computer immer noch keine Verbindung zu einem WLAN herstellen können, starten Sie den Wireless-Router neu. Nähere Informationen finden Sie in den Anleitungen des Router-Herstellers.

# **Herstellen einer Verbindung zu einem lokalen Netzwerk (LAN)**

Zum Verbinden mit einem LAN (Local Area Network) ist ein 8-poliges Netzwerkkabel mit einem RJ-45- Stecker erforderlich (nicht im Lieferumfang enthalten). Wenn das Netzwerkkabel über eine Schaltung zur Rauschunterdrückung **(1)** verfügt, die Störungen durch Rundfunk- und Fernsehempfang verhindert, schließen Sie das Kabelende mit der Schaltung **(2)** am Computer an.

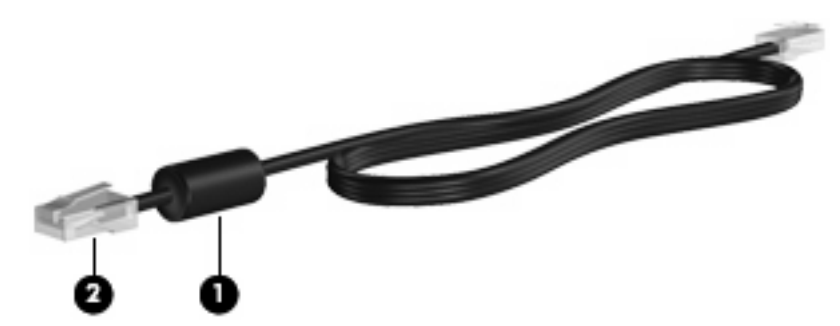

So schließen Sie das Netzwerkkabel an:

- **1.** Stecken Sie das Netzwerkkabel in die Netzwerkbuchse **(1)** des Computers.
- **2.** Stecken Sie das andere Ende des Kabels in eine Netzwerkwandbuchse **(2)**.

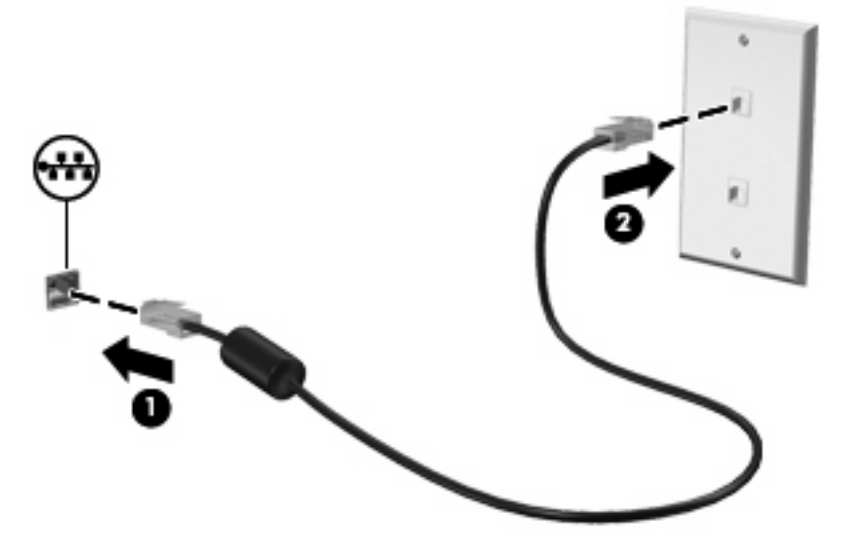

**VORSICHT!** Um Stromschlag- und Brandgefahr sowie eine Beschädigung der Geräte zu vermeiden, stecken Sie kein Modem- oder Telefonanschlusskabel in die RJ-45-Netzwerkbuchse.

# **4 Multimedia**

# **Multimediamerkmale**

Mit den Multimediamerkmalen Ihres Computers können Sie Musik hören sowie Filme und Bilder ansehen. Ihr Computer verfügt möglicherweise über die folgenden Multimediakomponenten:

- Integrierte Lautsprecher zur Musikwiedergabe
- Integrierte Mikrofone zur Audioaufnahme
- Integrierte Webcam zum Aufnehmen von Videos
- Vorinstallierte Multimediasoftware, mit der Sie Musik, Filme und Bilder wiedergeben bzw. anzeigen und organisieren können
- Funktionstasten für den schnellen Zugriff auf die Lautstärkeregelung

**HINWEIS:** Möglicherweise verfügt Ihr Computer nicht über alle aufgeführten Komponenten.

In den folgenden Abschnitten wird beschrieben, wie Sie die Multimediakomponenten Ihres Computers erkennen und verwenden können.

### **Beschreibung der Multimediakomponenten**

Die folgende Abbildung und die zugehörige Tabelle beschreiben die Multimediamerkmale des Computers.

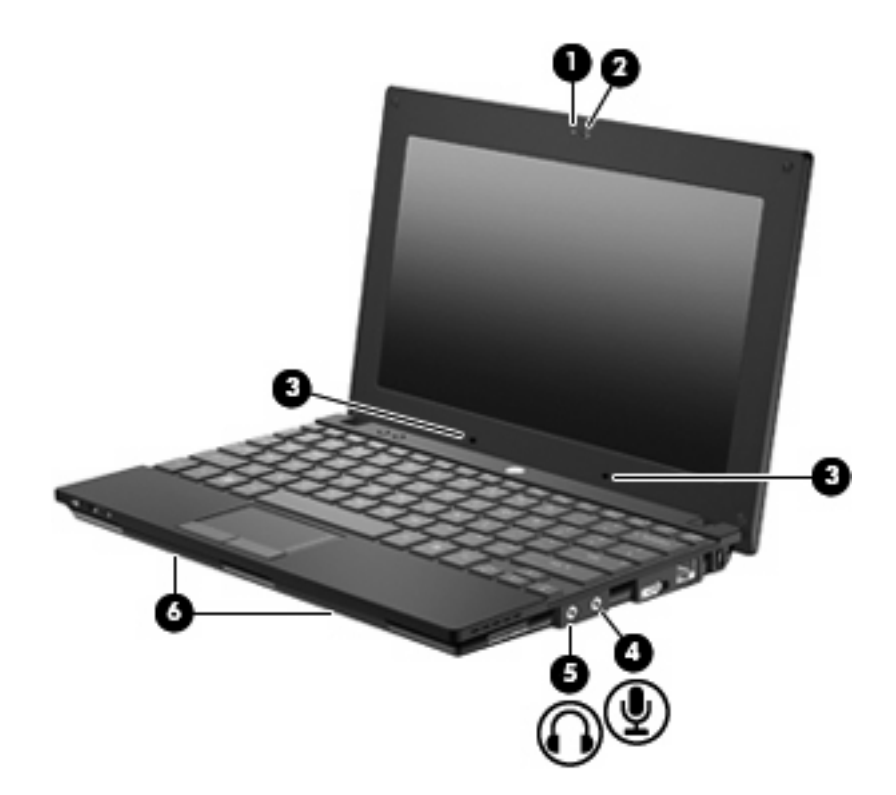

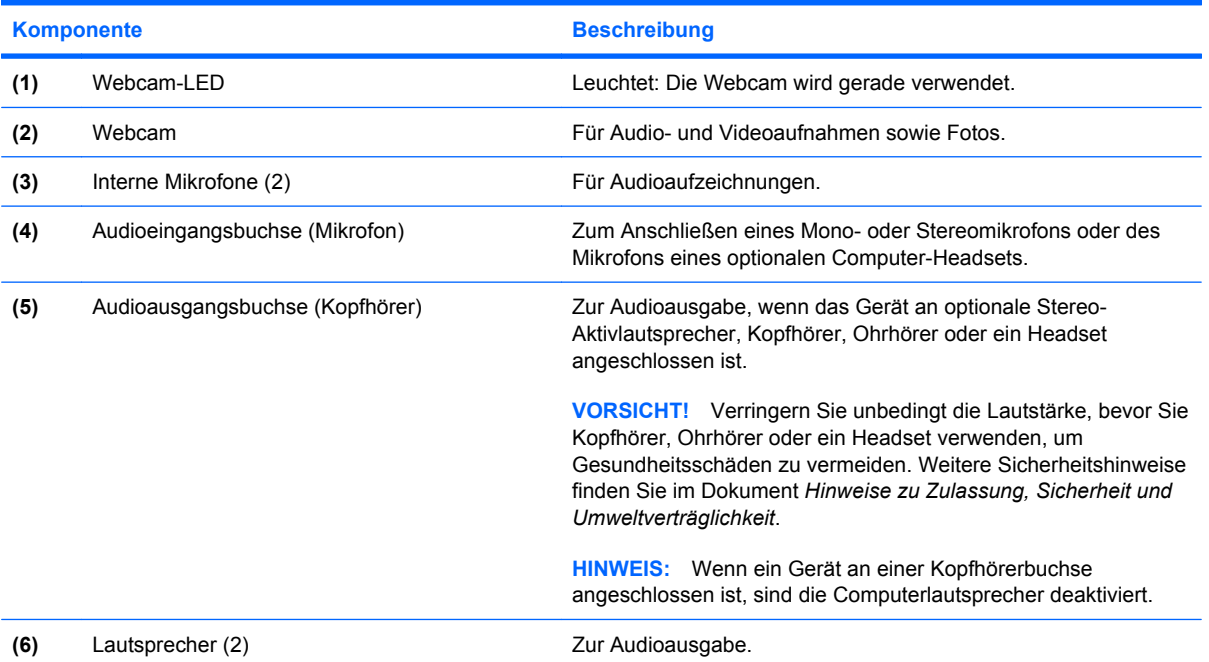

# **Einstellen der Lautstärke**

Verwenden Sie folgende Bedienelemente zum Einstellen der Lautstärke:

- Funktionstasten für die Lautstärkeregelung entweder die Funktionstaste f8, f10 oder f11:
	- Um die Lautsprecher stummzuschalten oder wieder zu aktivieren, drücken Sie f8.
	- Um die Lautstärke zu verringern, drücken Sie f10.
	- Um die Lautstärke zu erhöhen, drücken Sie f11.

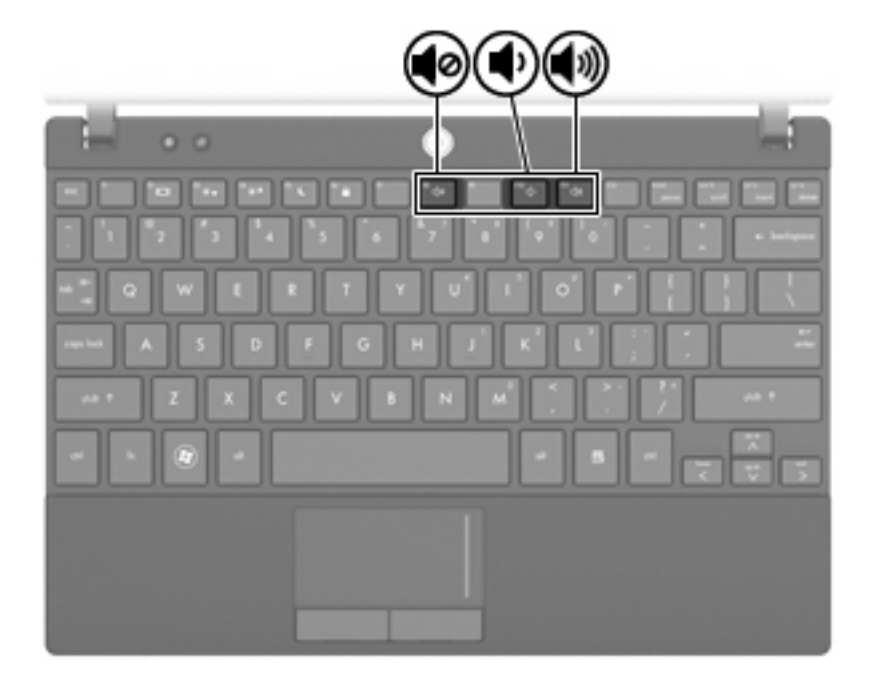

- Windows® Lautstärkeregelung:
	- **a.** Klicken Sie im Infobereich außen rechts in der Taskleiste auf das Symbol **Lautsprecher**.
	- **b.** Erhöhen oder verringern Sie die Lautstärke, indem Sie die Schieberegler nach oben bzw. nach unten justieren. Klicken Sie auf das Symbol **Ton aus**, um die Lautsprecher stummzuschalten.

– ODER –

- **a.** Klicken Sie mit der rechten Maustaste im Infobereich auf das Symbol **Lautsprecher**, und klicken Sie dann auf **Lautstärkemixer öffnen**.
- **b.** Erhöhen oder verringern Sie die Lautstärke, indem Sie die Schieberegler nach oben bzw. nach unten justieren. Sie können die Lautsprecher auch stummschalten, indem Sie auf das Symbol **Ton aus** klicken.

Wenn das Lautsprechersymbol nicht im Infobereich angezeigt wird, führen Sie folgende Schritte aus, um es dort hinzuzufügen:

- **a.** Klicken Sie mit der rechten Maustaste auf das Symbol **Ausgeblendete Symbole einblenden** (den Pfeil links im Infobereich).
- **b.** Klicken Sie auf **Benachrichtigungssymbole anpassen**.
- **c.** Wählen Sie unter **Verhalten** die Option **Symbol und Benachrichtigungen anzeigen** für das Symbol **Lautstärke**.
- **d.** Klicken Sie auf **OK**.
- Lautstärkeregelung in Programmen:

Auch in einigen Programmen lässt sich die Lautstärke einstellen.

# **Multimediasoftware**

Auf Ihrem Computer befindet sich vorinstallierte Multimediasoftware, mit der Sie Musik hören und Bilder ansehen können. Im folgenden Abschnitt finden Sie Informationen über vorinstallierte Multimediasoftware und Anleitungen zum Installieren von Multimediasoftware von einer Disc.

### **Verwenden von Multimediasoftware**

- **1.** Wählen Sie **Start > Alle Programme**, und öffnen Sie dann das gewünschte Multimediaprogramm. Wenn Sie beispielsweise Windows Media Player zum Abspielen einer Audio-CD verwenden möchten, klicken Sie auf **Windows Media Player**.
- **Extra HINWEIS:** Einige Programme sind in Unterordnern enthalten.
- **2.** Legen Sie die Medien-Disc, beispielsweise eine Audio-CD, in das optische Laufwerk ein.
- **3.** Folgen Sie den Anleitungen auf dem Bildschirm.
- ODER –
- **1.** Legen Sie die Medien-Disc, beispielsweise eine Audio-CD, in das optische Laufwerk ein.

Das Dialogfeld **Automatische Wiedergabe** wird geöffnet.

**2.** Wählen Sie eine Multimedia-Aktion aus der Aktionsliste aus.

### **Verwenden von vorinstallierter Multimediasoftware**

So finden Sie vorinstallierte Multimediasoftware:

- ▲ Wählen Sie **Start > Alle Programme**, und öffnen Sie dann das gewünschte Multimediaprogramm.
- **HINWEIS:** Einige Programme befinden sich möglicherweise in Unterordnern.

# **Installieren der Multimediasoftware von einer Disc**

- **HINWEIS:** Damit Sie Multimediasoftware von einer Disc installieren können, muss ein externes optisches Laufwerk am Computer angeschlossen sein. Der Computer verfügt über einen USB-Anschluss mit Stromversorgung; dieser befindet sich rechts am Computer. Bei Verwendung eines entsprechenden USB-Kabels versorgt dieser Anschluss das externe optische Laufwerk mit Strom. Wenn Sie ein externes optisches Laufwerk an einen anderen USB-Anschluss am Computer anschließen, müssen Sie es zusätzlich an eine Netzstromquelle anschließen.
	- **1.** Legen Sie die Disc in ein angeschlossenes externes optisches Laufwerk ein.
	- **2.** Folgen Sie nach dem Starten des Installationsassistenten den Anleitungen auf dem Bildschirm.
	- **3.** Starten Sie den Computer neu, wenn Sie dazu aufgefordert werden.
- **HINWEIS:** Nähere Informationen zum Verwenden der im Lieferumfang enthaltenen Software finden Sie in den Anleitungen des Softwareherstellers, die in der Software, auf einer Disc oder auf der Website des Herstellers bereitgestellt werden.

# **Audio**

Auf Ihrem Computer können Sie verschiedene Audiofunktionen nutzen:

- Wiedergeben von Musik über Ihre Computerlautsprecher und/oder angeschlossene externe Lautsprecher
- Audioaufzeichnung über die internen Mikrofone oder ein angeschlossenes externes Mikrofon
- Herunterladen von Musikdateien aus dem Internet
- Erstellen von Multimediapräsentationen mit Ton und Bild
- Ton- und Bildübertragungen mit Instant Messaging Programmen
- Streaming von Radioprogrammen (bestimmte Modelle) oder Empfangen von Hörfunksignalen
- Erstellen bzw. Brennen von Audio-CDs mithilfe eines externen optischen Laufwerks

### **Anschließen von externen Audiogeräten**

**VORSICHT!** Verringern Sie unbedingt die Lautstärke, bevor Sie Kopfhörer, Ohrhörer oder ein Headset verwenden, um Gesundheitsschäden zu vermeiden. Weitere Sicherheitshinweise finden Sie im Handbuch *Hinweise zu Zulassung, Sicherheit und Umweltverträglichkeit*.

Wenn Sie externe Geräte wie externe Lautsprecher, Kopfhörer oder ein Mikrofon anschließen möchten, lesen Sie die Informationen im Lieferumfang des Geräts. Um beste Ergebnisse zu erzielen, beachten Sie Folgendes:

- Stellen Sie sicher, dass das Gerätekabel fest in der entsprechenden Buchse des Computers sitzt. (Kabelanschlüsse sind in der Regel entsprechend den passenden Computerbuchsen farblich gekennzeichnet.)
- Stellen Sie sicher, dass alle erforderlichen Treiber für das externe Gerät installiert sind.
- **EIN HINWEIS:** Ein Treiber ist ein erforderliches Programm, das die Signale zwischen dem Gerät und dem damit verwendeten Programm "übersetzt".

### **Überprüfen der Audiofunktionen**

So überprüfen Sie die Systemsounds auf Ihrem Computer:

- **1.** Wählen Sie **Start > Systemsteuerung**.
- **2.** Klicken Sie auf **Hardware und Sound**.
- **3.** Klicken Sie auf **Sound**.
- **4.** Das Fenster **Sound** wird geöffnet. Klicken Sie auf die Registerkarte **Sounds**. Wählen Sie unter **Programmereignisse** ein beliebiges Soundereignis, wie einen Piep- oder Signalton, und klicken Sie auf die Schaltfläche **Test**.

Die Audioausgabe sollte über die Lautsprecher oder angeschlossenen Kopfhörer erfolgen.

So überprüfen Sie die Aufnahmefunktionen Ihres Computers:

- **1.** Wählen Sie **Start > Alle Programme > Zubehör > Audiorecorder**.
- **2.** Klicken Sie auf **Aufnahme beginnen**, und sprechen Sie in das Mikrofon. Speichern Sie die Datei auf dem Desktop.
- **3.** Öffnen Sie Windows Media Player, und geben Sie die Aufnahme wieder.
- **FINWEIS:** Bei der Aufnahme erzielen Sie die besten Ergebnisse in einer leisen Umgebung und wenn Sie direkt in das Mikrofon sprechen.
	- ▲ Um die Audioeinstellungen auf Ihrem Computer zu bestätigen oder zu ändern, wählen Sie **Start > Systemsteuerung > Hardware und Sound > Sound**.

# **Video**

Auf Ihrem Computer können Sie verschiedene Videofunktionen nutzen:

- Spiele im Internet spielen
- Bilder und Videos bearbeiten, um Präsentationen zu erstellen
- Externe Videowiedergabegeräte anschließen

## **Anschließen eines externen Monitors oder eines Projektors**

Über den Anschluss für einen externen Monitor können Sie ein externes Anzeigegerät, wie einen externen Monitor oder Projektor, mit dem Computer verbinden.

▲ Um ein Anzeigegerät anzuschließen, schließen Sie das Kabel des Anzeigegeräts an den Anschluss für einen externen Monitor an.

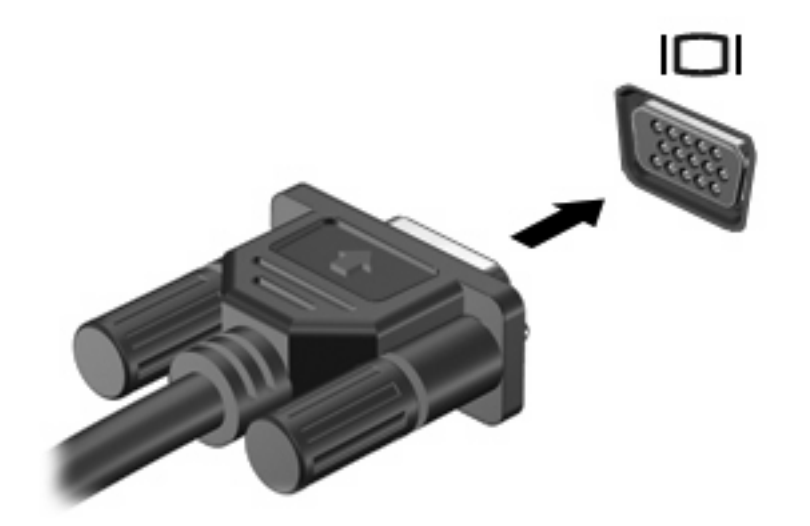

**HINWEIS:** Wenn auf einem ordnungsgemäß angeschlossenen externen Anzeigegerät keine Anzeige erfolgt, drücken Sie die Taste f2, um die Anzeige auf das Gerät umzuschalten. Wenn Sie die Taste f2 noch einmal drücken, können Sie die Anzeige wieder auf das Computerdisplay schalten.

# **Webcam**

Ihr Computermodell verfügt über eine integrierte Webcam, die oben am Display eingebaut ist. Diese Webcam kann mit verschiedenen Softwareprogrammen für folgende Funktionen verwendet werden:

- Aufzeichnen von Videos
- Video-Streaming mit Instant Messaging-Software
- Aufnehmen von Fotos
- **HINWEIS:** Stellen Sie sicher, dass Sie Software installiert haben, die für die Verwendung mit der integrierten Webcam vorgesehen ist.

**HINWEIS:** Informationen zur Software für die Verwendung der integrierten Webcam finden Sie in der zugehörigen Online-Hilfe.

Um optimale Leistung bei der Verwendung der integrierten Webcam zu erzielen, beachten Sie die folgenden Hinweise:

- Vergewissern Sie sich, dass Sie über die aktuellste Version einer Instant Messaging-Software verfügen, bevor Sie versuchen, eine Video-Unterhaltung zu starten.
- Die Webcam-Funktion kann unter Umständen durch die Verwendung bestimmter Netzwerk-Firewalls beeinträchtigt werden.
- **E** HINWEIS: Wenn beim Anzeigen von Multimediadateien oder beim Senden von Multimediadateien in ein anderes Netzwerk oder außerhalb Ihrer Netzwerk-Firewall Probleme auftreten, deaktivieren Sie vorübergehend Ihre Firewall, führen Sie die gewünschte Aufgabe aus, und aktivieren Sie die Firewall dann wieder. Um das Problem dauerhaft zu beheben, konfigurieren Sie die Firewall nach Bedarf, und passen Sie die Richtlinien und Einstellungen anderer Systeme zur Angriffserkennung an. Weitere Informationen erhalten Sie von Ihrem Netzwerkadministrator oder Ihrer IT-Abteilung.
- Sorgen Sie möglichst immer für helle Lichtquellen hinter der Webcam und außerhalb des Aufnahmebereichs.

### **Festlegen der Webcam-Einstellungen**

Im Dialogfeld Eigenschaften können Sie die Webcam-Einstellungen anpassen. Auf das Dialogfeld können Sie aus verschiedenen Programmen zugreifen, die mit der integrierten Webcam verwendet werden können, in der Regel aus einem Menü für Konfigurationen, Einstellungen oder Eigenschaften:

- **Helligkeit** Zum Einstellen der Lichtmenge, die in das Bild eingearbeitet wird. Wenn Sie eine höhere Helligkeit wählen, wird das Bild heller, wenn Sie eine geringere Helligkeit wählen, wird das Bild dunkler.
- **Kontrast** Zum Einstellen der Unterscheidung zwischen helleren und dunkleren Bereichen auf dem Bild. Durch eine höhere Kontrasteinstellung wirkt das Bild intensiver. Durch eine geringere Kontrasteinstellung bleiben feinere Unterschiede der Helligkeitsstufen auf dem Bild erhalten. Das Bild kann dadurch unter Umständen weniger intensiv wirken.
- **Farbton** Zum Einstellen der Erscheinung der Farbe, durch die sie sich von anderen Farben unterscheidet (Eigenschaften, die eine Farbe rot, grün oder blau aussehen lassen). Der Farbton ist nicht mit der Sättigung zu verwechseln, welche die Intensität des Farbtons angibt.
- **Sättigung** Zum Einstellen der Farbintensität auf dem endgültigen Bild. Mit einer höheren Sättigung wird das Bild kräftiger. Mit einer geringeren Sättigung wirkt das Bild verwaschen.
- **Schärfe** Zum Einstellen der Intensität von Kanten und Konturen auf einem Bild. Mit einer höheren Schärfeeinstellung wird das Bild detaillierter. Mit einer geringeren Schärfeeinstellung wirkt das Bild weicher.
- **Gamma** Zum Einstellen der Helligkeit der mittleren Graustufen und Tonwerte auf einem Bild. Durch die Einstellung des Gamma-Werts können Sie die Helligkeit der mittleren Graustufen oder Tonwerte ändern, ohne dabei drastisch Schatten und helle Bereiche zu beeinflussen. Ein geringerer Gamma-Wert lässt Grau schwarz erscheinen und dunkle Farben noch dunkler.
- **Hintergrund** Zum Ausgleichen in Situationen, in denen der Bildgegenstand durch einen überhellen Hintergrund zu dunkel oder unscharf dargestellt würde.
- Nachtmodus Zum Ausgleichen einer dunklen Umgebung.
- **Zoom** (bestimmte Modelle) Zum Anpassen der Bildvergrößerung beim Aufnehmen von Fotos oder Videos.
- **Horizontal** oder **Vertikal** Zur horizontalen oder vertikalen Ausrichtung des Bilds.
- **50 Hz** oder **60 Hz** Zum Anpassen der Verschlusszeit für eine Videoaufnahme ohne Flimmern.

Mit den anpassbaren voreingestellten Profilen für verschiedene Umgebungen können Sie die folgenden Lichtverhältnisse ausgleichen: Glühlampenlicht, Leuchtstofflampenlicht, Halogenlampenlicht, sonnig, bewölkt, Nacht.

# **5 Sicherheit**

# **Schützen des Computers**

**F** HINWEIS: Sicherheitslösungen sollen zur Abschreckung dienen. Sie können die missbräuchliche Verwendung und den Diebstahl eines Produkts jedoch nicht in jedem Fall verhindern.

**HINWEIS:** In einigen Ländern oder Regionen unterstützt der Computer CompuTrace, einen Online-Sicherheitsservice zum Wiederauffinden gestohlener Computer. Wenn Ihr Computer gestohlen wird, kann CompuTrace den Computer orten, wenn der unautorisierte Benutzer auf das Internet zugreift. Um CompuTrace verwenden zu können, müssen Sie die Software erwerben und den Service abonnieren. Informationen zum Bestellen der CompuTrace Software finden Sie auf der HP Website unter [http://www.hpshopping.com.](http://www.hpshopping.com)

Die Sicherheitsfunktionen Ihres Computers können den Computer selbst sowie persönliche Informationen und Daten vor einer Reihe von Risiken schützen. Die Anforderungen, die Sie an Ihren Computer stellen, bestimmen, welche Sicherheitsfunktionen Sie benötigen.

Das Betriebssystem Windows verfügt bereits über bestimmte Sicherheitsmerkmale. Zusätzliche Sicherheitsmerkmale sind in der folgenden Tabelle aufgeführt. Der Großteil dieser zusätzlichen Sicherheitsfunktionen kann über Computer Setup konfiguriert werden.

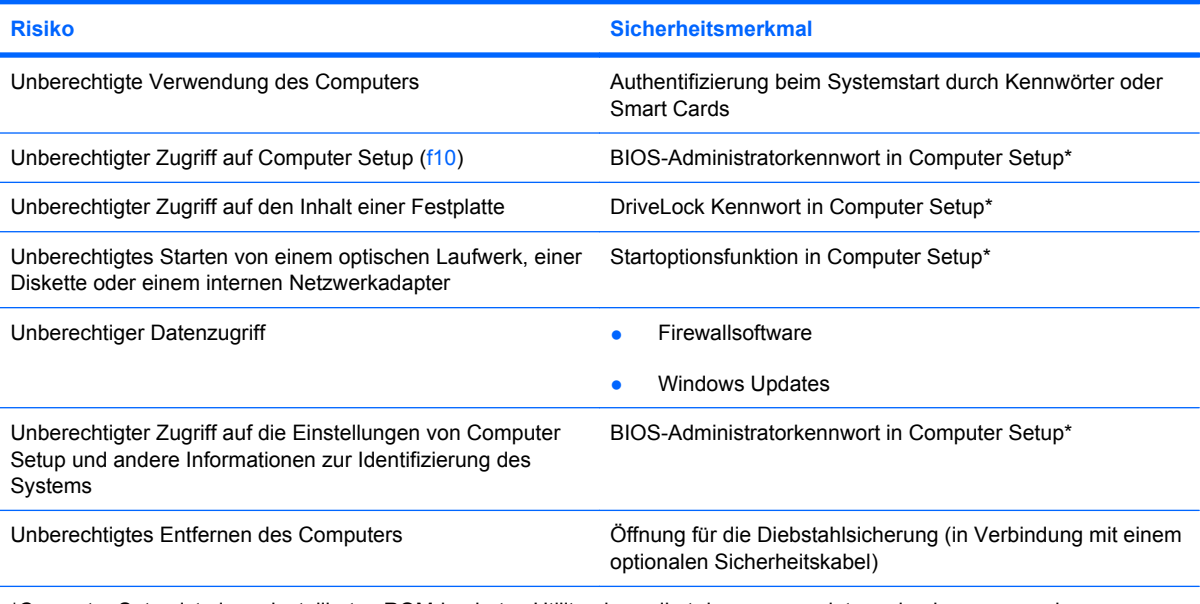

\*Computer Setup ist ein vorinstalliertes ROM-basiertes Utility, das selbst dann verwendet werden kann, wenn das Betriebssystem nicht reagiert oder sich nicht laden lässt. Sie können entweder ein Zeigegerät (TouchPad, Pointing Stick oder USB-Maus) oder die Tastatur zum Navigieren und Auswählen in Computer Setup verwenden.

# **Verwenden von Kennwörtern**

Ein Kennwort ist eine Reihe von Zeichen, die Sie zum Schutz der Daten auf Ihrem Computer festlegen. Es können verschiedene Kennwortarten festgelegt werden. Dies ist davon abhängig, wie Sie den Zugriff auf Ihre Daten schützen möchten. Kennwörter können unter Windows eingerichtet werden und auch im Dienstprogramm Computer Setup, das auf Ihrem Computer vorinstalliert ist, aber nicht zu Windows gehört.

**ACHTUNG:** Um zu vermeiden, dass Ihnen der Zugriff auf den Computer verweigert wird, notieren Sie sich alle von Ihnen eingerichteten Kennwörter. Da die meisten Kennwörter beim Einrichten, Ändern oder Löschen nicht angezeigt werden, ist es wichtig, sich alle Kennwörter zu notieren und an einem sicheren Ort aufzubewahren.

Sie können für ein Sicherheitsmerkmal in Computer Setup und für ein Windows Sicherheitsmerkmal dasselbe Kennwort verwenden. Sie können auch für mehrere Merkmale in Computer Setup dasselbe Kennwort verwenden.

Beachten Sie beim Einrichten eines Kennworts in Computer Setup Folgendes:

- Ein Kennwort kann bis zu 8 Zeichen (Buchstaben und Zahlen) lang sein; die Groß-/Kleinschreibung muss beachtet werden.
- Ein Kennwort, das Sie in Computer Setup eingerichtet haben, muss bei einer Aufforderung von Computer Setup zur Kennworteingabe eingegeben werden. Ein Kennwort, das Sie unter Windows eingerichtet haben, muss bei einer Windows Aufforderung zur Kennworteingabe eingegeben werden.

Verwenden Sie folgende Tipps zum Erstellen und Speichern von Kennwörtern:

- Erfüllen Sie beim Erstellen von Kennwörtern die vom Programm festgelegten Anforderungen.
- Notieren Sie Ihre Kennwörter, und bewahren Sie diese Informationen an einem sicheren Ort und auf keinen Fall zusammen mit dem Computer auf.
- Speichern Sie die Kennwörter nicht in einer Datei auf dem Computer.
- Verwenden Sie weder Ihren Namen noch andere persönliche Daten, die von Außenstehenden einfach erraten werden können.

In den folgenden Abschnitten sind die möglichen Kennwörter von Computer Setup und Windows aufgeführt und beschrieben. Weitere Informationen über Windows Kennwörter, z. B. Kennwörter für Bildschirmschoner, finden Sie unter **Start > Hilfe und Support**.

## **Einrichten von Kennwörtern in Windows**

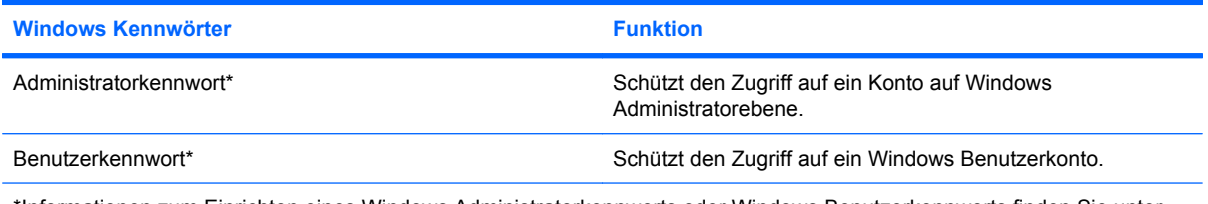

\*Informationen zum Einrichten eines Windows Administratorkennworts oder Windows Benutzerkennworts finden Sie unter **Start > Hilfe und Support**.

# **Einrichten von Kennwörtern in Computer Setup**

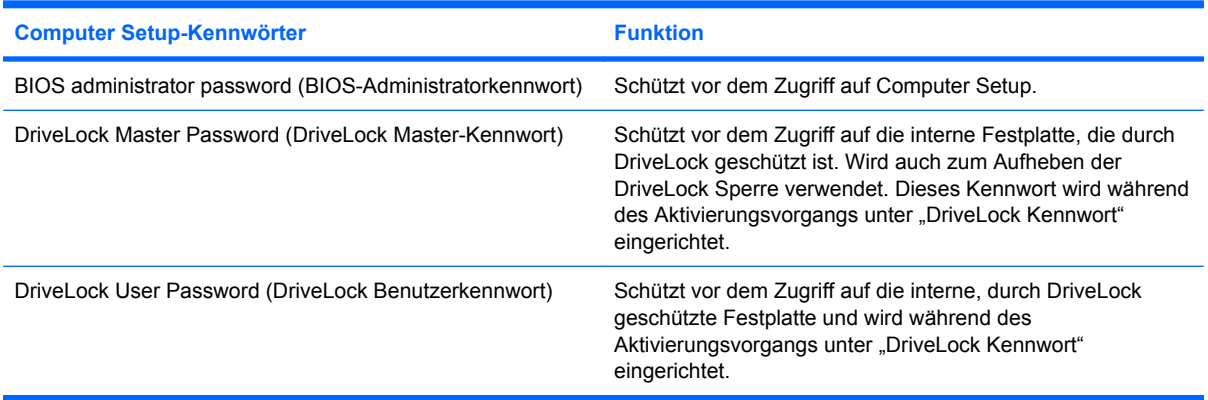

### **BIOS-Administratorkennwort**

Das BIOS-Administratorkennwort schützt Konfigurationseinstellungen und die Informationen zur Systemidentifikation in Computer Setup vor unbefugten Zugriffen. Einmal eingerichtet, muss dieses Kennwort eingegeben werden, wenn Sie auf Computer Setup zugreifen und Änderungen in Computer Setup vornehmen möchten.

Beachten Sie die folgenden Eigenschaften des BIOS-Administratorkennworts:

- Es kann nicht durch ein Windows Administratorkennwort ersetzt werden, die beiden Kennwörter können aber durchaus identisch sein.
- Es wird beim Einrichten, Eingeben, Ändern oder Löschen nicht angezeigt.
- Es muss mit genau den gleichen Tasten eingerichtet und eingegeben werden. Zum Beispiel wird ein BIOS-Administratorkennwort, das Sie mithilfe der numerischen Tasten der Tastatur eingerichtet haben, nicht erkannt, wenn Sie die Ziffern danach über die Tasten im integrierten Ziffernblock eingeben.
- Es kann maximal 32 Zeichen (Buchstaben und Zahlen) umfassen, wobei nicht zwischen Groß- und Kleinschreibung unterschieden wird.

#### **Verwalten eines BIOS-Administratorkennworts**

Ein Setup-Kennwort wird in Computer Setup eingerichtet, geändert und gelöscht.

So verwalten, ändern oder löschen Sie dieses Kennwort oder richten es ein:

- **1.** Rufen Sie Computer Setup auf, indem Sie den Computer einschalten oder neu starten. Drücken Sie esc, während die Meldung "Press the ESC key for Startup Menu" (ESC drücken, um das Startmenü zu öffnen) unten links im Bildschirm angezeigt wird.
- **2.** Drücken Sie f10, um BIOS-Setup aufzurufen.
- **3.** Wählen Sie mit den Pfeiltasten **Security** (Sicherheitsfunktionen) **> Setup Password** (Setup-Kennwort), und drücken Sie dann die Eingabetaste.
	- Um ein BIOS-Administratorkennwort einzurichten, geben Sie das Kennwort zuerst in das Feld **New password** (Neues Kennwort) und dann in das Feld **Verify new password** (Neues Kennwort bestätigen) ein, und drücken Sie anschließend f10.
	- Um ein Setup-Kennwort zu ändern, geben Sie das aktuelle Kennwort in das Feld **Old password** (Altes Kennwort) und dann das neue Kennwort in die Felder **New password** (Neues Kennwort) und **Verify new password** (Neues Kennwort bestätigen) ein, und drücken Sie anschließend f10.
	- Um ein BIOS-Administratorkennwort zu löschen, geben Sie das aktuelle Kennwort in das Feld **Old password** (Altes Kennwort) ein, und drücken Sie anschließend f10.
- **4.** Zum Speichern der Änderungen wählen Sie über die Pfeiltasten **File** (Datei) **> Save changes and exit** (Änderungen speichern und beenden). Folgen Sie dann den Anleitungen auf dem Bildschirm.

Die Einstellungen werden beim Neustart des Computers wirksam.

#### **Eingeben eines BIOS-Administratorkennworts**

Geben Sie bei der entsprechenden Eingabeaufforderung für das **BIOS administrator password** (BIOS-Administratorkennwort) Ihr Kennwort ein (verwenden Sie dabei die Tasten desselben Typs, mit denen es eingerichtet wurde), und drücken Sie die Eingabetaste. Wurde das BIOS-Administratorkennwort drei Mal falsch eingegeben, muss der Computer neu gestartet werden, damit weitere Versuche möglich sind.

## **Verwenden von Computer Setup DriveLock**

**ACHTUNG:** Um zu verhindern, dass die mit DriveLock geschützte Festplatte auf Dauer unbrauchbar wird, notieren Sie das DriveLock Benutzerkennwort und das DriveLock Master-Kennwort, und bewahren Sie sie an einem sicheren Ort separat vom Computer auf. Wenn Sie beide DriveLock Kennwörter vergessen, ist die Festplatte dauerhaft gesperrt und kann nicht mehr verwendet werden.

DriveLock verhindert den unberechtigten Zugriff auf die Daten einer Festplatte. Die Schutzfunktion von DriveLock steht nur für die internen Festplatten des Computers zur Verfügung. Nachdem DriveLock für ein Laufwerk eingerichtet wurde, ist der Zugriff auf dieses Laufwerk erst nach Eingabe eines Kennworts möglich. Auf ein Laufwerk kann nur dann über DriveLock Kennwörter zugegriffen werden, wenn es in den Computer eingebaut und nicht nur in ein optionales Dockingprodukt (bestimmte Modelle) oder eine externe MultiBay eingesetzt ist.

Um DriveLock für interne Festplatten verwenden zu können, muss in Computer Setup sowohl ein Benutzerkennwort als auch ein Master-Kennwort eingerichtet werden. Beachten Sie die folgenden Hinweise zur Verwendung von DriveLock:

- Nachdem die DriveLock Sperre für eine Festplatte eingerichtet wurde, ist der Zugriff auf diese Festplatte erst nach Eingabe des Benutzer- oder Master-Kennworts möglich.
- Eigentümer des Benutzerkennworts sollte daher der Benutzer sein, der täglich mit der geschützten Festplatte arbeitet. Der Inhaber des Master-Kennworts kann ein Systemadministrator oder der übliche Benutzer sein.
- Benutzerkennwort und Master-Kennwort können identisch sein.
- Sie können ein Benutzer- oder Master-Kennwort nur löschen, indem Sie den DriveLock Schutz des Laufwerks aufheben. Der DriveLock Schutz für eine Festplatte kann nur durch Eingabe des Master-Kennworts deaktiviert werden.

#### **Einrichten eines DriveLock Kennworts**

So greifen Sie auf die DriveLock Einstellungen in Computer Setup zu:

- **1.** Rufen Sie Computer Setup auf, indem Sie den Computer einschalten oder neu starten. Drücken Sie esc, während die Meldung "Press the ESC key for Startup Menu" (ESC drücken, um das Startmenü zu öffnen) unten links im Bildschirm angezeigt wird.
- **2.** Drücken Sie f10, um BIOS-Setup aufzurufen.
- **3.** Wählen Sie mit den Pfeiltasten das Menü **Security** (Sicherheitsfunktionen) **> DriveLock password** (DriveLock Kennwort), und drücken Sie die Eingabetaste.
- **4.** Wählen Sie die Position der zu schützenden Festplatte, und drücken Sie f10.
- **5.** Wählen Sie mit den Pfeiltasten im Feld **Protection** (Systemschutz) die Option **Enable** (Aktivieren), und drücken Sie anschließend f10.
- **6.** Lesen Sie die Warnmeldung. Um fortzufahren, drücken Sie f10.
- **7.** Geben Sie das Benutzerkennwort in die Felder **New password** (Neues Kennwort) und **Verify new password** (Neues Kennwort bestätigen) ein, und drücken Sie anschließend f10.
- **8.** Geben Sie das Master-Kennwort in die Felder **New password** (Neues Kennwort) und **Verify new password** (Neues Kennwort bestätigen) ein, und drücken Sie anschließend f10.
- **9.** Zum Bestätigen des DriveLock Schutzes für das ausgewählte Laufwerk geben Sie DriveLock in das Bestätigungsfeld ein, und drücken Sie f10.
- **10.** Um das DriveLock Menü zu beenden, wählen Sie mithilfe der Pfeiltasten **Esc**.
- **11.** Zum Speichern der Änderungen wählen Sie über die Pfeiltasten **File** (Datei) **> Save changes and exit** (Änderungen speichern und beenden). Folgen Sie dann den Anleitungen auf dem Bildschirm.

Die Einstellungen werden beim Neustart des Computers wirksam.

#### **Eingeben eines DriveLock Kennworts**

Stellen Sie sicher, dass die Festplatte im Computer und nicht in einem optionalen Dockingprodukt oder einer externen MultiBay eingesetzt ist.

Wenn Sie zur Eingabe eines **DriveLock Kennworts** aufgefordert werden, geben Sie das Benutzeroder das Master-Kennwort mit den Tasten desselben Typs ein, die bei seiner Festlegung verwendet wurden, und drücken Sie die Eingabetaste.

Wurde das Kennwort zwei Mal falsch eingegeben, muss der Computer zunächst heruntergefahren werden, damit weitere Versuche möglich sind.

### **Ändern eines DriveLock Kennworts**

So greifen Sie auf die DriveLock Einstellungen in Computer Setup zu:

- **1.** Rufen Sie Computer Setup auf, indem Sie den Computer einschalten oder neu starten. Drücken Sie esc, während die Meldung "Press the ESC key for Startup Menu" (ESC drücken, um das Startmenü zu öffnen) unten links im Bildschirm angezeigt wird.
- **2.** Drücken Sie f10, um BIOS-Setup aufzurufen.
- **3.** Wählen Sie mit den Pfeiltasten das Menü **Security** (Sicherheitsfunktionen) **> DriveLock password** (DriveLock Kennwort), und drücken Sie die Eingabetaste.
- **4.** Wählen Sie mit den Pfeiltasten die Position der internen Festplatte, und drücken Sie f10.
- **5.** Wählen Sie mit den Pfeiltasten das Feld für das zu ändernde Kennwort. Geben Sie das aktuelle Kennwort im Feld **Old password** (Altes Kennwort) und dann das neue Kennwort in die Felder **New password** (Neues Kennwort) und **Verify new password** (Neues Kennwort bestätigen) ein. Drücken Sie anschließend f10.
- **6.** Zum Speichern der Änderungen wählen Sie über die Pfeiltasten **File** (Datei) **> Save changes and exit** (Änderungen speichern und beenden). Folgen Sie dann den Anleitungen auf dem Bildschirm.

Die Einstellungen werden beim Neustart des Computers wirksam.

#### **Aufheben des DriveLock Schutzes**

So greifen Sie auf die DriveLock Einstellungen in Computer Setup zu:

- **1.** Rufen Sie Computer Setup auf, indem Sie den Computer einschalten oder neu starten. Drücken Sie esc, während die Meldung "Press the ESC key for Startup Menu" (ESC drücken, um das Startmenü zu öffnen) unten links im Bildschirm angezeigt wird.
- **2.** Drücken Sie f10, um BIOS-Setup aufzurufen.
- **3.** Wählen Sie mit den Pfeiltasten das Menü **Security** (Sicherheitsfunktionen) **> DriveLock password** (DriveLock Kennwort), und drücken Sie die Eingabetaste.
- **4.** Wählen Sie mit den Pfeiltasten die Position der internen Festplatte, und drücken Sie f10.
- **5.** Wählen Sie mit den Pfeiltasten im Feld **Protection** (Systemschutz) die Option **Disable** (Deaktivieren), und drücken Sie anschließend f10.
- **6.** Geben Sie Ihr Master-Kennwort im Feld **Old password** (Altes Kennwort) ein. Drücken Sie anschließend f10.
- **7.** Zum Speichern der Änderungen wählen Sie über die Pfeiltasten **File** (Datei) **> Save changes and exit** (Änderungen speichern und beenden). Folgen Sie dann den Anleitungen auf dem Bildschirm.

Die Einstellungen werden beim Neustart des Computers wirksam.

# **Verwenden der Sicherheitsfunktionen in Computer Setup**

## **Absichern von Systemgeräten**

Im Menü "Boot options" (Startoptionen) bzw. "Port options" (Anschlussoptionen) in Computer Setup können Sie Systemgeräte deaktivieren bzw. aktivieren.

So deaktivieren oder reaktivieren Sie die Systemgeräte in Computer Setup:

- **1.** Rufen Sie Computer Setup auf, indem Sie den Computer einschalten oder neu starten. Drücken Sie esc, während die Meldung "Press the ESC key for Startup Menu" (ESC drücken, um das Startmenü zu öffnen) unten links im Bildschirm angezeigt wird.
- **2.** Drücken Sie f10, um BIOS-Setup aufzurufen.
- **3.** Wählen Sie mithilfe der Pfeiltasten **System configuration** (Systemkonfiguration) **> Boot options** (Startoptionen) oder **System configuration** (Systemkonfiguration) **> Port options** (Anschlussoptionen). Drücken Sie dann die Eingabetaste, und wählen Sie mithilfe der Pfeiltasten die gewünschten Optionen.
- **4.** Um Ihre Einstellungen zu bestätigen, drücken Sie f10.
- **5.** Zum Speichern der Änderungen wählen Sie über die Pfeiltasten **File** (Datei) **> Save changes and exit** (Änderungen speichern und beenden). Folgen Sie dann den Anleitungen auf dem Bildschirm.

Die Einstellungen werden beim Neustart des Computers wirksam.

### **Anzeigen von Systeminformationen in Computer Setup**

Die Funktion "System information" (Systeminformationen) in Computer Setup stellt zwei Arten von Systeminformationen zur Verfügung.

- Identifizierungsdaten des Computermodells.
- Technische Daten zu Prozessor, der Kapazität von Cache und Speicher sowie Informationen zum System-ROM.

So zeigen Sie die allgemeinen Systeminformationen an:

- **1.** Rufen Sie Computer Setup auf, indem Sie den Computer einschalten oder neu starten. Drücken Sie esc, während die Meldung "Press the ESC key for Startup Menu" (ESC drücken, um das Startmenü zu öffnen) unten links im Bildschirm angezeigt wird.
- **2.** Drücken Sie f10, um BIOS-Setup aufzurufen.
- **3.** Wählen Sie mithilfe der Pfeiltasten **File** (Datei) **> System information** (Systeminformationen), und drücken Sie dann die Eingabetaste.
- **E** HINWEIS: Um unberechtigte Zugriffe auf diese Informationen zu verhindern, müssen Sie in Computer Setup ein BIOS-Administratorkennwort festlegen.
# **Verwenden von Antivirensoftware**

Wenn Sie den Computer für E-Mail oder Internet oder im Netzwerk verwenden, setzen Sie ihn Sicherheitsgefährdungen durch Viren aus. Computerviren können das Betriebssystem, Programme oder Utilities außer Funktion setzen oder in ihrem Verhalten nachteilig beeinflussen.

Antivirensoftware kann die meisten Viren erkennen, zerstören und in den meisten Fällen den durch sie verursachten Schaden reparieren. Um dauerhaften Schutz vor neu entdeckten Viren zu gewährleisten, muss die Antivirensoftware aktualisiert werden.

Um weitere Informationen über Computerviren zu erhalten, geben Sie Viren in das Suchfeld unter Hilfe und Support ein.

# **Verwenden von Firewalls**

Wenn Sie den Computer für E-Mail oder Internet oder im Netzwerk einsetzen, können unbefugte Personen Zugriff auf Informationen über Sie, den Computer und Ihre persönlichen Dateien erlangen. Zum Schutz Ihrer persönlichen Daten wird deshalb die Verwendung der auf dem Computer vorinstallierten Firewallsoftware empfohlen.

Firewalls bieten Funktionen wie Protokollierung, Berichterstattung und automatische Warnmeldungen zur Überwachung des gesamten ein- und ausgehenden Datenverkehrs. Wenn Sie an näheren Informationen interessiert sind, schlagen Sie in der Dokumentation der Firewallsoftware nach, oder wenden Sie sich an den Hersteller der Firewall.

**FINWEIS:** Unter bestimmten Umständen kann eine Firewall den Zugriff auf Internetspiele verhindern, die gemeinsame Nutzung von Druckern und Dateien in einem Netzwerk beeinträchtigen oder autorisierte E-Mail-Anhänge blocken. Um ein solches Problem vorübergehend zu beheben, deaktivieren Sie die Firewall, führen die gewünschte Aufgabe durch und aktivieren die Firewall anschließend wieder. Sie können das Problem dauerhaft beheben, indem Sie die Firewall neu konfigurieren.

# **Installieren wichtiger Updates**

**ACHTUNG:** Um den Computer vor Sicherheitsverletzungen und Computerviren zu schützen, installieren Sie die online verfügbaren kritischen Updates von Microsoft, sobald Sie eine entsprechende Sicherheitswarnung erhalten.

*Nach* Auslieferung Ihres Computers wurden möglicherweise zusätzliche Updates für das Betriebssystem und andere auf dem Computer enthaltene Software zur Verfügung gestellt. So sorgen Sie dafür, dass alle verfügbaren Updates auf Ihrem Computer installiert sind:

- Führen Sie Windows Update monatlich aus, um die neueste Software von Microsoft zu installieren.
- Beziehen Sie Updates, sobald sie verfügbar sind, von der Microsoft Website und über den Update-Link unter **Hilfe und Support**.

# **Installieren einer Diebstahlsicherung**

- **HINWEIS:** Die Diebstahlsicherung soll zur Abschreckung dienen. Sie kann jedoch eine missbräuchliche Verwendung oder einen Diebstahl des Produkts nicht in jedem Fall verhindern.
	- **1.** Schlingen Sie die Diebstahlsicherung um ein feststehendes Objekt.
	- **2.** Stecken Sie den Schlüssel **(1)** in das Kabelschloss der Diebstahlsicherung **(2)**.
	- **3.** Stecken Sie das Kabelschloss in die Öffnung für die Diebstahlsicherung am Computer **(3)**, und verschließen Sie das Kabelschloss anschließend mit dem Schlüssel.

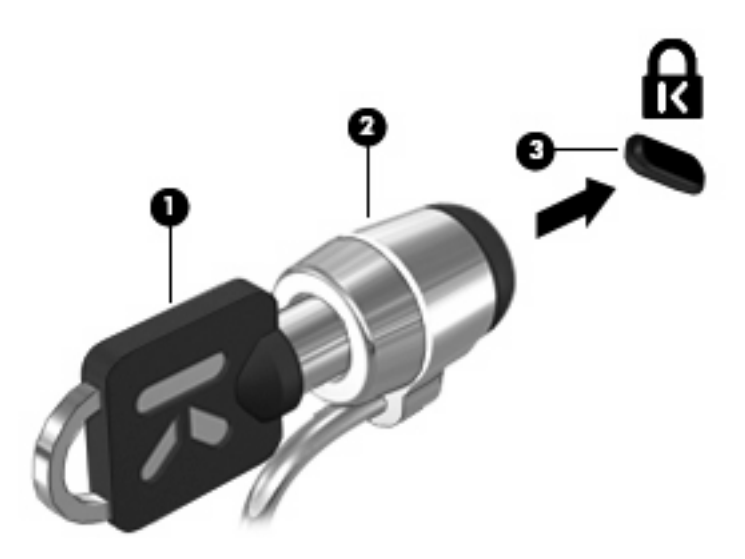

# **6 Externe Geräte**

# **Verwenden eines USB-Geräts**

USB (Universal Serial Bus) ist eine Hardwareschnittstelle, mit der Sie optionale externe USB-Geräte (wie beispielsweise Tastatur, Maus, Laufwerk, Drucker, Scanner oder Hub) an den Computer anschließen können.

Für einige USB-Geräte wird eventuell zusätzliche Software benötigt, die normalerweise im Lieferumfang des Geräts enthalten ist. Weitere Informationen zu gerätespezifischer Software finden Sie in der Bedienungsanleitung des Geräteherstellers.

Die drei USB-Anschlüsse am Computer unterstützen USB 1.0-, USB 1.1- und USB 2.0-Geräte. Die beiden USB-Anschlüsse auf der linken Seite des Computers sind Standard-USB-Anschlüsse. Der USB-Anschluss an der rechten Seite des Computers verfügt über eine eigene Stromversorgung. Letzterer kann ein externes Gerät mit Strom versorgen, wenn ein entsprechendes USB-Kabel verwendet wird. Ein USB-Hub verfügt über weitere USB-Anschlüsse, die mit dem Computer verwendet werden können.

#### **Anschließen eines USB-Geräts**

- **ACHTUNG:** Schließen Sie USB-Geräte vorsichtig an, um die Anschlüsse nicht zu beschädigen.
	- Um ein USB-Gerät an den Computer anzuschließen, schließen Sie das USB-Kabel des Geräts am USB-Anschluss des Computers an.

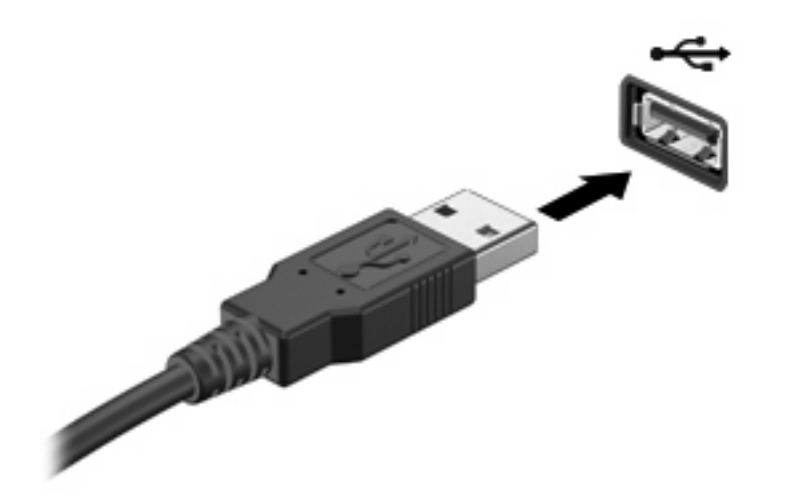

Ein akustisches Signal zeigt an, dass das Gerät erkannt wurde.

**HINWEIS:** Wenn Sie ein USB-Gerät zum ersten Mal anschließen, informiert Sie eine Meldung im Infobereich darüber, dass das Gerät vom Computer erkannt wurde.

### **Entfernen eines USB-Geräts**

**ACHTUNG:** Um Datenverlust oder eine Systemblockierung zu vermeiden, gehen Sie wie folgt vor, um ein USB-Gerät sicher zu entfernen.

**ACHTUNG:** Ziehen Sie nicht am Kabel, um USB-Geräte vom Computer zu trennen, da sonst die USB-Anschlüsse beschädigt werden könnten.

So entfernen Sie ein USB-Gerät:

- **1.** Klicken Sie auf das Symbol **Hardware sicher entfernen und Medium auswerfen** im Infobereich außen rechts in der Taskleiste.
- **HINWEIS:** Um dieses Symbol anzuzeigen, klicken Sie auf das Symbol Ausgeblendete Symbole **einblenden** (den Pfeil links im Infobereich).
- **2.** Klicken Sie auf den Gerätenamen in der Liste.
- **F** HINWEIS: Eine Meldung zeigt an, dass das Hardwaregerät sicher entfernt werden kann.
- **3.** Entfernen Sie das Gerät.

#### **Verwenden der betriebssystemunabhängigen USB-Unterstützung**

Die betriebssystemunabhängige USB-Unterstützung (standardmäßig aktiviert) ermöglicht folgende Aktionen:

- Verwenden einer USB-Tastatur, einer USB-Maus oder eines USB-Hubs, die bzw. der mit einem USB-Anschluss des Computers verbunden ist, während des Hochfahrens oder in einem MS-DOSbasierten Programm oder Dienstprogramm.
- Starten oder erneutes Starten von einer optionalen externen MultiBay oder einem optionalen bootfähigen USB-Gerät aus.

Die betriebssystemunabhängige USB-Unterstützung wird werksseitig aktiviert. So aktivieren/ deaktivieren Sie die betriebssystemunabhängige USB-Unterstützung:

- **1.** Rufen Sie Computer Setup auf, indem Sie den Computer einschalten oder neu starten. Drücken Sie esc, während die Meldung "Press the ESC key for Startup Menu" (ESC drücken, um das Startmenü zu öffnen) unten links im Bildschirm angezeigt wird.
- **2.** Drücken Sie f10, um BIOS-Setup aufzurufen.
- **3.** Wählen Sie mit den Pfeiltasten den Befehl **System configuration** (Systemkonfiguration) **> Device configurations** (Gerätekonfigurationen), und drücken Sie die Eingabetaste.
- **4.** Aktivieren bzw. deaktivieren Sie über die Pfeiltasten die betriebssystemunabhängige USB-Unterstützung, und drücken Sie f10.
- **5.** Um Computer Setup zu verlassen und Ihre Einstellungen zu speichern, wählen Sie mithilfe der Pfeiltasten **File** (Datei) **> Save changes and exit** (Änderungen speichern und beenden). Befolgen Sie danach die Anleitungen auf dem Bildschirm.

Die Einstellungen werden beim Neustart des Computers wirksam.

## **Verwenden externer Laufwerke**

Externe Wechsellaufwerke bieten zusätzliche Möglichkeiten, Daten zu speichern und auf Daten zuzugreifen. Eine USB-Maus kann auch über die Anschlüsse an einem optionalen Dockingprodukt an das System angeschlossen werden.

USB-Laufwerke umfassen folgende Typen:

- 1,44-Megabyte-Diskettenlaufwerk
- Festplattenmodul (eine Festplatte mit einem Adapter)
- DVD-ROM-Laufwerk
- DVD/CD-RW-Combo-Laufwerk
- DVD±RW/R- und CD-RW-Combo-Laufwerk
- MultiBay Gerät

#### **Verwenden optionaler externer Geräte**

**HINWEIS:** Weitere Informationen über erforderliche Software und Treiber sowie Hinweise zu den entsprechenden Computeranschlüssen finden Sie in den Anleitungen des Herstellers.

So schließen Sie ein externes Gerät an den Computer an:

- **ACHTUNG:** Um das Risiko von Hardwareschäden beim Anschließen eines Geräts mit eigener Stromversorgung zu reduzieren, stellen Sie sicher, dass das Gerät ausgeschaltet und das Netzkabel abgezogen ist.
	- **1.** Schließen Sie das Gerät an den Computer an.
	- **2.** Wenn Sie ein Gerät mit eigener Stromversorgung anschließen, stecken Sie das Netzkabel in eine geerdete Steckdose.
	- **3.** Schalten Sie das Gerät ein.

Wenn Sie ein externes Gerät ohne eigene Stromversorgung vom Computer trennen möchten, schalten Sie das Gerät aus, und trennen Sie es anschließend vom Computer. Wenn Sie ein externes Gerät mit eigenem Stromanschluss vom Computer trennen möchten, schalten Sie das Gerät aus, trennen Sie es vom Computer, und ziehen Sie dann das Netzkabel.

#### **Verwenden einer optionalen externen MultiBay**

Eine externe MultiBay wird an einen USB-Anschluss des Computers angeschlossen und ermöglicht die Verwendung von MultiBay und MultiBay II Geräten. Der Computer verfügt über einen USB-Anschluss mit Stromversorgung; dieser befindet sich rechts am Computer. Bei Verwendung eines entsprechenden USB-Kabels versorgt dieser Anschluss die externe MultiBay mit Strom. Wenn Sie eine externe MultiBay an einen anderen USB-Anschluss am Computer anschließen, müssen Sie sie zusätzlich an eine Netzstromquelle anschließen.

Weitere Informationen zur externen MultiBay finden Sie im Benutzerhandbuch, das im Lieferumfang des Gerätes enthalten ist.

## **Verwenden eines optionalen externen optischen Laufwerks (bestimmte Modelle)**

Ein externes optisches Laufwerk wird am USB-Anschluss des Computers angeschlossen und ermöglicht die Verwendung von optischen Discs (CDs und DVDs). Der Computer verfügt über einen USB-Anschluss mit Stromversorgung; dieser befindet sich rechts am Computer. Bei Verwendung eines entsprechenden USB-Kabels versorgt dieser Anschluss das externe optische Laufwerk mit Strom. Wenn Sie ein externes optisches Laufwerk an einen anderen USB-Anschluss am Computer anschließen, müssen Sie es zusätzlich an eine Netzstromquelle anschließen.

Ein externes optisches Laufwerk, beispielsweise ein DVD-ROM-Laufwerk, unterstützt optische Discs (CDs und DVDs). Diese Discs werden zum Speichern und Transportieren von Daten und zum Wiedergeben von Musik und Filmen verwendet. DVDs besitzen eine höhere Speicherkapazität als CDs.

Optische Laufwerke können Daten von optischen Discs lesen, und einige Laufwerke können optische Discs auch beschreiben, wie in der folgenden Tabelle beschrieben.

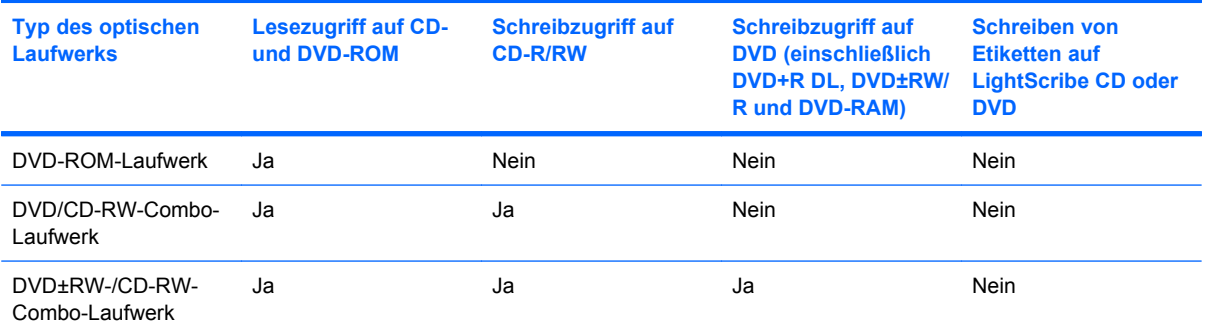

**HINWEIS:** Einige der hier aufgeführten optischen Laufwerke werden von Ihrem Computer möglicherweise nicht unterstützt. Es sind unter Umständen nicht alle unterstützten optischen Laufwerke aufgeführt.

**ACHTUNG:** Um eine mögliche Verschlechterung der Bild- und Audiowiedergabe oder den Verlust der Wiedergabefunktion für Audio- und Videodaten zu vermeiden, sollten Sie während des Lesens oder Beschreibens einer CD oder DVD nicht den Energiesparmodus oder Ruhezustand einleiten.

Um einen Datenverlust zu vermeiden, sollten Sie während des Beschreibens einer CD oder DVD nicht den Energiesparmodus oder den Ruhezustand einleiten.

Wenn der Energiesparmodus oder Ruhezustand während der Wiedergabe einer Disc eingeleitet wird, sind folgende Szenarien möglich:

- Die Wiedergabe kann unterbrochen werden.
- Möglicherweise wird eine Warnmeldung angezeigt, und Sie werden gefragt, ob Sie fortfahren möchten. Klicken Sie in diesem Fall auf **Nein**.
- Gegebenenfalls müssen Sie die CD oder DVD neu starten, um die Audio- und Videowiedergabe fortzusetzen.

### **Einlegen einer optischen Disc (CD oder DVD)**

- **1.** Schalten Sie den Computer ein.
- **2.** Drücken Sie die Auswurftaste **(1)** an der Frontblende des Laufwerks, um das Medienfach freizugeben.
- **3.** Ziehen Sie das Fach **(2)** heraus.
- **4.** Fassen Sie die Disc am Rand und nicht an der Oberfläche an. Legen Sie die Disc mit der Beschriftungsseite nach oben auf die Spindel.
- **HINWEIS:** Wenn sich das Medienfach nicht vollständig herausziehen lässt, kippen Sie die Disc leicht, um sie auf die Spindel zu legen.
- **5.** Drücken Sie die Disc **(3)** vorsichtig bis zum Einrasten auf die Spindel im Medienfach.

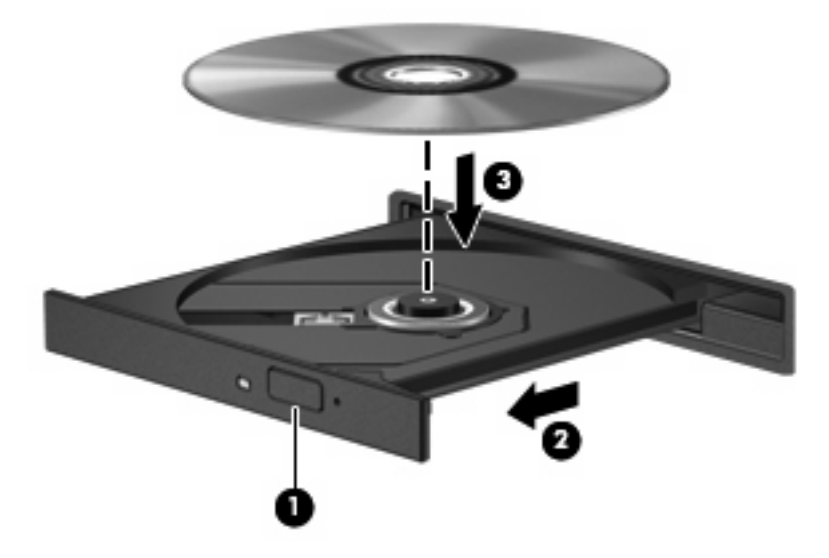

**6.** Schließen Sie das Medienfach.

### **Entnehmen einer optischen Disc (CD oder DVD)**

Je nachdem, ob sich das Medienfach mithilfe der Auswurftaste öffnen lässt, haben Sie zwei Möglichkeiten, eine Disc zu entnehmen.

#### **Wenn sich das Medienfach mithilfe der Auswurftaste öffnen lässt**

**1.** Drücken Sie die Auswurftaste **(1)** auf der Frontblende des Laufwerks, um das Medienfach zu entriegeln, und ziehen Sie es dann vorsichtig heraus **(2)**.

- **2.** Nehmen Sie die Disc aus dem Medienfach **(3)**, indem Sie die Spindel behutsam nach unten drücken, während Sie den Rand der Disc nach oben ziehen. Fassen Sie die Disc am Rand und nicht an den Oberflächen an.
	- **HINWEIS:** Wenn sich das Medienfach nicht vollständig herausziehen lässt, kippen Sie die Disc vorsichtig beim Herausnehmen.

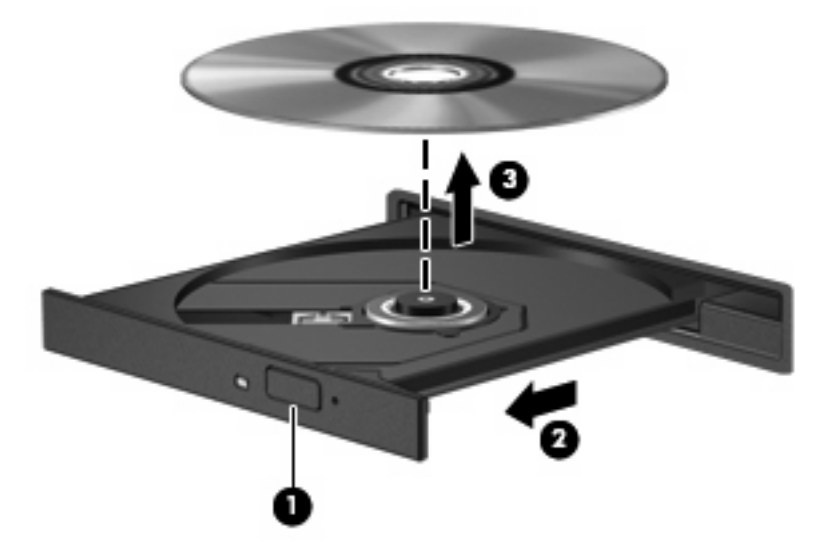

**3.** Schließen Sie das Medienfach, und bewahren Sie die Disc in einer Schutzhülle auf.

#### **Wenn sich das Medienfach nicht mithilfe der Auswurftaste öffnen lässt**

- **1.** Führen Sie eine aufgebogene Büroklammer in die Freigabeöffnung **(1)** in der Frontblende des Laufwerks ein.
- **2.** Drücken Sie die Büroklammer vorsichtig hinein, bis das Medienfach entriegelt wird, und ziehen Sie es dann vollständig heraus **(2)**.
- **3.** Nehmen Sie die Disc aus dem Medienfach **(3)**, indem Sie die Spindel behutsam nach unten drücken, während Sie den Rand der Disc nach oben ziehen. Fassen Sie die Disc am Rand und nicht an den Oberflächen an.
	- **HINWEIS:** Wenn sich das Medienfach nicht vollständig herausziehen lässt, kippen Sie die Disc vorsichtig beim Herausnehmen.

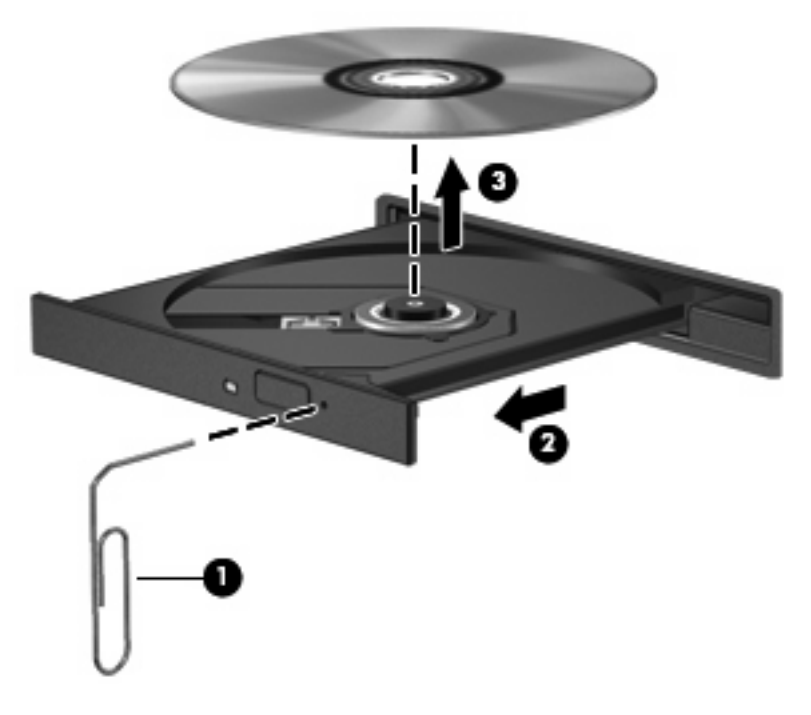

**4.** Schließen Sie das Medienfach, und bewahren Sie die Disc in einer Schutzhülle auf.

### **Beachten des Urheberrechtsvermerks**

Gemäß dem Urheberrechtsgesetz und anderen gesetzlichen Bestimmungen gilt das unberechtigte Kopieren von urheberrechtlich geschütztem Material (u. a. Computerprogramme, Filme, Radiosendungen und Tonaufnahmen), mit Ausnahme von gesetzlich genau definierten Ausnahmen, als strafbare Handlung. Verwenden Sie diesen Computer nicht für solche Zwecke.

# **7 Externe Speicher- und Erweiterungskarten**

# **Verwenden von Karten im Lesegerät für SD-Karten**

Optionale digitale Karten ermöglichen eine sichere Datenspeicherung und komfortable gemeinsame Nutzung von Daten. Diese Karten werden oft mit Kameras und Handhelds sowie anderen Computern verwendet, die mit einem entsprechenden Steckplatz ausgestattet sind.

Das Lesegerät für SD-Karten unterstützt die folgenden Formate:

- MultiMediaCard (MMC)
- Secure Digital (SD-Speicherkarte)

#### **Einsetzen einer digitalen Karte**

**ACHTUNG:** Um Schäden an der digitalen Karte oder am Computer vorzubeugen, schieben Sie keinen Adapter jeglichen Typs in das Lesegerät für SD-Karten.

**ACHTUNG:** Üben Sie beim Einsetzen digitaler Karten nur minimalen Druck aus, um die Anschlüsse nicht zu beschädigen.

**1.** Halten Sie die digitale Karte mit der Beschriftungsseite nach oben und mit den Anschlüssen in Richtung Computer.

**2.** Schieben Sie die Karte in das Lesegerät für SD-Karten, und drücken Sie die Karte dann in das Lesegerät, bis sie vollständig eingesetzt ist.

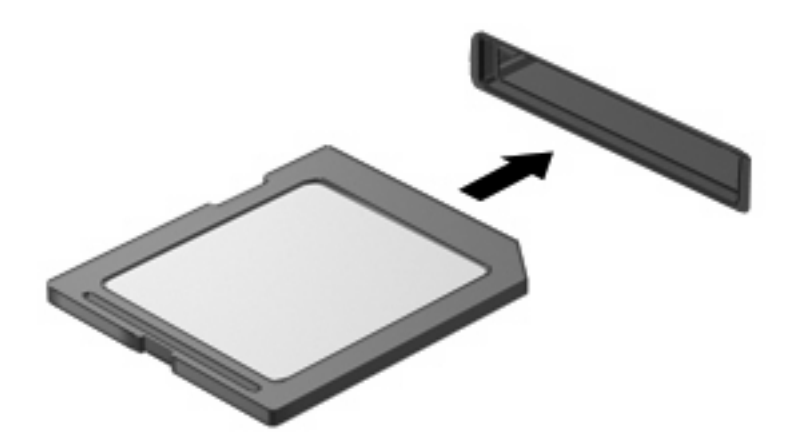

Ein akustisches Signal zeigt an, dass das Gerät erkannt wurde, und ein Menü mit verfügbaren Optionen wird angezeigt.

### **Entfernen einer digitalen Karte**

**ACHTUNG:** Zur Vermeidung von Datenverlust oder einer Systemblockierung müssen Sie digitale Karten deaktivieren, bevor Sie sie herausnehmen.

Speichern Sie alle Daten, und schließen Sie alle Programme, die auf die digitale Karte zugreifen.

**HINWEIS:** Um eine Datenübertragung zu beenden, wählen Sie im Fenster **Kopieren…** des Betriebssystems die Schaltfläche **Abbrechen**.

So entfernen Sie eine digitale Karte:

- **1.** Klicken Sie auf das Symbol **Hardware sicher entfernen und Medium auswerfen** im Infobereich außen rechts in der Taskleiste.
- **HINWEIS:** Um dieses Symbol anzuzeigen, klicken Sie auf das Symbol Ausgeblendete Symbole **einblenden** (den Pfeil links im Infobereich).
- **2.** Klicken Sie in der Liste auf den Eintrag für die digitale Karte.
	- **F** HINWEIS: Eine Meldung zeigt an, dass das Hardwaregerät sicher entfernt werden kann.

**3.** Zum Freigeben der digitalen Karte drücken Sie die Karte in den Steckplatz **(1)** und ziehen sie anschließend heraus **(2)**.

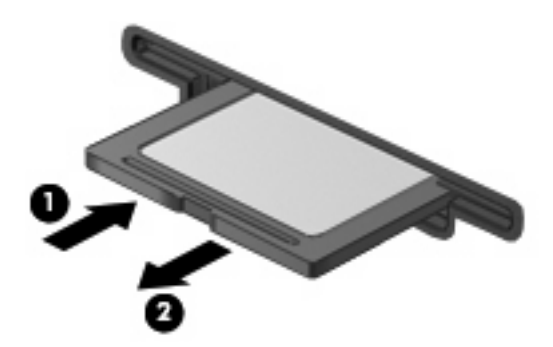

# **8 Zeigegeräte und Tastatur**

# **Verwenden der Zeigegeräte**

### **Festlegen der Einstellungen des Zeigegeräts**

In den Maus-Einstellungen unter Windows® Betriebssystem können Sie die Einstellungen für Zeigegeräte festlegen, z. B. für Tastenkonfiguration, Doppelklickgeschwindigkeit und Zeigeroptionen.

Sie können auf die Mauseigenschaften zugreifen, indem Sie **Start > Geräte und Drucker** wählen. Klicken Sie dann mit der rechten Maustaste auf das Gerät, das Ihren Computer darstellt, und wählen Sie **Mauseinstellungen**.

### **Verwenden des TouchPad**

Zum Bewegen des Zeigers streichen Sie mit Ihrem Finger über die TouchPad-Oberfläche in die Richtung, in die Sie den Zeiger verschieben möchten. Verwenden Sie die TouchPad-Tasten genauso wie die entsprechenden Tasten einer externen Maus. Um mithilfe des vertikalen TouchPad-Bildlauffelds nach oben und unten zu blättern, streichen Sie mit Ihrem Finger nach oben oder unten über die Linien.

**E** HINWEIS: Wenn Sie den Zeiger mithilfe des TouchPad verschieben, müssen Sie den Finger vom TouchPad nehmen, bevor Sie zum Bildlauffeld gehen können. Wenn Sie Ihren Finger einfach vom TouchPad zum Bildlauffeld bewegen, wird das Blättern nicht aktiviert.

#### **Anschließen einer externen Maus**

An die USB-Anschlüsse des Computers können Sie eine externe USB-Maus anschließen. Eine USB-Maus kann auch über die Anschlüsse an einem optionalen Dockingprodukt an das System angeschlossen werden.

# **Verwenden der Funktionstasten auf der Tastatur**

Die Symbole auf den Funktionstasten f2 bis f6 sowie f8, f10 und f11 stellen die Aktion dar, die beim Drücken der jeweiligen Funktionstaste ausgeführt wird. In der folgenden Tabelle bzw. in den folgenden Abschnitten werden diese Funktionstasten beschrieben.

**FINWEIS:** Möglicherweise unterscheidet sich Ihr Computer optisch leicht von der Abbildung in diesem Abschnitt.

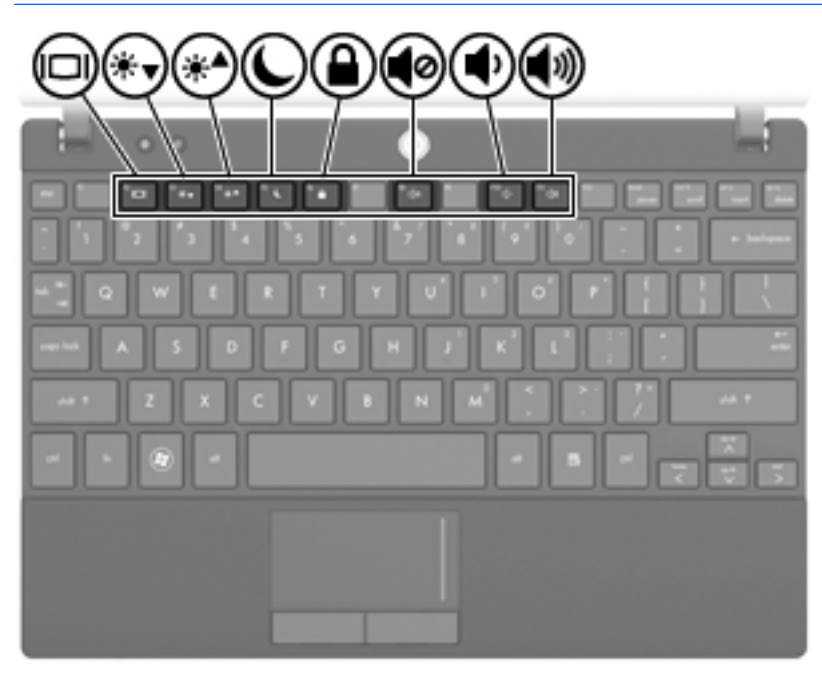

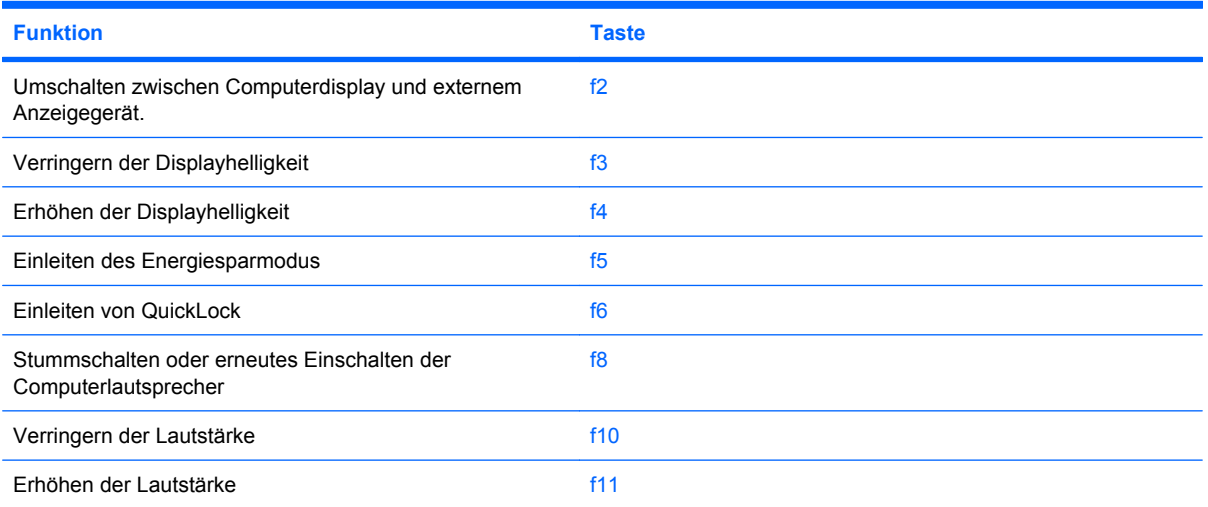

### **Umschalten der Bildschirmanzeige**

Drücken Sie f2, um die Bildschirmanzeige zwischen Anzeigegeräten, die am System angeschlossen sind, umzuschalten. Wenn beispielsweise ein Monitor am Computer angeschlossen ist, wird durch Drücken der Taste f2 zwischen dem Computerdisplay, dem externen Monitor und der gleichzeitigen Anzeige auf beiden Geräten umgeschaltet.

Die meisten externen Monitore empfangen Videodaten vom Computer unter Verwendung des Videostandards "Externes VGA". Mit der Taste f2 ist auch das Umschalten zwischen anderen Anzeigegeräten möglich, die Videodaten vom Computer empfangen.

Die folgenden Videoübertragungstypen, mit Beispielen für entsprechende Geräte, werden von der Taste f2 unterstützt:

- LCD (Computerdisplay)
- Externes VGA (die meisten externen Monitore).

#### **Verringern der Displayhelligkeit**

Drücken Sie f3, um die Displayhelligkeit zu verringern. Wenn Sie die Taste gedrückt halten, können Sie die Helligkeit stufenweise verringern.

### **Erhöhen der Displayhelligkeit**

Drücken Sie f4, um die Displayhelligkeit zu erhöhen. Wenn Sie die Taste gedrückt halten, können Sie die Helligkeit stufenweise erhöhen.

#### **Einleiten des Energiesparmodus**

**ACHTUNG:** Um die Gefahr eines Datenverlusts zu verringern, speichern Sie Ihre Arbeit, bevor Sie den Energiesparmodus einleiten.

Drücken Sie f5, um den Energiesparmodus einzuleiten.

Wenn der Energiesparmodus eingeleitet wird, werden die aktuellen Daten im Systemspeicher abgelegt, das Display deaktiviert und der Energieverbrauch reduziert. Während sich der Computer im Energiesparmodus befindet, blinkt die Betriebsanzeige.

Der Computer muss eingeschaltet sein, bevor Sie den Energiesparmodus einleiten können.

Um den Energiesparmodus zu beenden, drücken Sie kurz die Betriebstaste oder eine beliebige Taste auf der Tastatur.

Die Funktion der Taste f5 kann geändert werden. Beispielsweise kann die Taste f5 so konfiguriert werden, dass der Ruhezustand anstelle des Energiesparmodus eingeleitet wird.

#### **Einleiten von QuickLock**

Drücken Sie f6, um das Sicherheitsmerkmal QuickLock einzuleiten.

QuickLock schützt Ihre Daten durch Anzeigen des Anmeldefensters für das Betriebssystem. Während das Anmeldefenster angezeigt wird, kann nicht auf den Computer zugegriffen werden, ohne ein Kennwort einzugeben.

**F** HINWEIS: QuickLock kann erst verwendet werden, nachdem Sie ein Kennwort festgelegt haben.

Drücken Sie zum Einleiten von QuickLock die Taste f6. Das Anmeldefenster wird angezeigt und der Computer gesperrt. Folgen Sie den Anleitungen auf dem Display, um Ihr Kennwort einzugeben und auf den Computer zuzugreifen.

### **Stummschalten der Lautsprecher**

Drücken Sie die Taste f8, um die Lautsprecher stummzuschalten. Wenn Sie die Taste erneut drücken, können Sie die Lautsprecher wieder einschalten.

### **Verringern der Lautstärke**

Drücken Sie die Taste f10, um die Lautstärke zu verringern. Wenn Sie die Taste gedrückt halten, können Sie die Lautstärke stufenweise verringern.

#### **Erhöhen der Lautstärke**

Drücken Sie f11, um die Lautstärke zu erhöhen. Wenn Sie die Taste gedrückt halten, können Sie die Lautstärke stufenweise erhöhen.

# **Konfigurieren der Tastenkombinationen**

Um die Tastenkombination so zu konfigurieren, dass die Verwendung der fn-Taste (fn + Funktionstaste), erforderlich ist, gehen Sie folgendermaßen vor:

- **1.** Rufen Sie Computer Setup auf, indem Sie den Computer einschalten oder neu starten. Drücken Sie esc, während die Meldung "Press the ESC key for Startup Menu" (ESC drücken, um das Startmenü zu öffnen) unten links im Bildschirm angezeigt wird.
- **2.** Drücken Sie f10, um BIOS-Setup aufzurufen.
- **3.** Wählen Sie das Menü **System Configuration** (Systemkonfiguration).
- **4.** Wählen Sie das Menü **Device Configurations** (Gerätekonfigurationen).
- **5.** Wählen Sie **Fn Key Switch** (fn-Wechseltaste) und dann **Enable** (Aktivieren).
- **6.** Drücken Sie f10, um die Änderungen zu bestätigen.
- **7.** Um Ihre Einstellungen zu speichern und Computer Setup zu verlassen, wählen Sie mithilfe der Pfeiltasten **File** (Datei) > **Save changes and exit** (Änderungen speichern und beenden). Folgen Sie dann den Anleitungen auf dem Bildschirm.

Die Einstellungen werden beim Neustart des Computers wirksam.

## **Verwenden des Touchscreen (bestimmte Modelle)**

Bei einigen Modellen können Sie mithilfe Ihrer Finger auf dem Touchscreen bestimmte Aktionen ausführen.

**Follow HINWEIS:** Die Anleitungen in diesem Abschnitt beziehen sich auf die Werkseinstellungen. Um Einstellungen für bereits eingerichtete Aktionen (Tippen) und Bewegungen zu ändern, wählen Sie **Start > Systemsteuerung > Hardware und Sound > Stift- und Fingereingabe**.

**HINWEIS:** Möglicherweise werden nicht alle Aktionen in allen Programmen unterstützt.

### **Tippen (oder Klicken)**

Tippen Sie wie mit dem TouchPad oder einer externen Maus einmal oder zweimal auf ein Element auf dem Bildschirm. Tippen Sie auf ein Element, und halten Sie Ihren Finger darauf, um das Kontextmenü anzuzeigen (Funktion der rechten TouchPad-Taste).

**Formula HINWEIS:** Beim Tippen müssen Sie Ihren Finger so lange auf dem Touchscreen halten, bis ein Kreis um den Bereich, auf den Sie gerade tippen, gezogen wird und ein Kontextmenü angezeigt wird.

#### **Blättern**

Streichen Sie schnell mit einem Finger über den Bildschirm nach oben, unten, links oder rechts, um in Bildschirmen zu navigieren oder schnell durch Dokumente zu blättern.

**Folk HINWEIS:** Um blättern zu können, muss sich eine Bildlaufleiste im aktiven Fenster befinden.

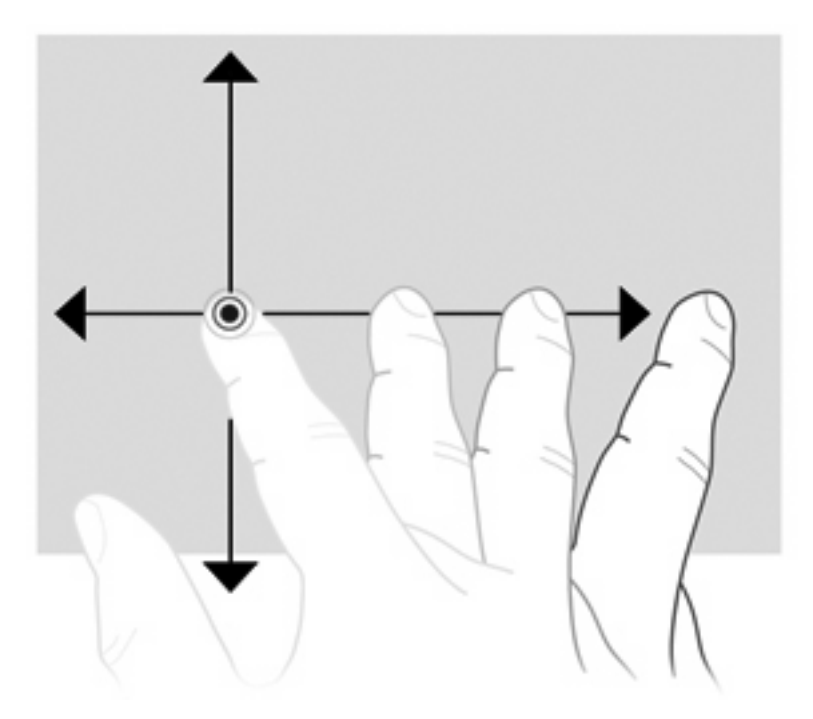

### **Ziehen**

Platzieren Sie Ihren Finger auf einem Element auf dem Bildschirm, und bewegen Sie dann Ihren Finger, ohne ihn vom Touchscreen abzuheben, um das Element an eine andere Stelle zu ziehen. Sie können mithilfe dieser Bewegung auch langsam durch Dokumente blättern.

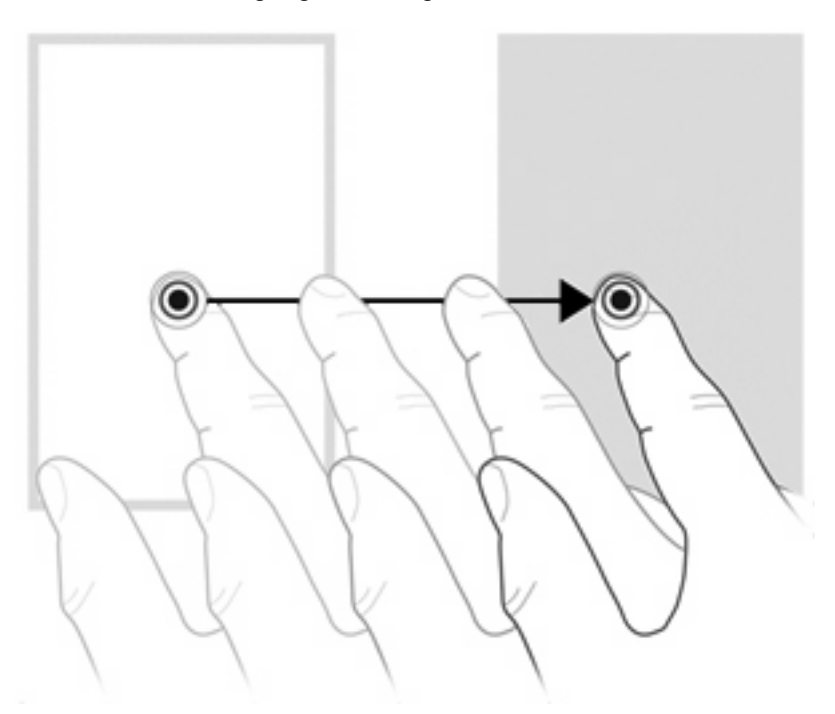

### **Bildlauf**

Wenn Sie einen Bildlauf durchführen, können Sie eine Seite oder ein Bild nach oben oder unten bewegen. Um einen Bildlauf durchzuführen, platzieren Sie zwei Finger auf dem Touchscreen, und ziehen Sie sie über den Touchscreen nach oben, unten, links oder rechts.

**F** HINWEIS: Die Geschwindigkeit des Bildlaufs hängt davon ab, wie schnell Sie die Finger über den Touchscreen ziehen.

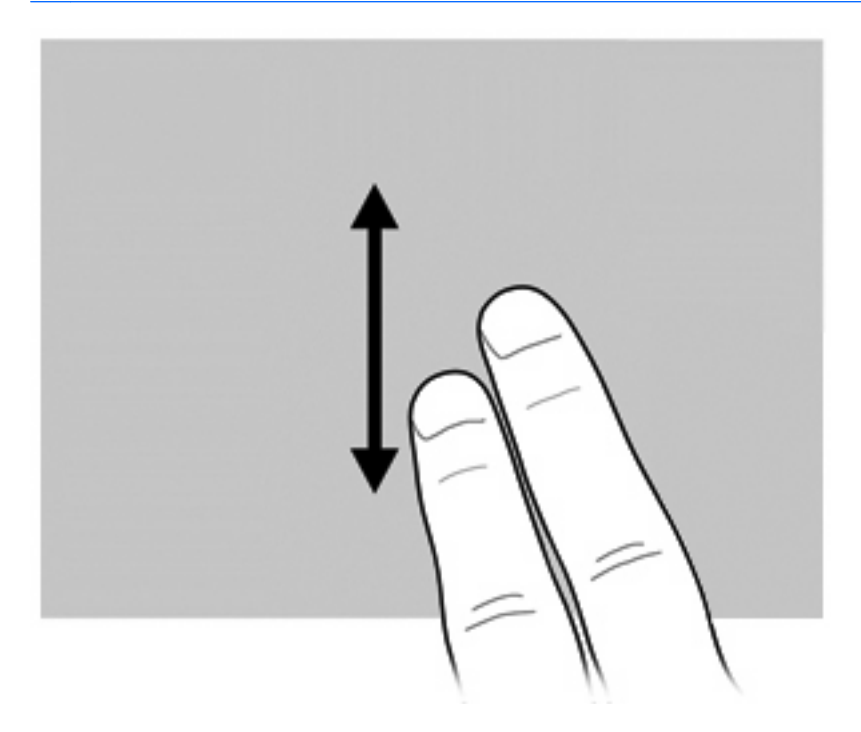

#### **Drehen**

Mit der Funktion Drehen können Sie Elemente wie Fotos oder Seiten drehen. Um ein Element zu drehen, halten Sie Ihren Daumen auf das Touchscreen, und ziehen Sie mit dem Zeigefinger dann einem Bogen um den Daumen herum.

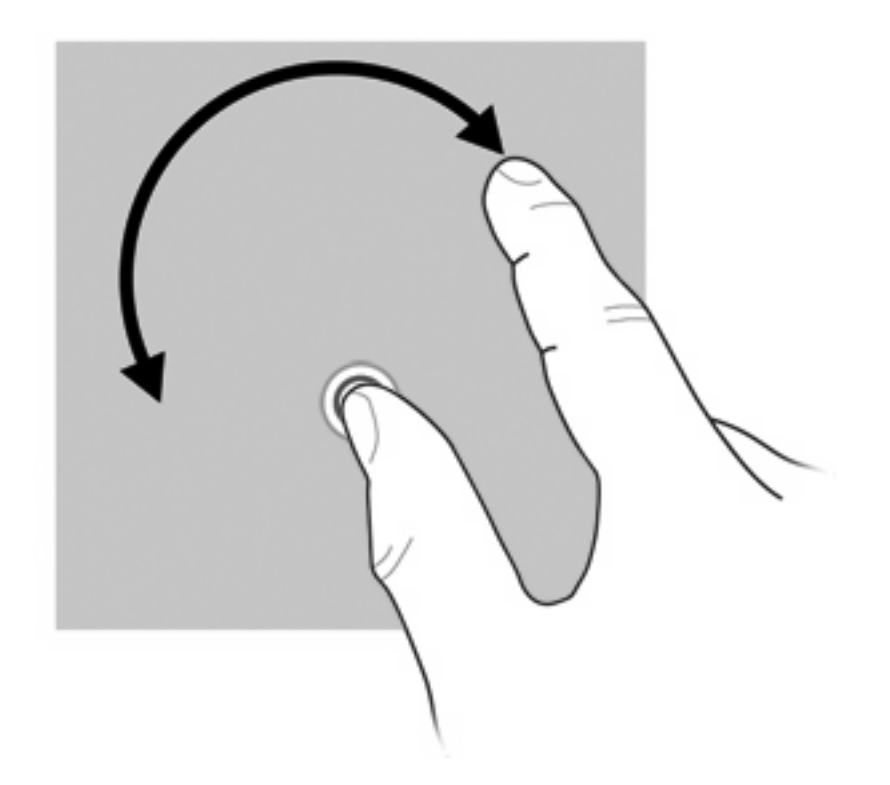

### **Zoom**

Mit der Funktion Zoom können Sie die Anzeige von Elementen wie PDFs, Bildern und Fotos vergrößern und verkleinern.

So führen Sie die Funktion Zoom aus:

● Zoomen Sie ein Element heraus, indem Sie zwei Finger weit auseinander auf dem Touchscreen platzieren und sie dann zusammenschieben, um das Element zu verkleinern.

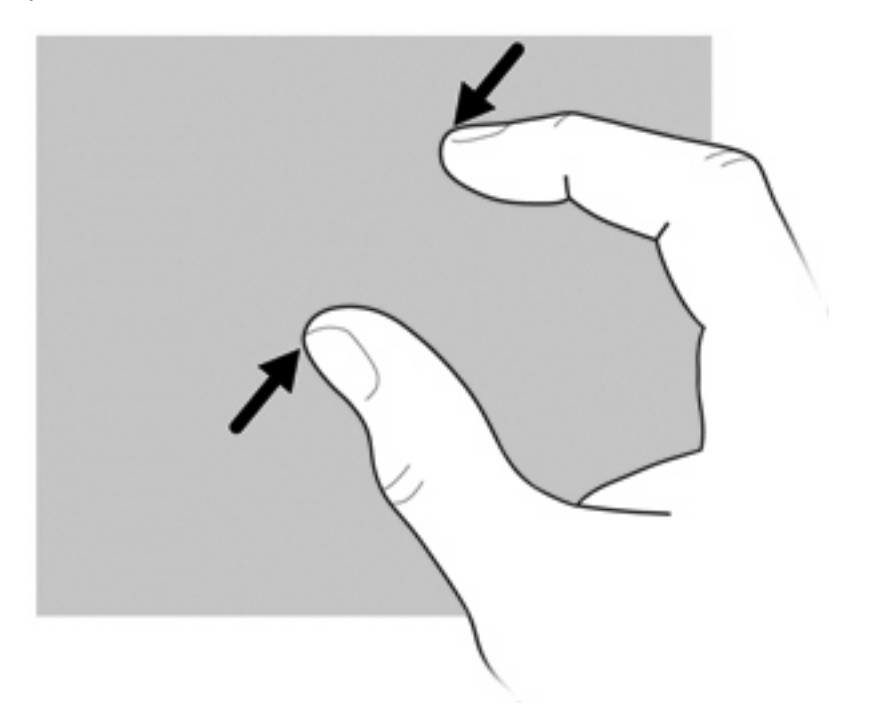

Zoomen Sie ein Element heran, indem Sie zwei Finger dicht nebeneinander auf dem Touchscreen platzieren und sie dann auseinanderziehen, um das Element zu vergrößern.

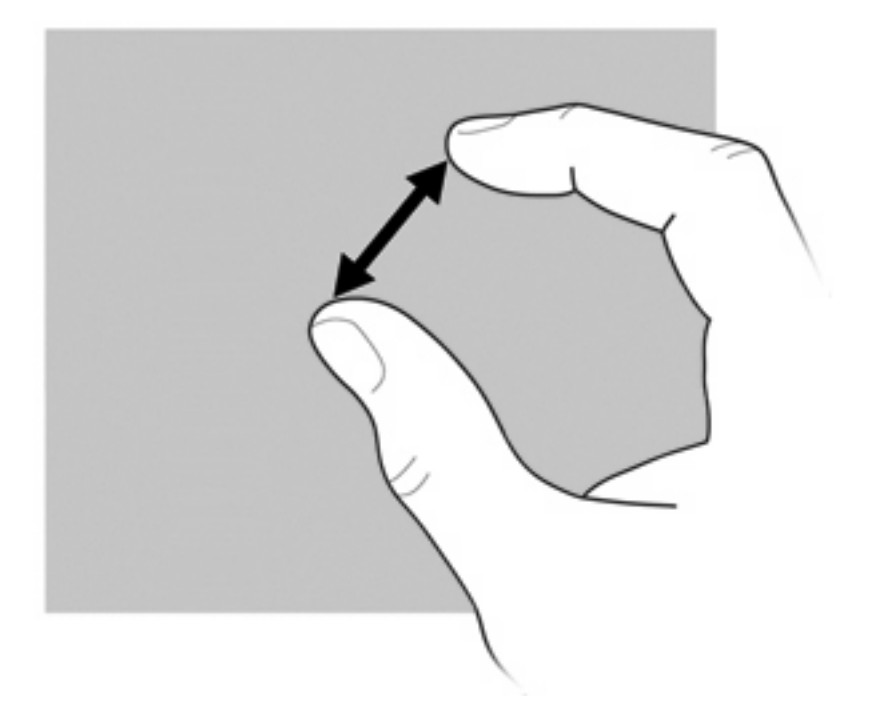

### **Festlegen von Touchscreen-Einstellungen**

- ▲ Um Touchscreen-Einstellungen für die Darstellung festzulegen, wählen Sie **Start > Systemsteuerung > Hardware und Sound > Stift- und Fingereingabe**. Diese Einstellungen sind touchscreen- und computerspezifisch.
- ▲ Um Touchscreen-Einstellungen für Links- oder Rechtshänder festzulegen, wählen Sie **Start > Systemsteuerung > Hardware und Sound > Tablet PC-Einstellungen >** Registerkarte **Andere**. Diese Einstellungen sind touchscreen- und computerspezifisch.
- Um Einstellungen für Zeigegeräte festzulegen, wie Zeigergeschwindigkeit, Klickgeschwindigkeit und Mausspuren, wählen Sie **Start > Geräte und Drucker**. Klicken Sie dann mit der rechten Maustaste auf das Gerät, das Ihren Computer darstellt, und wählen Sie **Mauseinstellungen**. Diese Einstellungen gelten für alle Zeigegeräte des Systems.

So ändern und testen Sie Klick- und Tippeinstellungen:

- **1.** Wählen Sie **Start > Systemsteuerung > Hardware und Sound > Stift- und Fingereingabe >** Registerkarte **Stiftoptionen**.
- **2.** Wählen Sie unter **Stiftaktionen** die gewünschte Aktion, und klicken Sie auf **Einstellungen**.
- **3.** Nachdem Sie Änderungen vorgenommen oder die Einstellungen getestet haben, klicken Sie auf **OK**.

So ändern oder erstellen Sie zugeordnete Aktionen für Bewegungen:

- **1.** Wählen Sie **Start > Systemsteuerung > Hardware und Sound > Stift- und Fingereingabe >** Registerkarte **Bewegungen**.
- **2.** Klicken Sie auf **Navigations- und Bearbeitungsbewegungen** und dann auf **Anpassen**.
- **3.** Gehen Sie nach den Anleitungen auf dem Bildschirm vor, um eine Bewegungszuordnung zu ändern oder zu erstellen.
- **4.** Klicken Sie auf **OK**.

# **Verwenden von Ziffernblöcken**

Der Computer besitzt einen integrierten Ziffernblock und unterstützt auch einen optionalen externen Ziffernblock oder eine optionale externe Tastatur mit einem Ziffernblock.

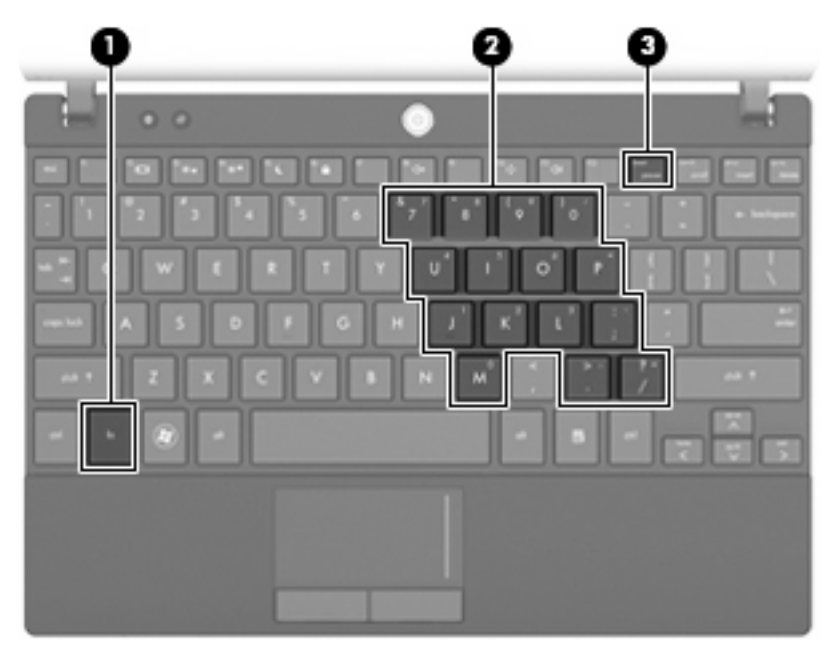

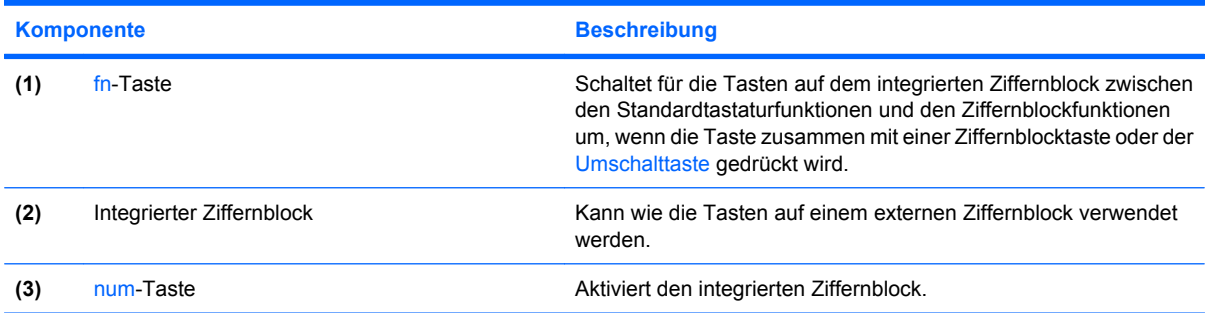

### **Verwenden des integrierten Ziffernblocks**

Die 15 Tasten des integrierten Ziffernblocks lassen sich wie die Tasten eines externen Ziffernblocks verwenden. Wenn der integrierte Ziffernblock eingeschaltet ist, führt jede Taste des Ziffernblocks die Funktion aus, die durch das Symbol oben rechts auf der Taste angezeigt wird.

#### **Aktivieren und Deaktivieren des integrierten Ziffernblocks**

Drücken Sie die Tastenkombination fn+num, um den integrierten Ziffernblock zu aktivieren. Drücken Sie erneut die Tastenkombination fn+num, um die Tasten auf die Standard-Tastaturfunktionen zurückzusetzen.

**E** HINWEIS: Der integrierte Ziffernblock funktioniert nicht, während eine externe Tastatur oder ein externer Ziffernblock am Computer oder einem optionalen Docking- oder Erweiterungsprodukt angeschlossen ist.

#### **Umschalten von Tastenfunktionen auf dem integrierten Ziffernblock**

Sie können für die Tasten des integrierten Ziffernblocks vorübergehend zwischen den Standardtastaturfunktionen und den Ziffernblockfunktionen umschalten, indem Sie die fn-Taste oder die Tastenkombination fn+Umschalttaste verwenden.

- Um die Funktion einer Ziffernblocktaste in Ziffernblockfunktion zu ändern, während der Ziffernblock ausgeschaltet ist, halten Sie die fn-Taste gedrückt, während Sie die Ziffernblocktaste drücken.
- Um die Tasten des Ziffernblocks vorübergehend als Standardtasten zu verwenden, während der Ziffernblock eingeschaltet ist:
	- Halten Sie die fn-Taste gedrückt, um Kleinbuchstaben einzugeben.
	- Halten Sie die Tastenkombination fn+Umschalttaste gedrückt, um Großbuchstaben einzugeben.

### **Verwenden eines externen Ziffernblocks als Zusatzoption**

Bei einem Großteil der externen Ziffernblöcke hängt die Funktion der meisten Tasten davon ab, ob der num-Modus aktiviert ist. (Der num-Modus ist werksseitig deaktiviert.) Zum Beispiel:

- Wenn der num-Modus aktiviert ist, werden über die meisten Ziffernblocktasten Zahlen eingegeben.
- Wenn der num-Modus deaktiviert ist, funktionieren die meisten Ziffernblocktasten wie Navigationstasten (z. B. Bild-auf und Bild-ab).

Wird die num-Funktion auf einem externen Ziffernblock aktiviert, so leuchtet die LED für die num-Taste auf dem Computer. Wird die num-Funktion auf einem externen Ziffernblock deaktiviert, so erlischt die LED für die num-Taste auf dem Computer.

So schalten Sie die num-Taste während der Arbeit auf einem externen Ziffernblock ein bzw. aus:

Drücken Sie die num-Taste auf dem externen Ziffernblock, nicht auf der Computertastatur.

# **Verwenden von HP QuickLook**

Mit QuickLook können Sie Informationen Ihres Kalenders, Kontakte, Ihren Posteingang und Aufgaben von Microsoft Outlook auf der Festplatte Ihres Computers speichern. Wenn der Computer ausgeschaltet ist, können Sie dann die QuickLook-Taste am Computer drücken, um diese Informationen anzuzeigen.

Verwenden Sie QuickLook, um Kontakte, den Kalender, E-Mails und Aufgaben zu verwalten, ohne Ihren Computer neu zu starten.

**HINWEIS:** Der Energiesparmodus und der Ruhezustand von Windows werden nicht von QuickLook unterstützt.

**HINWEIS:** Weitere Informationen zum Einrichten und Verwenden von QuickLook finden Sie in der Hilfe zur QuickLook-Software.

# **Reinigen des TouchPad und der Tastatur**

Schmierfilm oder Schmutz auf dem TouchPad kann dazu führen, dass der Zeiger auf der Anzeige hin und her springt. Um dies zu vermeiden, sollten Sie Ihre Hände regelmäßig waschen, wenn Sie den Computer verwenden, und das TouchPad mit einem feuchten Tuch reinigen.

**VORSICHT!** Um das Risiko von Stromschlägen oder Beschädigungen der internen Komponenten zu verringern, verwenden Sie zum Reinigen der Tastatur keinen Staubsaugeraufsatz. Durch einen Staubsauger kann Haushaltsschmutz auf die Tastaturoberfläche gelangen.

Reinigen Sie die Tastatur regelmäßig, um zu verhindern, dass die Tasten verklemmen. Entfernen Sie Staub, Fussel und andere Fremdkörper, die sich zwischen den Tasten ansammeln können. Verwenden Sie eine Druckluftflasche mit Röhrchenaufsatz, um Luft zwischen und unter die Tasten zu blasen und somit Schmutz zu entfernen.

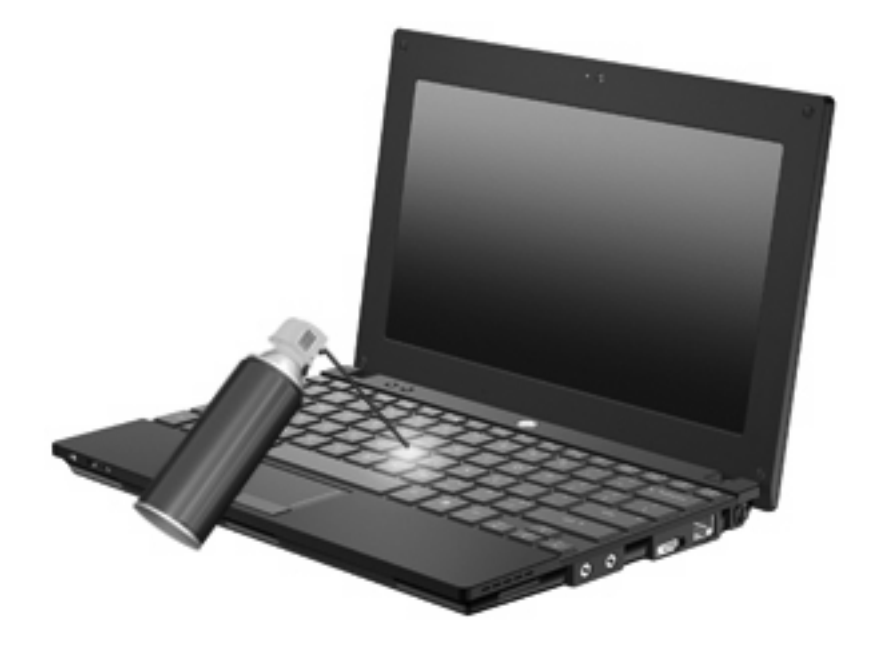

# **9 Laufwerke**

# **Anzeigen von Informationen über installierte Laufwerke**

Um die in Ihrem Computer installierten Laufwerke anzuzeigen, wählen Sie **Start > Computer**.

Bei Modellen mit einer sekundären Festplatte (Laufwerk D) wird das optische Laufwerk zum Laufwerk E. Werden dem System weitere Laufwerke hinzugefügt, z. B. ein neues USB-Laufwerk, erhalten diese jeweils den nächsten verfügbaren Laufwerksbuchstaben.

**F** HINWEIS: In Windows ist das Merkmal Benutzerkontensteuerung zur Verbesserung der Sicherheit Ihres Computers enthalten. Sie werden möglicherweise aufgefordert, Ihre Erlaubnis zu erteilen bzw. ein Kennwort einzugeben, wenn Sie beispielsweise Programme installieren, Dienstprogramme ausführen oder Windows Einstellungen ändern möchten. Weitere Informationen dazu finden Sie unter Hilfe und Support.

## **Umgang mit Laufwerken**

Laufwerke sind empfindliche Computerkomponenten, die vorsichtig behandelt werden müssen. Beachten Sie die folgenden Hinweise für den Umgang mit Laufwerken. Weitere Warnhinweise finden Sie in den jeweiligen Anleitungen.

**ACHTUNG:** Beachten Sie folgende Vorsichtsmaßnahmen, um Computer- oder Laufwerkschäden und den Verlust von Daten zu vermeiden:

Bevor Sie einen Computer bewegen, an den eine externe Festplatte angeschlossen ist, leiten Sie den Energiesparmodus ein, und warten Sie, bis auf dem Display nichts mehr angezeigt wird, oder trennen Sie die externe Festplatte vom Computer.

Bevor Sie ein Laufwerk berühren, müssen Sie zunächst die statische Elektrizität entladen, indem Sie die nicht lackierte Metalloberfläche des Laufwerks berühren.

Berühren Sie nicht die Anschlusspins an einem Wechsellaufwerk oder am Computer.

Gehen Sie vorsichtig mit Laufwerken um. Lassen Sie sie nicht fallen, und stellen Sie keine Gegenstände darauf ab.

Schalten Sie den Computer aus, bevor Sie ein Laufwerk aus- oder einbauen. Wenn Sie sich nicht sicher sind, ob der Computer ausgeschaltet ist, sich im Energiesparmodus oder Ruhezustand befindet, schalten Sie ihn zunächst ein, und fahren Sie ihn dann über das Betriebssystem herunter.

Setzen Sie ein Laufwerk nicht mit übermäßiger Kraft in einen Laufwerksschacht ein.

Betätigen Sie nicht die Tastatur des Computers, und verschieben oder transportieren Sie den Computer nicht, während das optische Laufwerk auf eine Disc schreibt. Der Schreibvorgang ist empfindlich gegenüber Erschütterungen.

Wenn der Akku die einzige Stromquelle darstellt, vergewissern Sie sich, dass er ausreichend aufgeladen ist, bevor das Laufwerk auf eine Disc schreibt.

Schützen Sie das Laufwerk vor extremen Temperaturen und Feuchtigkeit.

Schützen Sie das Laufwerk vor Flüssigkeiten. Besprühen Sie das Laufwerk nicht mit Reinigungsmitteln.

Nehmen Sie im Laufwerk enthaltene Medien heraus, bevor Sie das Laufwerk aus dem Laufwerksschacht entfernen, es auf Reisen mitnehmen, versenden oder lagern.

Wenn ein Laufwerk per Post versendet werden muss, verpacken Sie es in einer Luftpolster-Versandtasche oder einer vergleichbaren Verpackung, und kennzeichnen Sie die Sendung als "Zerbrechlich".

Schützen Sie Laufwerke vor Magnetfeldern. Sicherheitseinrichtungen mit Magnetfeldern sind zum Beispiel Sicherheitsschleusen und Handsucher auf Flughäfen. Die Sicherheitseinrichtungen auf Flughäfen, bei denen Handgepäck über ein Förderband läuft, arbeiten mit Röntgenstrahlen statt mit Magnetismus und beschädigen Laufwerke daher nicht.

# **Verbessern der Festplattenleistung**

### **Verwenden der Defragmentierung**

Während Ihrer Arbeit mit dem Computer werden die Dateien auf der Festplatte fragmentiert. Bei der Defragmentierung werden die fragmentierten Dateien und Ordner auf der Festplatte wieder zusammengefügt, damit das System leistungsfähiger wird.

Sie müssen die Defragmentierung nur starten, der Vorgang muss nicht überwacht werden. Die Defragmentierung kann je nach der Größe Ihrer Festplatte und der Anzahl fragmentierter Dateien über eine Stunde in Anspruch nehmen. Sie können den Vorgang nachts ausführen oder zu einer anderen Zeit, wenn Sie nicht auf den Computer zugreifen müssen.

HP empfiehlt, Ihre Festplatte mindestens einmal im Monat zu defragmentieren. Sie können die Defragmentierung so einstellen, dass sie einmal im Monat ausgeführt wird. Sie können Ihren Computer aber auch jederzeit manuell defragmentieren.

So verwenden Sie die Defragmentierung:

- **1.** Wählen Sie **Start > Alle Programme > Zubehör > Systemprogramme > Defragmentierung**.
- **2.** Klicken Sie auf **Laufwerk defragmentieren**.
- **HINWEIS:** In Windows ist das Merkmal Benutzerkontensteuerung zur Verbesserung der Sicherheit Ihres Computers enthalten. Sie werden möglicherweise aufgefordert, Ihre Erlaubnis zu erteilen bzw. ein Kennwort einzugeben, wenn Sie beispielsweise Software installieren, Dienstprogramme ausführen oder Windows Einstellungen ändern möchten. Weitere Informationen dazu finden Sie unter Hilfe und Support.

Weitere Informationen finden Sie in der Hilfe zur Defragmentierung.

#### **Verwenden der Datenträgerbereinigung**

Bei der Datenträgerbereinigung wird die Festplatte nach nicht benötigten Dateien durchsucht. Diese können bedenkenlos gelöscht werden, um Platz auf dem Datenträger freizugeben und den Computer leistungsfähiger zu machen.

So verwenden Sie die Datenträgerbereinigung:

- **1.** Wählen Sie **Start > Alle Programme > Zubehör > Systemprogramme > Datenträgerbereinigung**.
- **2.** Folgen Sie den Anleitungen auf dem Bildschirm.

# **Verwenden von HP 3D DriveGuard (bestimmte Modelle)**

HP 3D DriveGuard schützt die Festplatte, indem in den folgenden Situationen die Festplatte in die Parkposition gebracht wird und E/A-Anforderungen vorübergehend gestoppt werden:

- Der Computer wird fallen gelassen.
- Der Computer wird mit geschlossenem Display bei Akkubetrieb bewegt.

Kurz nach einem solchen Ereignis versetzt HP 3D DriveGuard die Festplatte wieder in den Normalbetrieb.

**F** HINWEIS: Festplatten, die sich in einem optionalen Dockinggerät befinden oder an einen USB-Anschluss angeschlossen sind, werden nicht von HP 3D DriveGuard geschützt.

Weitere Informationen finden Sie in der Hilfe zur HP 3D DriveGuard Software.

#### **Ermitteln des Status von HP 3D DriveGuard**

Die Laufwerkanzeige am Computer leuchtet gelb, wenn sich das Laufwerk in der Parkposition befindet. Um festzustellen, ob Laufwerke derzeit geschützt sind oder ob sich ein Laufwerk gerade in der Parkposition befindet, verwenden Sie das Mobilitätscenter:

- Bei aktivierter Software wird das Festplattensymbol von einem grünen Häkchen überlagert.
- Bei deaktivierter Software wird das Festplattensymbol von einem roten X überlagert.
- Wenn sich die Laufwerke in der Parkposition befinden, wird das Festplattensymbol von einem gelben Mond überlagert.

Wenn HP 3D DriveGuard das Laufwerk in die Parkposition gebracht hat, verhält sich der Computer folgendermaßen:

- Der Computer lässt sich nicht herunterfahren.
- Der Computer leitet nicht den Energiesparmodus oder Ruhezustand ein, mit Ausnahme der folgenden Situation.
- **F** HINWEIS: Wenn der Computer mit Akkuenergie betrieben wird und einen kritischen Akkuladestand erreicht, lässt HP 3D DriveGuard das Einleiten des Ruhezustands zu.
- Der Computer aktiviert nicht die Akkualarme, die auf der Registerkarte "Alarme" in den Eigenschaften der Energieoptionen eingestellt sind.

HP empfiehlt, vor dem Transportieren des Computers entweder das System herunterzufahren oder den Energiesparmodus oder den Ruhezustand einzuleiten.

### **Verwenden der HP 3D DriveGuard Software**

Die HP 3D DriveGuard Software ermöglicht die Durchführung folgender Aufgaben:

- Aktivieren und Deaktivieren von HP 3D DriveGuard.
- **HINWEIS:** Je nach Benutzerberechtigungen können Sie HP 3D DriveGuard möglicherweise nicht aktivieren oder deaktivieren. Benutzer mit Administratorrechten können Berechtigungen für Benutzer ohne Administratorrechte ändern.
- Feststellen, ob ein Laufwerk im System unterstützt wird.

So öffnen Sie die Software und ändern die Einstellungen:

**1.** Klicken Sie im Mobilitätscenter auf das Festplattensymbol, um das HP 3D DriveGuard Fenster zu öffnen.

– ODER –

#### Wählen Sie **Start > Systemsteuerung > Hardware und Sound > HP 3D DriveGuard**.

- **HINWEIS:** Wenn das Fenster Benutzerkontensteuerung geöffnet wird, klicken Sie auf Ja.
- **2.** Klicken Sie auf die entsprechende Schaltfläche, um die Einstellungen zu ändern.
- **3.** Klicken Sie auf **OK**.

# **Austauschen einer Festplatte**

**ACHTUNG:** So verhindern Sie Datenverluste oder ein blockiertes System:

Schalten Sie den Computer aus, bevor Sie eine Festplatte aus dem Festplattenschacht entnehmen. Entfernen Sie eine Festplatte nicht, während der Computer eingeschaltet ist oder sich im Energiesparmodus oder Ruhezustand befindet.

Wenn Sie sich nicht sicher sind, ob der Computer ausgeschaltet ist oder sich im Ruhezustand befindet, schalten Sie ihn ein, indem Sie die Betriebstaste kurz drücken. Fahren Sie ihn dann über das Betriebssystem herunter.

So entfernen Sie eine Festplatte:

- **1.** Speichern Sie Ihre Daten.
- **2.** Schalten Sie den Computer aus, und schließen Sie das Display.
- **3.** Trennen Sie alle externen Hardware-Geräte, die am Computer angeschlossen sind.
- **4.** Ziehen Sie das Netzkabel aus der Netzsteckdose.
- **5.** Legen Sie den Computer mit der Unterseite nach oben auf eine ebene Fläche.
- **6.** Entfernen Sie den Akku aus dem Computer.
- **7.** Entfernen Sie die drei Schrauben an der Rückseite des Computers.

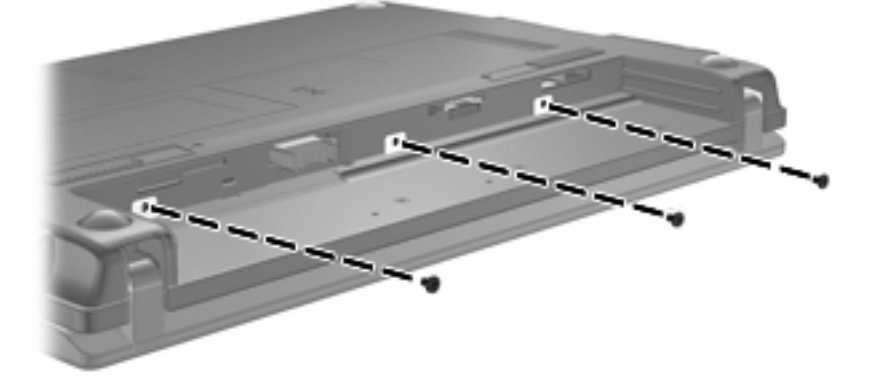

**8.** Drehen Sie den Computer mit dem Display nach oben und der Vorderseite zu Ihnen. Öffnen Sie das Display.

**9.** Heben Sie die hintere Kante der Tastatur an **(1)**, und nehmen Sie die Tastatur vom Computer **(2)** ab, um auf die Festplatte zugreifen zu können.

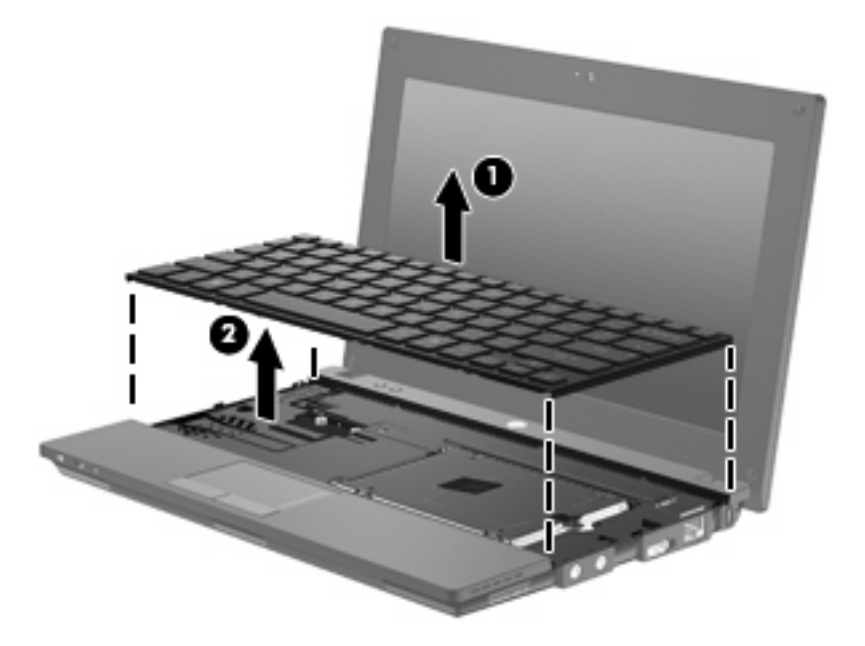

- **10.** Entfernen Sie die beiden Sicherungsschrauben der Festplatte **(1)**.
- **11.** Lösen Sie die unverlierbare Sicherungsschraube **(2)** für die Festplatte.
- **12.** Ziehen Sie die Lasche am Laufwerk **(3)** nach rechts, um die Festplatte zu trennen, und heben Sie dann die Festplatte aus dem Festplattenschacht **(4)**.

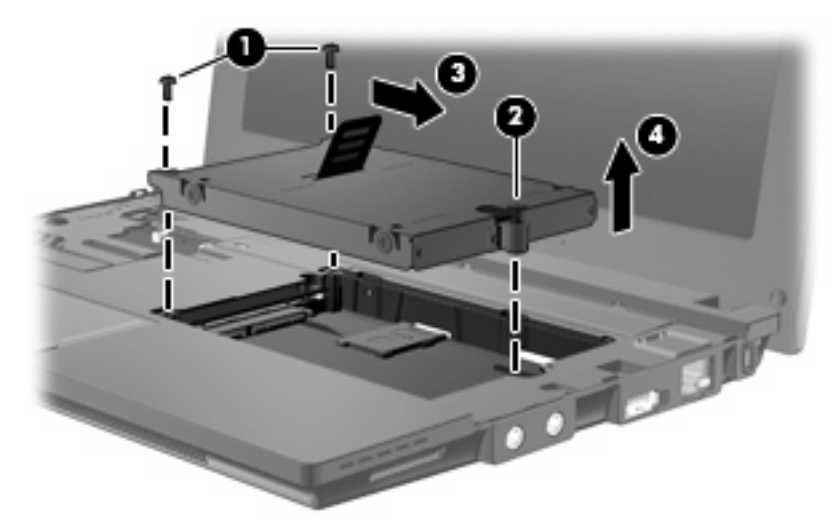

So bauen Sie eine Festplatte ein:

- **1.** Setzen Sie die Festplatte in den Festplattenschacht **(1)** ein.
- **2.** Ziehen Sie die Festplattenlasche **(2)** nach links, um die Festplatte anzuschließen.
- **3.** Ziehen Sie die unverlierbare Sicherungsschraube **(3)** an.

**4.** Bringen Sie die Sicherungsschrauben der Festplatte **(4)** wieder an.

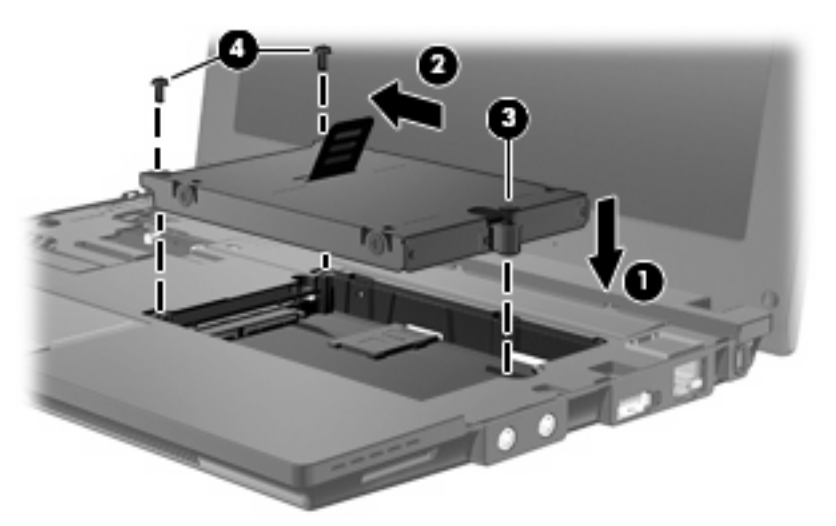

**5.** Setzen Sie die vordere Kante der Tastatur in die Tastaturhalterung ein **(1)**, und drücken Sie dann die Tastatur in die Halterung **(2)**.

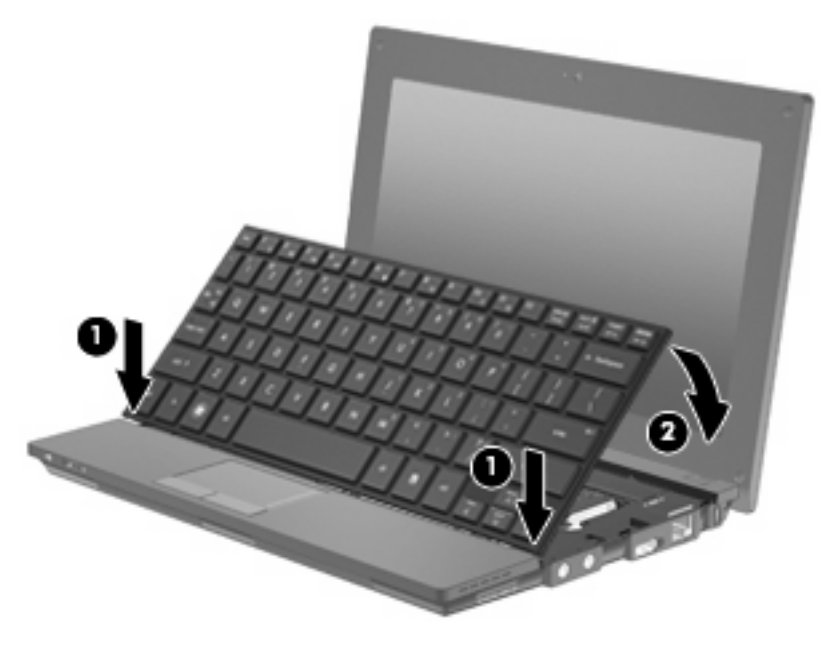

**6.** Schließen Sie das Computerdisplay, und legen Sie den Computer mit seiner Oberseite nach unten auf eine ebene Fläche.

**7.** Bringen Sie die drei Schrauben an der Rückseite des Computers wieder an.

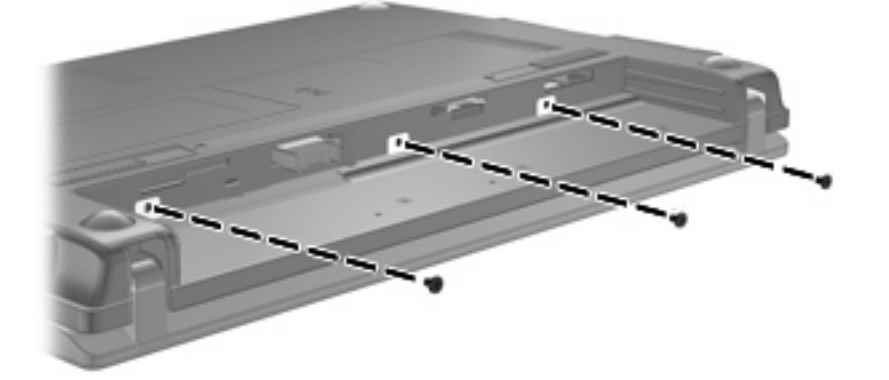

- **8.** Setzen Sie den Akku wieder ein.
- **9.** Drehen Sie den Computer wieder um, und schließen Sie die externe Stromversorgung und externe Geräte wieder an.
- **10.** Schalten Sie den Computer ein.
# **10 Speichermodule**

Der Computer verfügt an seiner Unterseite über ein Speichermodulfach. Die Speicherkapazität des Computers kann durch Austauschen des vorhandenen Speichermoduls im Speichermodulsteckplatz aufgerüstet werden.

- **VORSICHT!** Um die Gefahr eines Stromschlags und das Risiko von Hardwareschäden zu reduzieren, ziehen Sie das Netzkabel ab, und entfernen Sie alle Akkus, bevor Sie ein Speichermodul installieren.
- **ACHTUNG:** Elektrostatische Entladungen (ESD) können die elektronischen Bauteile beschädigen. Bevor Sie fortfahren, stellen Sie sicher, dass Sie nicht statisch aufgeladen sind, indem Sie einen geerdeten Gegenstand aus Metall berühren.

So fügen Sie ein Speichermodul hinzu oder tauschen es aus:

- **1.** Speichern Sie Ihre Daten.
- **2.** Schalten Sie den Computer aus, und schließen Sie das Display.

Wenn Sie sich nicht sicher sind, ob der Computer ausgeschaltet ist oder sich im Ruhezustand befindet, schalten Sie ihn ein, indem Sie die Betriebstaste kurz drücken. Fahren Sie ihn dann über das Betriebssystem herunter.

- **3.** Entfernen Sie alle an den Computer angeschlossenen externen Geräte.
- **4.** Ziehen Sie das Netzkabel aus der Netzsteckdose.
- **5.** Legen Sie den Computer mit der Unterseite nach oben auf eine ebene Fläche.
- **6.** Betätigen Sie den Akkufach-Entriegelungsschieber **(1)**, um den Akku freizugeben.
- **7.** Entfernen Sie den Akku aus dem Computer.
- **8.** Betätigen Sie den Akkufach-Entriegelungsschieber erneut, damit die Speichermodulfachabdeckung aufspringt.

<span id="page-109-0"></span>**9.** Entfernen Sie die Abdeckung des Speichermodulfachs **(2)**.

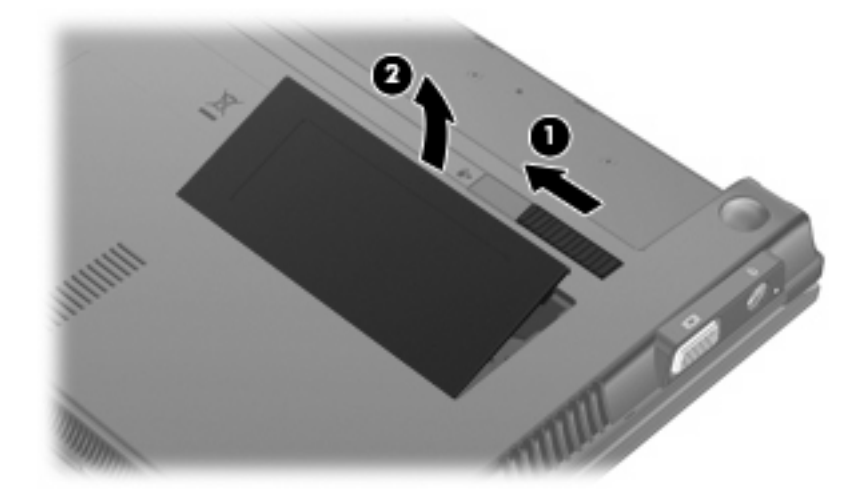

- **10.** Entfernen Sie das vorhandene Speichermodul:
	- **a.** Ziehen Sie die Arretierklammern **(1)** auf beiden Seiten des Speichermoduls nach außen.

Das Speichermodul kippt nach oben.

- **ACHTUNG:** Um Schäden am Speichermodul zu vermeiden, fassen Sie das Speichermodul immer nur an den Außenkanten an. Vermeiden Sie jede Berührung mit den Komponenten des Speichermoduls.
- **b.** Fassen Sie das Speichermodul am Rand **(2)**, und ziehen Sie es vorsichtig aus dem Speichersteckplatz.

Bewahren Sie Speichermodule in einem elektrostatikgeschützten Behältnis auf.

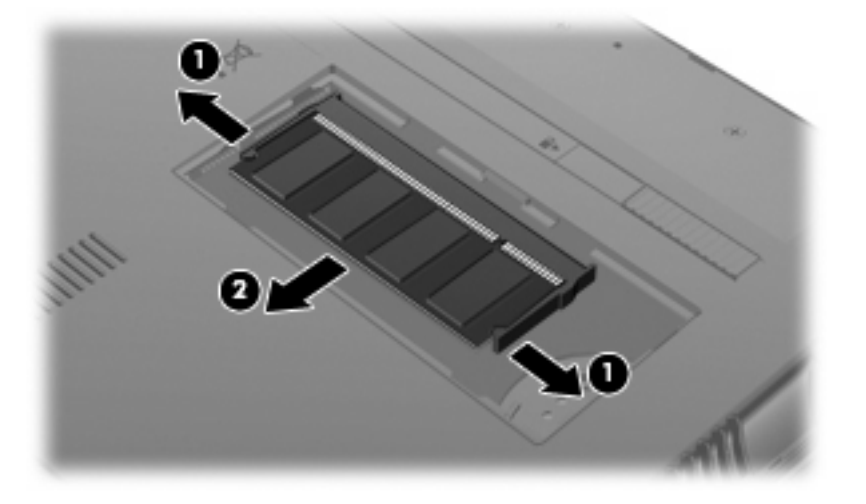

**11.** Setzen Sie ein neues Speichermodul ein:

- **ACHTUNG:** Um Schäden am Speichermodul zu vermeiden, fassen Sie das Speichermodul immer nur an den Außenkanten an. Vermeiden Sie jede Berührung mit den Bauelementen des Speichermoduls.
	- **a.** Richten Sie die eingekerbte Kante **(1)** des Speichermoduls an der Führungsnase im Speichersteckplatz aus.
	- **b.** Halten Sie das Speichermodul im 45-Grad-Winkel zur Oberfläche des Speichermodulfachs, und drücken Sie es **(2)** in den Steckplatz, bis es vollständig eingesetzt ist.
		- **ACHTUNG:** Um Schäden am Speichermodul zu vermeiden, biegen Sie das Speichermodul nicht.
	- **c.** Drücken Sie das Speichermodul **(3)** vorsichtig nach unten, indem Sie auf die linke und rechte Kante den gleichen Druck ausüben, bis die Arretierklammern einrasten.

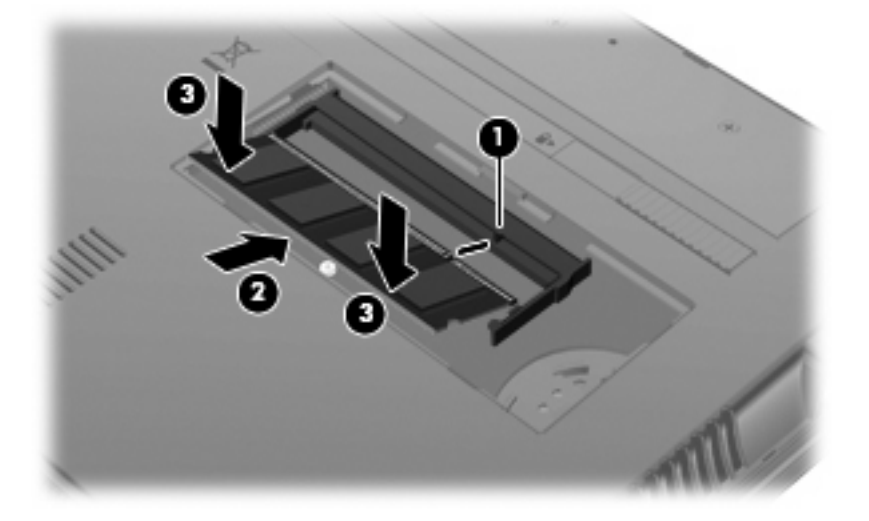

- **12.** Setzen Sie die Führungsnasen der Speichermodulfachabdeckung **(1)** in die Aussparungen am Fach ein.
- **13.** Drücken Sie die Abdeckung nach unten, bis sie einrastet **(2)**.

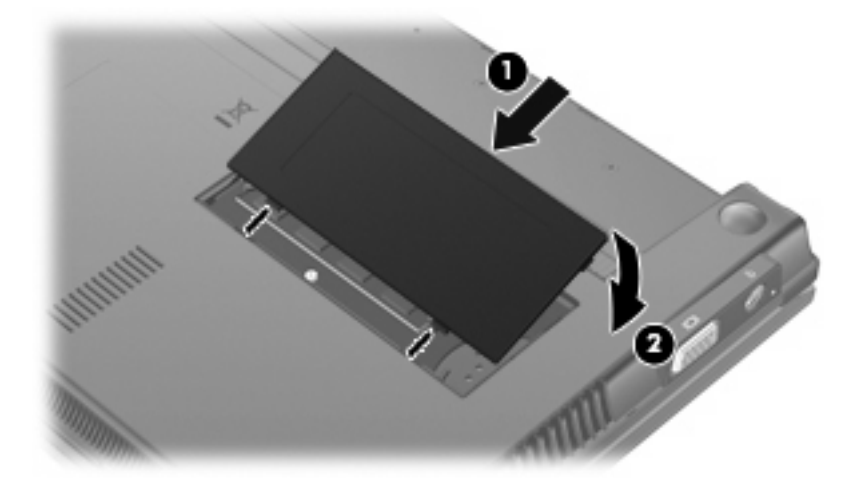

**14.** Setzen Sie den Akku wieder ein.

- **15.** Drehen Sie den Computer wieder um, und schließen Sie die externe Stromversorgung und externe Geräte wieder an.
- **16.** Schalten Sie den Computer ein.

# **11 Software-Updates**

## **Aktualisieren von Software**

Aktualisierte Versionen der Software, die mit Ihrem Computer geliefert wurde, sind über das HP Assistant Utility oder auf der HP Website erhältlich.

HP Assistant sucht automatisch nach Updates von HP. Das Utility wird in regelmäßigen Abständen ausgeführt und zeigt Support-Benachrichtigungen an wie Sicherheitsverbesserungen sowie Benachrichtigungen über optionale Software- und Treiberupdates.

Sie können jederzeit manuell prüfen, ob neue Updates verfügbar sind, indem Sie **Start > Hilfe und Support > Wartung** wählen und den Anleitungen auf dem Bildschirm folgen.

Die meisten Softwarepakete, die von der HP Website heruntergeladen werden können, liegen als komprimierte Dateien namens *SoftPaqs* vor. Einige BIOS-Updates stehen als komprimierte Dateien, so genannten *ROMPaqs*, zur Verfügung.

Einige Softwarepakete, die heruntergeladen werden können, enthalten eine Infodatei (README.TXT), die Hinweise zur Installation und zur Fehlerbeseitigung bei der Datei enthält. (Die Readme.txt-Dateien aus den ROMPaqs liegen nur in englischer Sprache vor.)

Sie können auf Software-Updates auch über die separat erhältliche *Support Software* Disc zugreifen. Diese Disc enthält Gerätetreiber, BIOS-Updates und Dienstprogramme.

Um die aktuelle *Support Software* Disc oder ein Abonnement zu erwerben, das sowohl die aktuelle Version als auch zukünftige Versionen der Disc umfasst, gehen Sie wie folgt vor:

- **1.** Öffnen Sie Ihren Internetbrowser, und besuchen Sie [http://www.hp.com/support.](http://www.hp.com/support)
- **2.** Wählen Sie anschließend Ihr Land/Ihre Region aus.
- **3.** Klicken Sie auf die Option zum Herunterladen von Software und Treibern, und geben Sie anschließend die Computermodellnummer in das Produktfeld ein.
- **4.** Drücken Sie die Eingabetaste.
- **5.** Folgen Sie den Anleitungen auf dem Bildschirm.

Gehen Sie wie folgt vor, um die Software mithilfe einer *Support Software* Disc zu aktualisieren:

- **1.** Legen Sie die *Support Software* Disc in das optische Laufwerk ein.
- **2.** Folgen Sie den Anleitungen auf dem Bildschirm.

<span id="page-113-0"></span>Gehen Sie wie folgt vor, um die Software mithilfe der HP Website zu aktualisieren:

**1.** Identifizieren Sie Ihr Computermodell, die Produktkategorie und Seriennummer oder Produktfamilie. Ermitteln Sie vor dem Update eines System-BIOS zunächst die auf dem Computer installierte BIOS-Version. Weitere Einzelheiten hierzu finden Sie im Abschnitt "Bestimmen der BIOS-Version".

Wenn Ihr Computer in ein Netzwerk eingebunden ist, sprechen Sie vor der Installation von Software-Updates, insbesondere von System-BIOS-Updates, mit Ihrem Netzwerkadministrator.

**Formular HINWEIS:** Das Computersystem-BIOS ist im System-ROM gespeichert. Das BIOS initialisiert das Betriebssystem, bestimmt, wie der Computer mit den Hardwaregeräten kommuniziert, und sorgt für den Datenaustausch zwischen Hardwaregeräten, für Uhrzeit und Datum.

**HINWEIS:** In Windows® ist das Merkmal Benutzerkontensteuerung zur Verbesserung der Sicherheit Ihres Computers enthalten. Sie werden möglicherweise aufgefordert, Ihre Erlaubnis zu erteilen bzw. ein Kennwort einzugeben, wenn Sie beispielsweise Software installieren, Dienstprogramme ausführen oder Windows Einstellungen ändern möchten. Weitere Informationen dazu finden Sie unter Hilfe und Support.

- **2.** Öffnen Sie Ihren Internetbrowser, und besuchen Sie [http://www.hp.com/support.](http://www.hp.com/support)
- **3.** Wählen Sie anschließend Ihr Land/Ihre Region aus.
- **4.** Klicken Sie auf die Option zum Herunterladen von Software und Treibern, und geben Sie anschließend die Computermodellnummer in das Produktfeld ein.
- **5.** Drücken Sie die Eingabetaste.
- **6.** Folgen Sie den Anleitungen auf dem Bildschirm.

### **Aktualisieren des BIOS**

Um das BIOS zu aktualisieren, müssen Sie zunächst die aktuelle BIOS-Version bestimmen und anschließend das neue BIOS herunterladen und installieren.

### **Bestimmen der BIOS-Version**

Versionsangaben für das BIOS (auch *ROM-Datum* und *System-BIOS* genannt) können angezeigt werden, indem Sie fn+esc drücken (wenn Sie Windows bereits ausführen) oder Computer Setup öffnen.

So verwenden Sie Computer Setup, um Informationen zum BIOS anzuzeigen:

- **1.** Rufen Sie Computer Setup auf, indem Sie den Computer einschalten oder neu starten. Drücken Sie esc, während die Meldung "Press the ESC key for Startup Menu" (ESC drücken, um das Startmenü zu öffnen) unten links im Bildschirm angezeigt wird.
- **2.** Drücken Sie f10, um BIOS-Setup aufzurufen.
- **3.** Wählen Sie mit einem Zeigegerät oder den Pfeiltasten **File** (Datei) **> System Information** (Systeminformationen).
- **4.** Um zum Menü **File** (Datei) zurückzukehren, drücken Sie esc.
- **5.** Klicken Sie in der unteren rechten Bildschirmecke auf **Exit** (Beenden), und folgen Sie den Anleitungen auf dem Bildschirm.

– ODER –

Wählen Sie mit den Pfeiltasten **File** (Datei) **> Ignore changes and exit** (Änderungen ignorieren und beenden), und drücken Sie die Eingabetaste.

### <span id="page-114-0"></span>**Herunterladen eines BIOS-Update**

**ACHTUNG:** Um Schäden am Computer oder eine fehlerhafte Installation zu verhindern, sollten Sie ein Update des System-BIOS nur herunterladen und installieren, wenn der Computer über das Netzteil an eine zuverlässige externe Stromquelle angeschlossen ist. Ein BIOS-Update sollte nicht heruntergeladen oder installiert werden, solange der Computer mit Akkus betrieben wird, mit einem optionalen Dockingprodukt verbunden oder an eine optionale Stromquelle angeschlossen ist. Beim Herunterladen und Installieren muss Folgendes beachtet werden:

Unterbrechen Sie nicht die Stromzufuhr zum Gerät, indem Sie das Netzkabel aus der Steckdose ziehen.

Schalten Sie den Computer nicht aus, und leiten Sie nicht den Energiesparmodus oder Ruhezustand ein.

Es dürfen keine Geräte eingesetzt bzw. entfernt oder Kabel angeschlossen bzw. abgezogen werden.

So laden Sie ein BIOS-Update herunter:

- **HINWEIS:** BIOS-Updates werden nach Bedarf bereitgestellt. Ein neueres BIOS-Update ist für Ihren Computer möglicherweise nicht verfügbar. Es wird empfohlen, auf der HP Website in regelmäßigen Abständen nach BIOS-Updates zu suchen.
	- **1.** Rufen Sie in Ihrem Internetbrowser die Website <http://www.hp.com/support> auf, und wählen Sie anschließend Ihr Land bzw. Ihre Region.
	- **2.** Klicken Sie auf die Option zum Herunterladen von Software und Treibern, geben Sie die Computermodellnummer in das Produktfeld ein, und drücken Sie anschließend die Eingabetaste.
	- **3.** Wählen Sie aus den angezeigten Modellen Ihr Produkt aus.
	- **4.** Wählen Sie Ihr Betriebssystem aus.
	- **5.** Folgen Sie den Anleitungen auf dem Bildschirm, um auf das BIOS-Update zuzugreifen, das Sie herunterladen möchten. Notieren Sie sich Datum, Name bzw. andere Kennzeichnungen des Downloads. Möglicherweise benötigen Sie diese Informationen später, um das Update nach dem Herunterladen auf Ihrer Festplatte zu identifizieren.
	- **6.** Gehen Sie im Download-Bereich wie folgt vor:
		- **a.** Suchen Sie nach dem BIOS-Update, das aktueller ist als die derzeitige BIOS-Version auf Ihrem Computer.
		- **b.** Folgen Sie der Anleitung auf dem Bildschirm zum Herunterladen Ihrer Auswahl auf die Festplatte.

Notieren Sie sich den Pfad auf Ihrer Festplatte, auf den das BIOS-Update heruntergeladen wird. Sie müssen bei der Installation des Update auf diesen Pfad zugreifen.

**HINWEIS:** Wenn Sie Ihren Computer in ein Netzwerk einbinden, sprechen Sie vor der Installation von Software-Updates, insbesondere von System-BIOS-Updates, mit Ihrem Netzwerkadministrator.

<span id="page-115-0"></span>Es gibt verschiedene Installationsverfahren für BIOS-Updates. Befolgen Sie die Anleitungen, die nach dem Herunterladen auf dem Bildschirm angezeigt werden. Wenn keine Anleitungen angezeigt werden, gehen Sie folgendermaßen vor:

- **1.** Öffnen Sie Windows Explorer, indem Sie auf **Start > Computer** klicken.
- **2.** Doppelklicken Sie auf Ihre Festplatte. (Dies ist im Allgemeinen "Lokale Festplatte (C:).)
- **3.** Öffnen Sie auf dem zuvor notierten Pfad auf der Festplatte den Ordner, in dem sich das Update befindet.
- **4.** Doppelklicken Sie auf die Datei mit der Dateierweiterung .exe (zum Beispiel *Dateiname*.exe).

Der Installationsvorgang wird gestartet.

- **HINWEIS:** In Windows® ist das Merkmal Benutzerkontensteuerung zur Verbesserung der Sicherheit Ihres Computers enthalten. Sie werden möglicherweise aufgefordert, Ihre Erlaubnis zu erteilen bzw. ein Kennwort einzugeben, wenn Sie beispielsweise Software installieren, Dienstprogramme ausführen oder Windows Einstellungen ändern möchten. Weitere Informationen dazu finden Sie unter Hilfe und Support.
- **5.** Führen Sie die Installation entsprechend den Anleitungen auf dem Bildschirm aus.

**FINWEIS:** Wenn eine Meldung über die erfolgreiche Installation angezeigt wird, können Sie die heruntergeladene Datei von Ihrer Festplatte löschen.

### **Aktualisieren von Programmen und Treibern**

- **1.** Rufen Sie in Ihrem Internetbrowser die Website <http://www.hp.com/support> auf, und wählen Sie anschließend Ihr Land bzw. Ihre Region.
- **2.** Klicken Sie auf die Option zum Herunterladen von Software und Treibern, geben Sie die Computermodellnummer in das Produktfeld ein, und drücken Sie anschließend auf die Eingabetaste.

– ODER –

Wenn Sie ein bestimmtes SoftPaq suchen, geben Sie die SoftPaq-Nummer in das Suchfeld oben rechts ein. Drücken Sie dann die Eingabetaste, und folgen Sie den Anleitungen auf dem Bildschirm. Fahren Sie mit Schritt 6 fort.

- **3.** Wählen Sie aus den angezeigten Modellen Ihr Produkt aus.
- **4.** Wählen Sie Ihr Betriebssystem aus.
- **5.** Wenn die Liste mit Updates angezeigt wird, klicken Sie auf ein Update. Daraufhin wird eine Seite mit zusätzlichen Informationen geöffnet.
- **6.** Klicken Sie auf **Herunterladen**.
- **7.** Klicken Sie auf **Ausführen**, um die aktualisierte Software direkt zu installieren, ohne die Datei herunterzuladen.

 $-$  ODER  $-$ 

Klicken Sie auf **Speichern**, um die Datei auf Ihrem Computer zu speichern. Wählen Sie nach entsprechender Aufforderung einen Speicherort auf Ihrer Festplatte.

<span id="page-116-0"></span>Nachdem Sie die Datei heruntergeladen haben, navigieren Sie zu dem Ordner, in dem Sie die Datei gespeichert haben, und doppelklicken Sie auf die Datei, um das Update zu installieren.

**8.** Wenn Sie dazu aufgefordert werden, führen Sie nach Abschluss der Installation einen Neustart Ihres Computer durch.

### **Verwenden von SoftPaq Download Manager**

Mit dem Tool HP SoftPaq Download Manager (SDM) können Sie schnell auf Informationen über SoftPaqs für HP Computer zugreifen, ohne die SoftPaq-Nummer eingeben zu müssen. Die Software liest eine veröffentlichte Datenbankdatei mit Informationen über SoftPaqs und Computermodelle und lädt die Datei herunter.

Mit diesem Tool können Sie mühelos SoftPaqs nach Computermodell suchen und diese anschließend herunterladen, entpacken und installieren. Mit dem Programm können Sie folgende Aufgaben ausführen:

- SoftPaq Updates für Ihren Computer suchen, herunterladen und installieren.
- Verfügbare und heruntergeladene SoftPags für Ihren Computer anzeigen.
- Konfigurationsdateien erstellen und Suchparameter für verschiedene Konfigurationen angeben, um die Verwaltung von SoftPaqs für mehrere Computer mit verschiedenen Konfigurationen zu erleichtern.

SoftPaq Download Manager ist auf der HP Website verfügbar. Um SoftPaqs herunterzuladen, müssen Sie zunächst das Programm SoftPaq Download Manager herunterladen und installieren. Besuchen Sie die HP Website [http://www.hp.com/go/sdm,](http://www.hp.com/go/sdm) und folgen Sie den Anleitungen zum Herunterladen und Installieren von SoftPaq Download Manager.

- **HINWEIS:** Um SoftPaq Download Manager herunterzuladen oder weitere Informationen über die Verwendung zu erhalten, besuchen Sie die HP Website unter <http://www.hp.com/go/sdm>
	- ▲ Um SoftPaq Download Manager zu starten, wählen Sie **Start > Alle Programme > HP > HP SoftPaq Download Manager**.

Weitere Informationen finden Sie in der Hilfe zur HP SoftPaq Download Manager Software.

### **HP SSM (System Software Manager)**

Mit HP SSM (System Software Manager) können Sie Software auf Systemebene remote und auf mehreren Systemen gleichzeitig aktualisieren. Bei Ausführung auf einem Clientcomputer erkennt SSM sowohl Hardware- als auch Softwareversionen und aktualisiert die entsprechende Software aus einem zentralen Repository, auch Dateigroßspeicher genannt. Treiberversionen, die von SSM unterstützt werden, werden auf der Website zum Download von HP Treibern und auf der *Support Software* CD mit einem speziellen Symbol gekennzeichnet. Das SSM Utility kann von der HP Website unter <http://www.hp.com/go/ssm> heruntergeladen werden; dort finden Sie außerdem weitere Informationen zu SSM (nur auf Englisch verfügbar).

# <span id="page-117-0"></span>**12 MultiBoot**

# **Bootgerätereihenfolge**

Beim Computerstart versucht das System, von den aktivierten Bootgeräten zu booten. Das standardmäßig aktivierte MultiBoot Utility bestimmt die Reihenfolge, in der das System die Bootgeräte auswählt. Bootgeräte können optische Laufwerke, Diskettenlaufwerke, eine Netzwerkkarte (NIC), Festplatten und USB-Geräte sein. Bootgeräte enthalten bootfähige Medien oder Dateien, die der Computer zum Starten und für einen ordnungsgemäßen Betrieb benötigt.

**EXA HINWEIS:** Einige Bootgeräte müssen erst in Computer Setup aktiviert werden, bevor sie in die Bootreihenfolge aufgenommen werden können.

Werksseitig ist der Computer so eingestellt, dass er das Bootgerät auswählt, indem er die aktivierten Bootgeräte und Laufwerkspositionen in der folgenden Reihenfolge durchsucht:

- **EX** HINWEIS: Möglicherweise werden einige der Bootgeräte und Laufwerkspositionen nicht von Ihrem Computer unterstützt.
	- Notebook-Festplatte
	- USB-Diskettenlaufwerk
	- USB-CD-ROM-Laufwerk
	- USB-Festplatte
	- Notebook Ethernet
	- Secure Digital (SD)-Speicherkarte

Sie können die Reihenfolge ändern, in welcher der Computer nach einem Bootgerät sucht, indem Sie in Computer Setup die Startreihenfolge ändern. Sie können auch esc drücken, während die Meldung "Press the ESC key for Startup Menu" (ESC drücken, um das Startmenü zu öffnen) unten im Bildschirm angezeigt wird. Drücken Sie dann f9. Wenn Sie f9 drücken, werden in einem Menü die aktuellen Bootgeräte angezeigt, von denen Sie eines wählen können. Alternativ können Sie mit MultiBoot Express den Computer so einstellen, dass Sie bei jedem Start oder Neustart aufgefordert werden, ein Bootgerät anzugeben.

# <span id="page-118-0"></span>**Aktivieren von Bootgeräten in Computer Setup**

Der Computer kann nur dann von einem USB-Gerät oder einer Netzwerkkarte starten, wenn das Gerät zuvor in Computer Setup aktiviert wurde.

So starten Sie Computer Setup und aktivieren ein USB-Gerät oder eine Netzwerkkarte als Bootgerät:

- **1.** Schalten Sie den Computer ein, oder starten Sie ihn neu. Drücken Sie esc, während die Meldung "Press the ESC key for Startup Menu" (ESC-Taste drücken, um Startmenü zu öffnen) am unteren Bildschirmrand angezeigt wird.
- **2.** Drücken Sie f10, um BIOS Setup zu starten.
- **3.** Um bootfähige Medien in USB-Laufwerken oder in Laufwerken zu aktivieren, die in ein optionales Dockinggerät eingesteckt sind (bestimmte Modelle), wählen Sie mit einem Zeigegerät oder den Pfeiltasten **System Configuration** (Systemkonfiguration) **> Device Configurations** (Gerätekonfigurationen). Überprüfen Sie, ob neben **USB Legacy Support** (Betriebssystemunabhängige USB-Unterstützung) die Option **Enabled** (Aktiviert) gewählt ist.
	- **HINWEIS:** Für die betriebssystemunabhängige USB-Unterstützung muss die USB-Anschlussoption aktiviert sein. Sie ist standardmäßig aktiviert. Reaktivieren Sie den Anschluss, wenn er deaktiviert ist. Wählen Sie dazu **System Configuration** (Systemkonfiguration) **> Port Options** (Anschlussoptionen), und klicken Sie neben **USB Port** (USB-Anschluss) auf **Enabled** (Aktiviert).

– ODER –

Zum Aktivieren einer Netzwerkkarte wählen Sie **System Configuration** (Systemkonfiguration) **> Boot Options** (Startoptionen), und klicken Sie dann auf **Enabled** (Aktiviert) neben der Option **PXE Internal NIC boot** (PXE-Systemstart von interner Netzwerkkarte).

**4.** Klicken Sie links unten im Bildschirm auf **Save** (Speichern), um Ihre Änderungen zu speichern und Computer Setup zu beenden. Folgen Sie anschließend den Anleitungen auf dem Bildschirm.

– ODER –

Wählen Sie mithilfe der Pfeiltasten **File** (Datei) **> Save Changes and Exit** (Änderungen speichern und beenden), und drücken Sie dann die Eingabetaste.

Die Änderungen werden beim Neustart des Computers wirksam.

**F** HINWEIS: Zum Verbinden einer Netzwerkkarte mit einem PXE- oder RPL-Server (PXE = Preboot eXecution Environment; RPL = Remote Program Load) ohne MultiBoot drücken Sie die Taste esc, wenn die Meldung "Press the ESC key for Startup Menu" (ESC-Taste drücken, um Startmenü zu öffnen) am unteren Bildschirmrand erscheint. Drücken Sie anschließend schnell f12.

# <span id="page-119-0"></span>**Erwägungen bei der Auswahl der Bootreihenfolge**

Bevor Sie die Bootreihenfolge ändern, sollten Sie Folgendes bedenken:

- Beim Neustart nach einer Änderung der Bootreihenfolge versucht der Computer, anhand der neuen Bootreihenfolge zu starten.
- Sind mehrere Bootgeräte vorhanden, berücksichtigt der Computer für den Systemstart jeweils nur das erste Bootgerät jedes Gerätetyps (ausgenommen optische Geräte). Wenn der Computer beispielsweise an ein optionales Dockinggerät angeschlossen ist (nur bestimmte Modelle), das eine Festplatte enthält, wird diese Festplatte in der Bootreihenfolge als USB-Festplatte angezeigt. Kann das System nicht von dieser USB-Festplatte starten, übergeht es bei weiteren Bootversuchen die im Festplattenschacht installierte Festplatte. Stattdessen wird der Startversuch mit dem nächsten Gerätetyp in der Bootreihenfolge wiederholt. Wenn jedoch zwei optische Laufwerke vorhanden sind und das erste optische Gerät nicht bootet (weil es keine Medien enthält oder weil die Medien nicht bootfähig sind), versucht das System, über das zweite optische Laufwerk zu starten.
- Änderungen der Bootreihenfolge wirken sich auch auf die Zuordnung der Laufwerksbuchstaben aus. Wenn Sie beispielsweise mit einer als Laufwerk C formatierten CD von einem CD-ROM-Laufwerk starten, wird dieses CD-ROM-Laufwerk zu Laufwerk C, und die Festplatte im Festplattenschacht wird zu Laufwerk D.
- Der Computer kann nur dann von einem NIC-Gerät starten, wenn das Gerät zuvor im Menü "Builtin device options" (Optionen für integrierte Geräte) von Computer Setup aktiviert wurde und wenn das Starten von diesem Gerät im Menü "Boot options" (Startoptionen) von Computer Setup aktiviert ist. Da der Netzwerkkarte kein Laufwerksbuchstabe zugeordnet ist, bleiben beim Starten von einer Netzwerkkarte die Bezeichnungen der logischen Laufwerke unverändert.
- Die Laufwerke in einem optionalen Dockinggerät (nur bestimmte Modelle) werden in der Bootreihenfolge wie externe USB-Geräte behandelt.

## <span id="page-120-0"></span>**Wählen der MultiBoot Einstellungen**

Sie können MultiBoot auf verschiedene Arten einsetzen:

- Zum Festlegen einer neuen Bootreihenfolge beim Computerstart, indem Sie in Computer Setup die Bootreihenfolge ändern.
- Zur dynamischen Auswahl des Bootgeräts, indem Sie die Taste esc drücken, während am unteren Bildschirmrand die Meldung "Press the ESC key for Startup Menu" (ESC-Taste drücken, um Startmenü zu öffnen) angezeigt wird. Drücken Sie anschließend f9, um das Menü für Bootgeräte-Optionen zu öffnen.
- Zum Einstellen variabler Bootreihenfolgen mithilfe von MultiBoot Express. Bei Verwendung dieser Funktion werden Sie bei jedem Start oder Neustart des Computers zur Angabe des Bootgeräts aufgefordert.

### **Festlegen einer neuen Bootreihenfolge in Computer Setup**

So starten Sie Computer Setup und legen eine neue Bootreihenfolge fest, die der Computer bei jedem Start oder Neustart verwendet:

- **1.** Schalten Sie den Computer ein, oder starten Sie ihn neu. Drücken Sie esc, wenn die Meldung "Press the ESC key for Startup Menu" (ESC-Taste drücken, um Startmenü zu öffnen) am unteren Bildschirmrand angezeigt wird.
- **2.** Drücken Sie f10, um BIOS Setup zu starten.
- **3.** Wählen Sie mit einem Zeigegerät oder den Pfeiltasten **System Configuration** (Systemkonfiguration) **> Boot Options** (Startoptionen). Überprüfen Sie, ob unter **MultiBoot** die Option **Enabled** (Aktiviert) ausgewählt ist.
- **EX HINWEIS:** MultiBoot ist bei Auslieferung des Computers bereits aktiviert.
- **4.** Wählen Sie mit einem Zeigegerät oder mit den Pfeiltasten ein Gerät aus der Liste aus.
- **5.** Um das Gerät in der Startreihenfolge nach oben zu verschieben, klicken Sie mit einem Zeigegerät auf das Pluszeichen (+) oder drücken die Plus-Taste.

– ODER –

Um das Gerät in der Startreihenfolge nach unten zu verschieben, klicken Sie mit einem Zeigegerät auf das Minuszeichen (-) oder drücken die Minus-Taste.

**6.** Um Ihre Änderungen zu speichern und Computer Setup zu beenden, klicken Sie auf **Save** (Speichern) unten links im Bildschirm, und folgen Sie dann den angezeigten Anleitungen.

– ODER –

Wählen Sie mithilfe der Pfeiltasten **File** (Datei) **> Save Changes and Exit** (Änderungen speichern und beenden), und drücken Sie dann die Eingabetaste.

Die Änderungen werden beim Neustart des Computers wirksam.

### <span id="page-121-0"></span>**Dynamisches Auswählen eines Bootgeräts**

So wählen Sie dynamisch ein Bootgerät für die aktuelle Startsequenz aus:

- 1. Öffnen Sie das Menü "Select Boot Device" (Bootgerät auswählen), indem Sie den Computer einschalten oder neu starten und die Taste esc drücken, während die Meldung "Press the ESC key for Startup Menu" (ESC-Taste drücken, um Startmenü zu öffnen) am unteren Bildschirmrand angezeigt wird.
- **2.** Drücken Sie f9.
- **3.** Wählen Sie mit einem Zeigegerät oder den Pfeiltasten ein Bootgerät aus, und drücken Sie die Eingabetaste.

Die Änderungen werden sofort wirksam.

### **Festlegen einer MultiBoot Express-Eingabeaufforderung**

So starten Sie Computer Setup und legen fest, dass bei jedem Start oder Neustart des Computers das MultiBoot-Bootmenü angezeigt wird:

- **1.** Schalten Sie den Computer ein, oder starten Sie ihn neu. Drücken Sie esc, wenn die Meldung "Press the ESC key for Startup Menu" (ESC-Taste drücken, um Startmenü zu öffnen) am unteren Bildschirmrand angezeigt wird.
- **2.** Drücken Sie f10, um BIOS Setup zu starten.
- **3.** Wählen Sie mit einem Zeigegerät oder den Pfeiltasten **System Configuration** (Systemkonfiguration) **> Boot Options** (Startoptionen), und drücken Sie anschließend die Eingabetaste.
- **4.** Geben Sie im Feld **Express Boot Popup Delay (Sec)** [Wartezeit für Express-Boot-Popup (Sek.)] an, für wie viele Sekunden das Bootmenü angezeigt werden soll, bevor die aktuelle MultiBoot-Einstellung übernommen wird. (Bei Auswahl von 0 wird das Express-Bootmenü nicht angezeigt.)
- **5.** Klicken Sie links unten im Bildschirm auf **Save** (Speichern), um Ihre Änderungen zu speichern und Computer Setup zu beenden. Folgen Sie anschließend den Anleitungen auf dem Bildschirm.

– ODER –

Wählen Sie mithilfe der Pfeiltasten **File** (Datei) **> Save Changes and Exit** (Änderungen speichern und beenden), und drücken Sie dann die Eingabetaste.

Die Änderungen werden beim Neustart des Computers wirksam.

## **Festlegen der MultiBoot Express-Einstellungen**

Wenn das Express-Bootmenü beim Start angezeigt wird, haben Sie folgende Möglichkeiten:

- Soll ein bestimmtes Bootgerät im Express-Bootmenü angegeben werden, wählen Sie die gewünschte Einstellung im vorgegebenen Zeitrahmen, und drücken Sie anschließend die Eingabetaste.
- Soll der Computer nicht die aktuelle MultiBoot-Einstellung verwenden, drücken Sie vor Ablauf der vorgegebenen Zeit eine beliebige Taste. Der Computer startet erst, wenn Sie ein Bootgerät ausgewählt und die Eingabetaste gedrückt haben.
- Soll der Computer mit den aktuellen MultiBoot-Einstellungen starten, lassen Sie die vorgegebene Zeit einfach verstreichen.

# <span id="page-123-0"></span>**13 Computer Setup**

Um die in Ihrem Computer installierten Laufwerke anzuzeigen, wählen Sie **Start > Computer**.

Bei Modellen mit einer sekundären Festplatte (Laufwerk D) wird das optische Laufwerk zum Laufwerk E. Werden dem System weitere Laufwerke hinzugefügt, z. B. ein neues USB-Laufwerk, erhalten diese jeweils den nächsten verfügbaren Laufwerksbuchstaben.

# **Aufrufen von Computer Setup**

Computer Setup ist ein vorinstalliertes, ROM-basierendes Utility, das selbst dann verwendet werden kann, wenn das Betriebssystem nicht reagiert oder sich nicht laden lässt.

**EX** HINWEIS: Einige in diesem Handbuch aufgeführten Computer Setup Menüoptionen werden möglicherweise nicht von Ihrem Computer unterstützt.

**HINWEIS:** Eine über den USB-Anschluss angeschlossene externe Tastatur kann in Computer Setup nur verwendet werden, wenn die betriebssystemunabhängige USB-Unterstützung aktiviert ist.

So rufen Sie Computer Setup auf:

- **1.** Schalten Sie den Computer ein, oder starten Sie ihn neu.
- **2.** Bevor Ihr Betriebssystem geladen und während die Meldung "Press the ESC key for Startup Menu" (ESC drücken, um Startmenü zu öffnen) unten links im Bildschirm angezeigt wird, drücken Sie esc.
- **3.** Drücken Sie f10, um BIOS-Setup aufzurufen.

# **Verwenden von Computer Setup**

### **Navigieren und Auswählen in Computer Setup**

Auf die Informationen und Einstellungen in Computer Setup können Sie über die Menüs **File** (Datei), **Security** (Sicherheitsfunktionen), **Diagnostics** (Diagnose) und **System Configuration** (Systemkonfiguration) zugreifen.

<span id="page-124-0"></span>So navigieren Sie in Computer Setup und wählen Elemente aus:

- **1.** Schalten Sie den Computer ein, oder starten Sie ihn neu. Drücken Sie esc, während die Meldung "Press the ESC key for Startup Menu" (ESC drücken, um das Startmenü zu öffnen) unten im Bildschirm angezeigt wird.
	- Verwenden Sie die Tabulatortaste oder die Pfeiltasten, um ein Menü oder ein Menüelement auszuwählen, und drücken Sie die Eingabetaste, oder verwenden Sie ein Zeigegerät, um das Element auszuwählen.
	- Um einen Bildlauf nach oben oder unten durchzuführen, klicken Sie rechts oben im Bildschirm auf den Pfeil nach oben bzw. unten oder verwenden die Nach-oben- bzw. Nach-unten-Taste.
	- Um Dialogfelder zu schließen und zum Hauptbildschirm von Computer Setup zurückzukehren, drücken Sie die Taste esc und folgen den Anleitungen auf dem Bildschirm.
	- **F** HINWEIS: Sie können entweder ein Zeigegerät (TouchPad, Pointing Stick oder USB-Maus) oder die Tastatur zum Navigieren und Auswählen in Computer Setup verwenden.
- **2.** Drücken Sie f10, um BIOS-Setup aufzurufen.
- **3.** Wählen Sie das Menü **File** (Datei), **Security** (Sicherheitsfunktionen), **Diagnostics** (Diagnose) oder **System Configuration** (Systemkonfiguration).
- **4.** Beenden Sie Computer Setup mit einem der folgenden Verfahren:
	- Um Computer Setup zu verlassen ohne Ihre Änderungen zu speichern, klicken Sie auf **Exit** (Beenden) unten links im Bildschirm, und folgen Sie dann den Anleitungen auf dem Bildschirm.

– ODER –

Wählen Sie mithilfe der Tabulatortaste oder der Pfeiltasten **File** (Datei) **> Ignore Changes and Exit** (Änderungen ignorieren und beenden), und drücken Sie dann die Eingabetaste.

 $-$  ODER  $-$ 

- Um Ihre Einstellungen zu speichern und Computer Setup zu beenden, klicken Sie auf **Save** (Speichern) unten links im Bildschirm, und folgen Sie dann den Anleitungen auf dem Bildschirm.
	- $-$  ODER  $-$

Wählen Sie mithilfe der Tabulatortaste oder der Pfeiltasten **File** (Datei) **> Save Changes and Exit** (Änderungen speichern und beenden), und drücken Sie dann die Eingabetaste.

Ihre Änderungen werden beim Neustart des Computers wirksam.

### **Wiederherstellen der Standardeinstellungen in Computer Setup**

So stellen Sie in Computer Setup die Standardeinstellungen wieder her:

- **1.** Rufen Sie Computer Setup auf, indem Sie den Computer einschalten oder neu starten. Drücken Sie esc, während die Meldung "Press the ESC key for Startup Menu" (ESC drücken, um das Startmenü zu öffnen) unten links im Bildschirm angezeigt wird.
- **2.** Drücken Sie f10, um BIOS-Setup aufzurufen.
- <span id="page-125-0"></span>**3.** Wählen Sie mit den Pfeiltasten das Menü **File** (Datei) **> Restore defaults** (Standardeinstellungen wiederherstellen), und drücken Sie dann die Eingabetaste.
- **4.** Drücken Sie zur Bestätigung f10, wenn Sie dazu aufgefordert werden.
- **5.** Um Ihre Einstellungen zu speichern und Computer Setup zu verlassen, wählen Sie mithilfe der Pfeiltasten **File** (Datei) **> Save changes and exit** (Änderungen speichern und beenden). Folgen Sie dann den Anleitungen auf dem Bildschirm.

Die Einstellungen werden beim Neustart des Computers wirksam.

**F** HINWEIS: Einstellungen für Kennwörter und Sicherheit werden beim Wiederherstellen der Werkseinstellungen nicht verändert.

## **Menüs in Computer Setup**

Die Menütabellen in diesem Kapitel bieten einen Überblick über die Optionen von Computer Setup.

**F** HINWEIS: Einige in diesem Kapitel aufgeführten Computer Setup Menüoptionen werden möglicherweise nicht von Ihrem Computer unterstützt.

## **Menü** "File" (Datei)

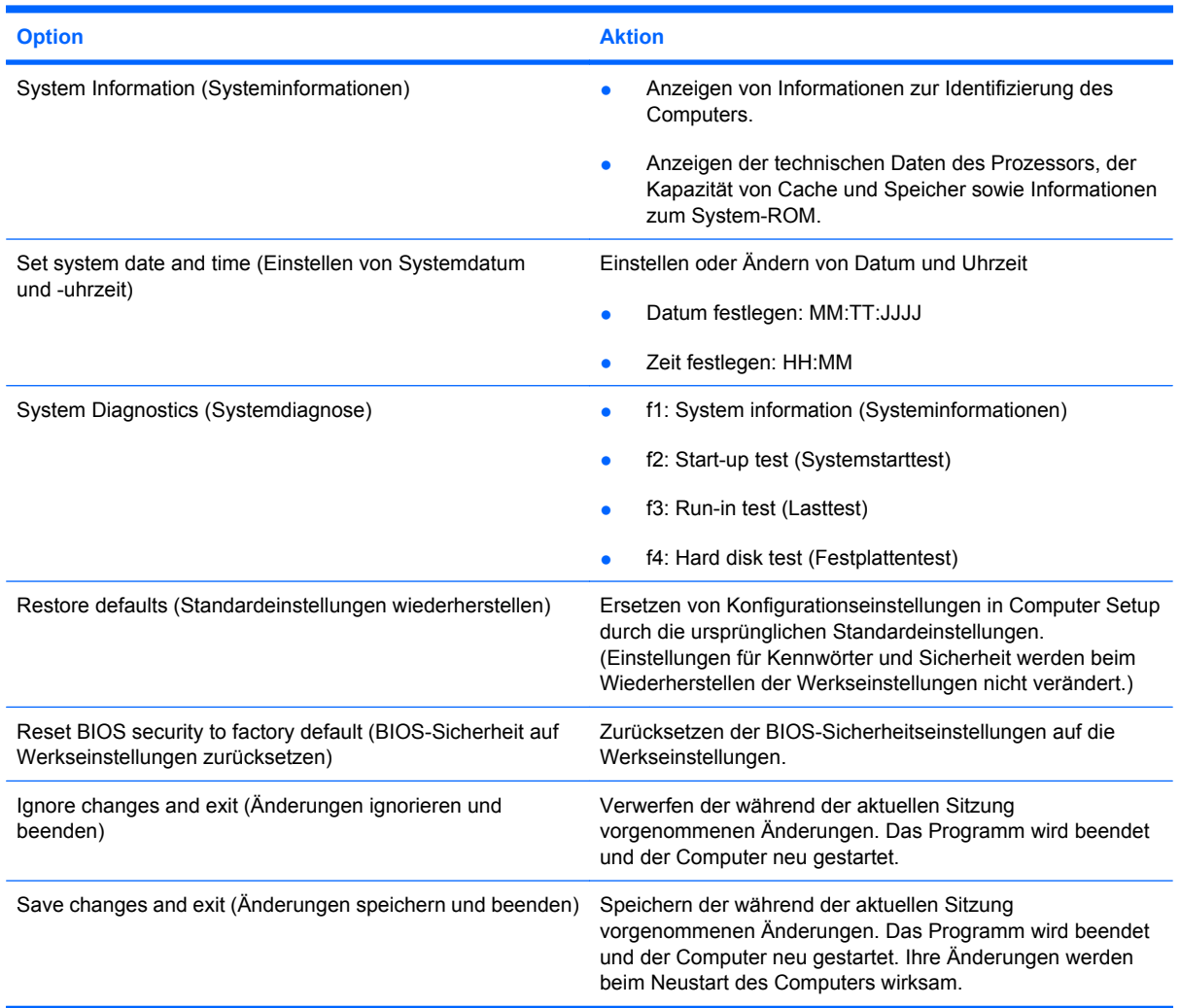

## <span id="page-126-0"></span>**Menü "Security" (Sicherheitsfunktionen)**

**HINWEIS:** Einige in diesem Abschnitt aufgeführten Menüelemente werden möglicherweise nicht von Ihrem Computer unterstützt.

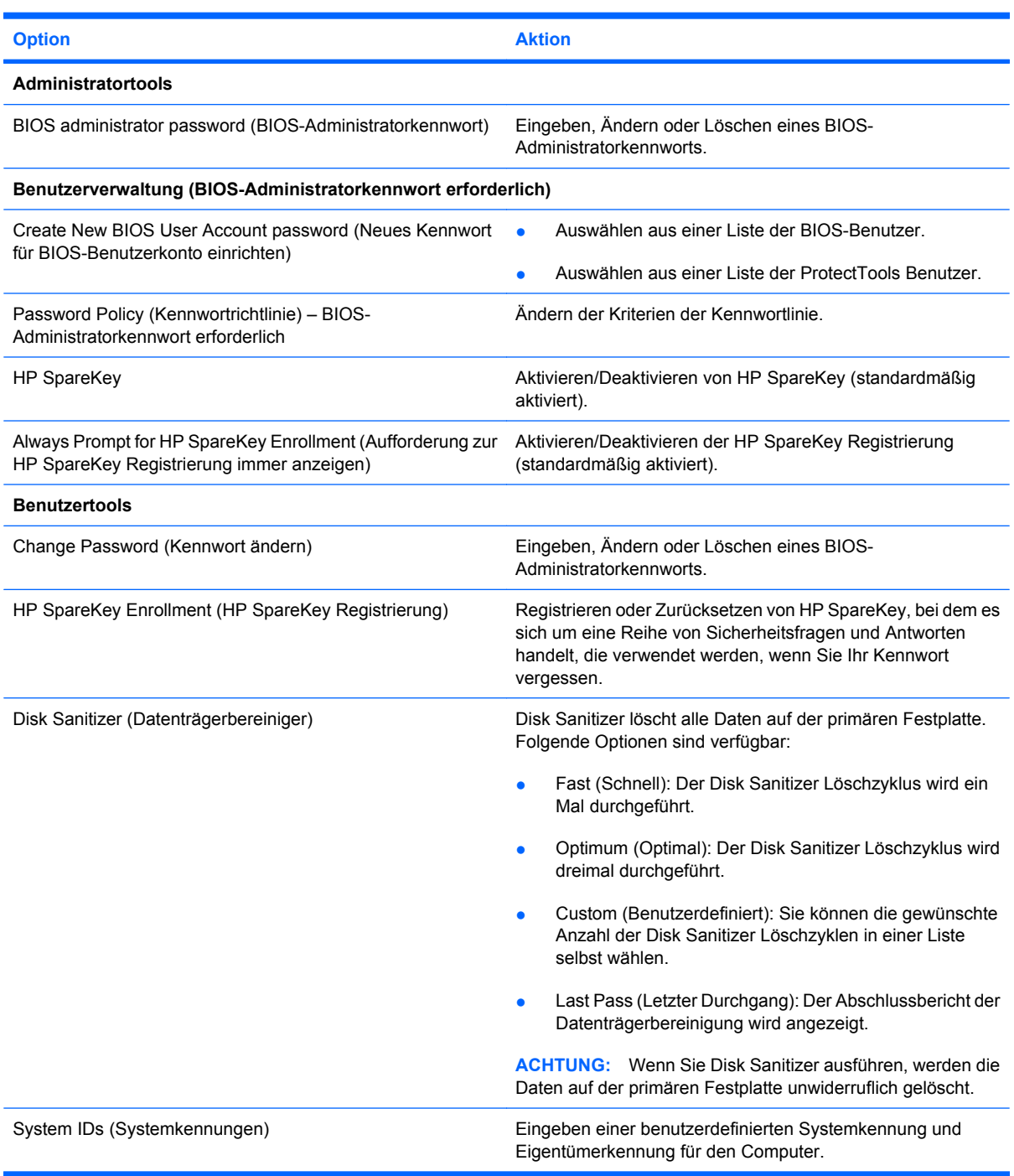

## **Menü** "System Configuration" (Systemkonfiguration)

**HINWEIS:** Einige der hier aufgeführten Optionen für das Menü "System Configuration" werden von Ihrem Computer möglicherweise nicht unterstützt.

<span id="page-127-0"></span>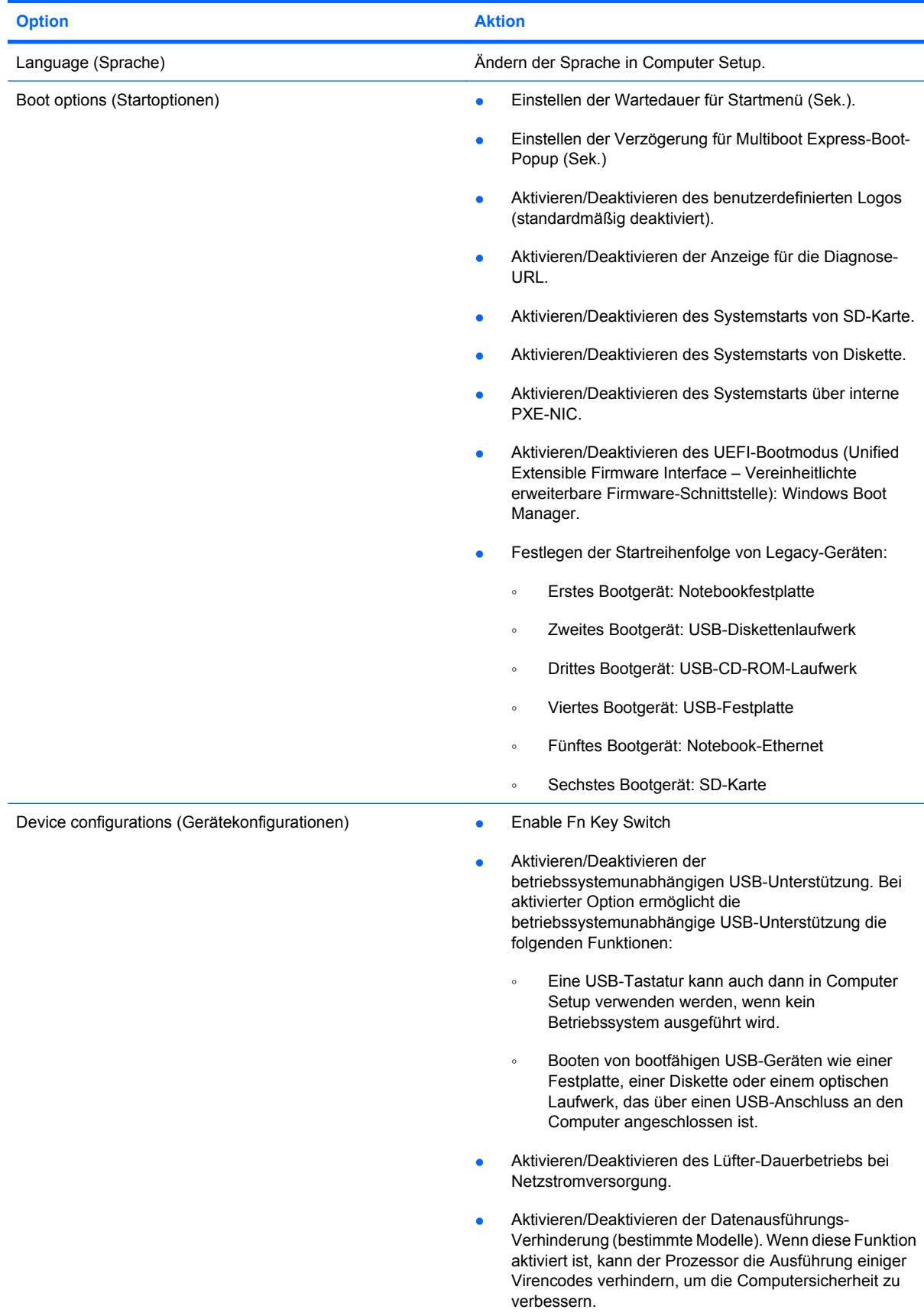

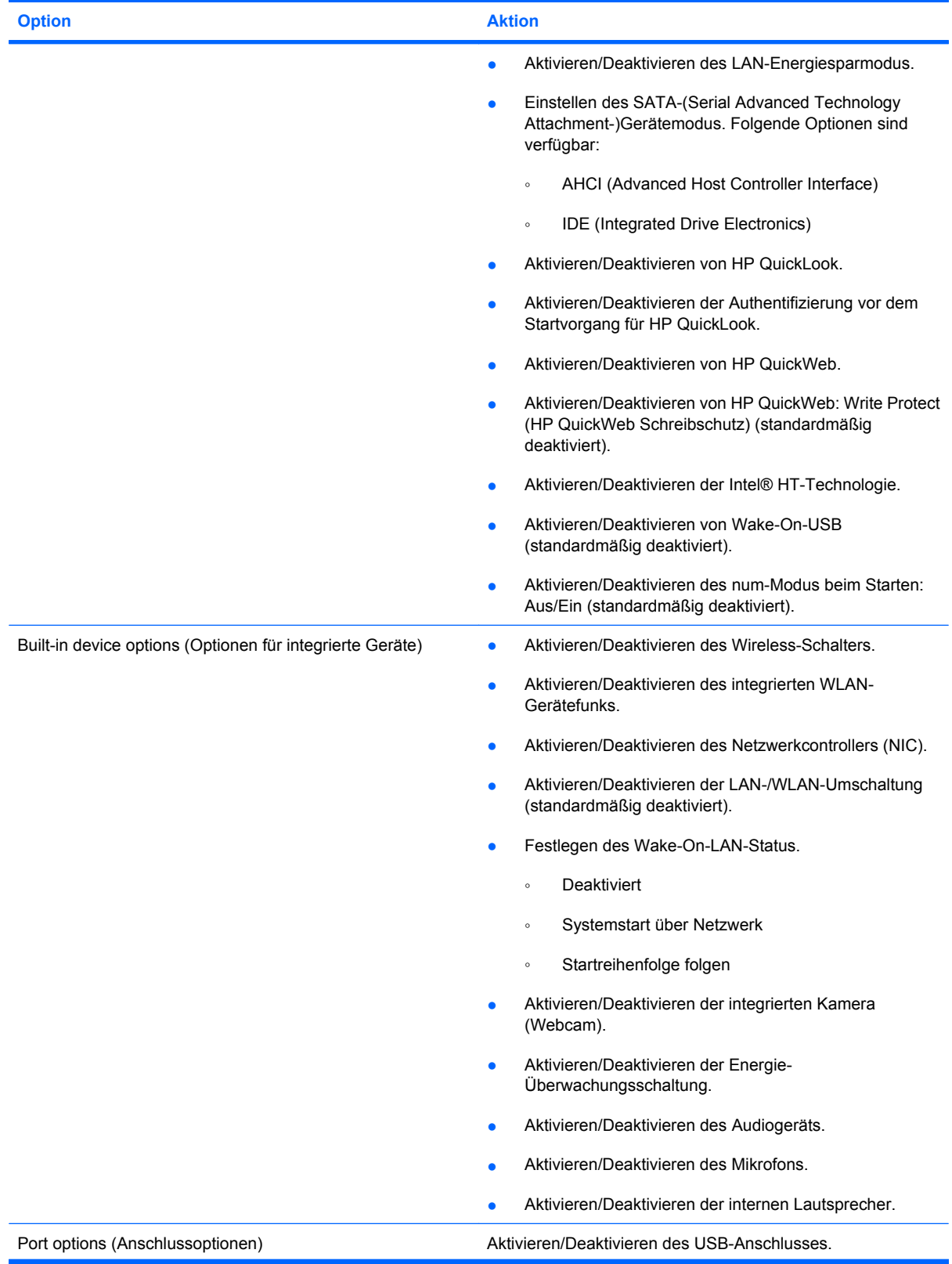

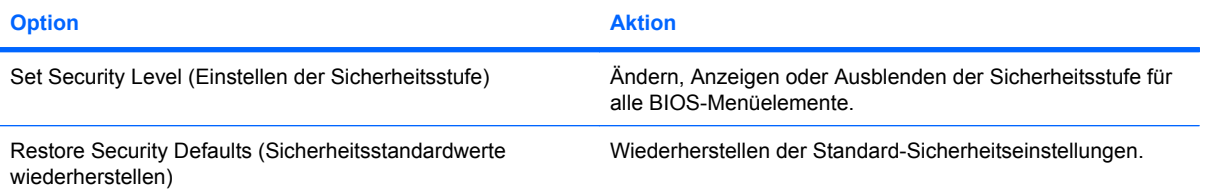

# <span id="page-130-0"></span>**14 Sichern und Wiederherstellen**

Um Ihre Daten zu schützen, verwenden Sie das Windows® Merkmal Sichern und Wiederherstellen zum Sichern einzelner Dateien und Ordner, Ihrer gesamten Festplatte (bestimmte Modelle) oder zum Erstellen von Wiederherstellungspunkten. Bei einem Systemausfall können Sie diese Sicherungsdateien dann verwenden, um den Inhalt Ihres Computers wiederherzustellen.

Das Windows Merkmal Sichern und Wiederherstellen bietet folgende Optionen:

- Erstellen einer Disc für Reparaturen des Betriebssystems (bestimmte Modelle)
- Sichern einzelner Dateien und Ordner
- Erstellen eines Image des Systems (bestimmte Modelle)
- Planen von automatischen Sicherungen (bestimmte Modelle)
- **•** Erstellen von Systemwiederherstellungspunkten
- **Wiederherstellen einzelner Dateien**
- Wiederherstellen eines früheren Zustands des Computers
- Wiederherstellen von Daten mithilfe von Wiederherstellungs-Tools
- **F** HINWEIS: Führen Sie unter Hilfe und Support eine Suche nach der gewünschten Aufgabe durch, um genaue Anleitungen zu erhalten.

**HINWEIS:** Für den Fall einer Systeminstabilität empfiehlt HP, die Wiederherstellungsverfahren zu drucken und zur späteren Verwendung aufzubewahren.

# <span id="page-131-0"></span>**Sicherung**

Sie können nur die Daten wiederherstellen, die bereits in Ihrer letzten Sicherung enthalten sind. Die Discs für Reparaturen des Betriebssystems (bestimmte Modelle) und die erste Sicherung sollten Sie sofort nach dem Software-Setup erstellen. Nach dem Hinzufügen von Software und Datendateien sollten Sie Ihr System erneut sichern. Führen Sie die Sicherungen regelmäßig durch, damit Sie stets über eine möglichst aktuelle Sicherung verfügen. Mit Discs für Reparaturen des Betriebssystems (bestimmte Modelle) können Sie bei Systemfehlern oder -instabilität den Computer starten (booten) und das Betriebssystem reparieren. Mithilfe Ihrer ersten Sicherung und Folgesicherungen können Sie bei einem Systemausfall Ihre Daten und Einstellungen wiederherstellen.

Sie können Ihre Daten auf einer optionalen externen Festplatte, einem Netzlaufwerk oder auf Discs sichern.

Beachten Sie beim Sichern Folgendes:

- Speichern Sie Ihre persönlichen Dateien in der Bibliothek Dokumente, und sichern Sie diesen Ordner regelmäßig.
- Sichern Sie Vorlagen, die in ihren zugeordneten Programmen abgelegt sind.
- Speichern Sie benutzerdefinierte Einstellungen, die in einem Fenster, einer Symbolleiste oder einer Menüleiste angezeigt werden, indem Sie einen Screenshot Ihrer Einstellungen erstellen. Dieser Screenshot kann Ihnen Zeit sparen, wenn Sie Ihre Einstellungen erneut festlegen müssen.

So erstellen Sie einen Screenshot:

- **1.** Der Bildschirm, den Sie speichern möchten, muss angezeigt werden.
- **2.** Kopieren Sie den Bildschirm:

Um nur das aktive Fenster zu kopieren, drücken Sie **alt+fn+druck**.

Um den gesamten Bildschirm zu kopieren, drücken Sie **fn+druck**.

**3.** Öffnen Sie ein Dokument in einem Textverarbeitungsprogramm, und wählen Sie **Bearbeiten > Einfügen**.

Der kopierte Screenshot wird in das Dokument eingefügt.

- **4.** Speichern Sie das Dokument.
- Verwenden Sie beim Sichern auf Discs einen der folgenden Disc-Typen (separat zu erwerben): CD-R, CD-RW, DVD+R, DVD+R DL, DVD-R, DVD-R DL oder DVD±RW. Die zu verwendenden Discs richten sich nach dem Typ des optischen Laufwerks, das in Ihrem Computer installiert ist.
- **F** HINWEIS: DVDs und DVDs mit Double-Layer-(DL-)Unterstützung können mehr Daten speichern als CDs und somit die Anzahl der erforderlichen Wiederherstellungs-Discs verringern.
- Nummerieren Sie beim Sichern auf Discs jede Disc, bevor Sie sie in das optische Laufwerk des Computers einlegen.

Um eine Sicherung mithilfe des Merkmals Sichern und Wiederherstellen anzulegen, gehen Sie folgendermaßen vor:

**EX HINWEIS:** Der Computer muss an eine Netzstromquelle angeschlossen sein, bevor Sie den Sicherungsprozess starten.

**HINWEIS:** Der Sicherungsprozess kann, abhängig von der Größe der Dateien und der Geschwindigkeit des Computers, über eine Stunde in Anspruch nehmen.

- **1.** Wählen Sie **Start > Alle Programme > Systempflege > Sichern und Wiederherstellen**.
- **2.** Folgen Sie den Anleitungen auf dem Bildschirm, um einen Zeitplan für Sicherungen, ein Image des Systems (bestimmte Modelle) oder eine Disc für Reparaturen des Betriebssystems (bestimmte Modelle) zu erstellen.
- **HINWEIS:** In Windows® ist das Merkmal Benutzerkontensteuerung zur Verbesserung der Sicherheit Ihres Computers enthalten. Sie werden möglicherweise aufgefordert, Ihre Erlaubnis zu erteilen bzw. ein Kennwort einzugeben, wenn Sie beispielsweise Software installieren, Dienstprogramme ausführen oder Windows Einstellungen ändern möchten. Weitere Informationen dazu finden Sie unter Hilfe und Support.

## <span id="page-133-0"></span>**Wiederherstellung**

Der Computer verfügt über Tools, mit denen Sie bei einem Festplattenausfall oder einer Systeminstabilität Ihre Dateien wiederherstellen können.

- Windows Wiederherstellungstools: Sie können das Windows Merkmal Sichern und Wiederherstellen verwenden, um Daten wiederherzustellen, die Sie zuvor gesichert haben. Sie können auch die Windows Systemstartreparatur verwenden, um Probleme zu beheben, die einen ordnungsgemäßen Start von Windows verhindern.
- f11-Wiederherstellungstools: Sie können die f11-Wiederherstellungstools verwenden, um das Image Ihrer Festplatte im Auslieferungszustand wiederherzustellen. Das Image umfasst das Windows Betriebssystem und werksseitig installierte Softwareprogramme.
- **E** HINWEIS: Wenn Sie Ihren Computer nicht hochfahren (starten) und die kürzlich erstellten Discs für die Systemwiederherstellung (bestimmte Modelle) nicht verwenden können, müssen Sie eine Windows 7 Betriebssystem-DVD erwerben, um den Computer erneut zu starten und das Betriebssystem zu reparieren.
- **ACHTUNG:** Bei Verwendung von f11 werden die Inhalte der Festplatte vollständig gelöscht und die Festplatte neu formatiert. Alle von Ihnen erstellten Dateien sowie jegliche auf dem Computer installierte Software werden unwiderruflich gelöscht. Das f11-Wiederherstellungs-Tool installiert erneut das Betriebssystem, HP Programme und Treiber, die werksseitig installiert wurden. Software, die nicht werksseitig installiert wurde, müssen Sie selbst erneut installieren. Persönliche Dateien müssen aus einer Sicherung wiederhergestellt werden.
	- **1.** Wenn möglich, sichern Sie alle persönlichen Dateien (Backup).
	- **2.** Wenn möglich, prüfen Sie, ob die HP Wiederherstellungspartition vorhanden ist. Klicken Sie auf **Start**, klicken Sie mit der rechten Maustaste auf **Computer**, und klicken Sie dann auf **Verwalten** und anschließend auf **Datenträgerverwaltung**.
	- **F** HINWEIS: Wenn die HP Wiederherstellungspartition nicht aufgeführt ist, müssen Sie Ihr Betriebssystem und Ihre Programme mithilfe der *Windows 7* Betriebssystem-DVD und der *Driver Recovery* Disc (Disc zur Treiberwiederherstellung – beide Discs separat zu erwerben) wiederherstellen. Weitere Informationen erhalten Sie vom technischen Support. Wählen Sie **Start > Hilfe und Support > Support kontaktieren**.
	- **3.** Wenn die HP Wiederherstellungspartition aufgeführt ist, starten Sie den Computer neu. Drücken Sie esc, während die Meldung "Press the ESC key for Startup Menu" (ESC drücken, um das Startmenü zu öffnen) unten im Bildschirm angezeigt wird.
	- **4.** Drücken Sie f11, während die Nachricht "Press f11 for recovery" (Zur Wiederherstellung f11 drücken) auf dem Bildschirm angezeigt wird.
	- **5.** Folgen Sie den Anleitungen auf dem Bildschirm.
- **HINWEIS:** Windows 7 bietet weitere Wiederherstellungs-Tools im Betriebssystem. Weitere Informationen finden Sie unter Hilfe und Support.

**HINWEIS:** Wenn Sie Ihren Computer nicht hochfahren (starten) können, müssen Sie eine *Windows 7* Betriebssystem-DVD erwerben, um den Computer erneut zu starten und das Betriebssystem zu reparieren. Weitere Informationen erhalten Sie vom technischen Support. Wählen Sie **Start > Hilfe und Support > Support kontaktieren**.

# **Index**

### **A**

Administratorkennwort [54](#page-63-0) Akku Aufbewahren [26](#page-35-0) Austauschen [26](#page-35-0) Einsetzen [18](#page-27-0) Einsparen von Energie [25](#page-34-0) Entfernen [18](#page-27-0) Entsorgen [26](#page-35-0) Erneutes Aufladen [25](#page-34-0) Kalibrieren [22](#page-31-0) Laden [19,](#page-28-0) [22](#page-31-0) Niedriger Akkuladestand [20](#page-29-0) Akkuanzeige [7,](#page-16-0) [19](#page-28-0), [21](#page-30-0) Akkuenergie [17](#page-26-0) Akku-Entriegelungsschieber [9](#page-18-0) Akkufach [8,](#page-17-0) [12](#page-21-0) Akku-Freigaberiegel [18](#page-27-0) Akkuladung maximieren [20](#page-29-0) Akkutemperatur [26](#page-35-0) Ändern der Bootreihenfolge [111](#page-120-0) Anschließen an die externe Stromversorgung [17](#page-26-0) Anschluss, Netzanschluss [7](#page-16-0) Anschlüsse Monitoranschluss [7](#page-16-0), [50](#page-59-0) USB-Anschlüsse [6,](#page-15-0) [7,](#page-16-0) [67](#page-76-0) Anschluss für externen Monitor [50](#page-59-0) Antennen [9](#page-18-0) Anwendungstaste, Windows [5](#page-14-0) Anzeige umschalten [79](#page-88-0) Audioausgangsbuchse (Kopfhörer) [6](#page-15-0), [44](#page-53-0) Audioeingangsbuchse (Mikrofon) [6,](#page-15-0) [44](#page-53-0) Audiofunktionen überprüfen [48](#page-57-0) Audiogeräte, externe anschließen [48](#page-57-0)

Aufbewahren von Akkus [26](#page-35-0) Aufladen des Akkus [19,](#page-28-0) [22](#page-31-0) Ausschalten des Computers [27](#page-36-0)

### **B**

Benutzerkennwort [54](#page-63-0) Beschreibbare Medien [13](#page-22-0) Betriebsanzeige [3](#page-12-0) Betriebssystem Microsoft Echtheitszertifikat, Etikett [12](#page-21-0) Produktschlüssel [12](#page-21-0) Betriebssystemunabhängige USB-Unterstützung [114](#page-123-0), [118](#page-127-0) Betriebstaste [4](#page-13-0) Bewegungen Ändern der Zuordungen [85](#page-94-0) Erstellen von Zuordungen [85](#page-94-0) Bildlauf, Touchscreen-Bewegungen [83](#page-92-0) Bildlaufbereiche, TouchPad [2](#page-11-0) BIOS-Update Herunterladen [105](#page-114-0) Installieren [105](#page-114-0) Bluetooth-Etikett [12](#page-21-0) Bluetooth-Gerät [28](#page-37-0) Bootgeräte aktivieren [109](#page-118-0) Buchsen Audioausgangsbuchse (Kopfhörer) [6](#page-15-0), [44](#page-53-0) Audioeingangsbuchse (Mikrofon) [6,](#page-15-0) [44](#page-53-0) RJ-45-Netzwerkbuchse [6](#page-15-0)

#### **C** CD

Einlegen [70](#page-79-0) Entnehmen [71](#page-80-0) CD-Laufwerk [69](#page-78-0)

Computer Setup BIOS-Administratorkennwort [55](#page-64-0) Bootfähige Geräte aktivieren [109](#page-118-0) Bootreihenfolge festlegen [111](#page-120-0) File, Menü [116](#page-125-0) MultiBoot Express-Eingabeaufforderung festlegen [112](#page-121-0) Navigieren und Auswählen [114](#page-123-0) Security, Menü [117](#page-126-0) System Configuration, Menü [117](#page-126-0) Wiederherstellen der Standardeinstellungen [115](#page-124-0)

### **D**

Datenträgerbereinigung, Software [92](#page-101-0) Defragmentierung, Software [92](#page-101-0) Diebstahlsicherung, Öffnung [6](#page-15-0) Digitale Karte Einsetzen [74](#page-83-0) Entfernen [75](#page-84-0) Diskettenlaufwerk [69](#page-78-0) Display Displayhelligkeit, Tasten [79](#page-88-0) Umschalten der Anzeige [79](#page-88-0) Displayhelligkeit, Tasten [79](#page-88-0) Displaykomponenten [8](#page-17-0) Drehen, Touchscreen-Bewegungen [83](#page-92-0) DriveLock Kennwort Ändern [60](#page-69-0) Beschreibung [57](#page-66-0) Eingeben [59](#page-68-0) Einrichten [58](#page-67-0) Entfernen [61](#page-70-0)

#### DVD

Einlegen [70](#page-79-0) Entnehmen [71](#page-80-0) DVD-Laufwerk [69](#page-78-0)

### **E**

Echtheitszertifikat [12](#page-21-0) Einrichten, Computer [1](#page-10-0) Einrichten der Internetverbindung [32](#page-41-0) Einrichten eines WLAN [32](#page-41-0) Einsparen, Energie [25](#page-34-0) **Energiesparmodus** Beenden [13](#page-22-0) Einleiten [13](#page-22-0) Energiesparmodus, Taste [79](#page-88-0) Energiesparpläne [15](#page-24-0) Entriegelungsschieber, Akku [9](#page-18-0) esc-Taste [5](#page-14-0) Etiketten Bluetooth-Etikett [12](#page-21-0) HP UMTS-Modul, Etikett mit Seriennummer [12](#page-21-0) **Microsoft** Echtheitszertifikat [12](#page-21-0) Service-Etikett [9,](#page-18-0) [11](#page-20-0) SIM-Karten-Etikett [12](#page-21-0) WLAN-Etikett [12](#page-21-0) Zulassungsetikett [12](#page-21-0) Zulassungsetiketten für Wireless-Geräte [12](#page-21-0) Externe Audiogeräte anschließen [48](#page-57-0) Externer Monitor, Anschluss [7](#page-16-0) Externes Laufwerk [69](#page-78-0)

### **F**

Fächer, Akku [12](#page-21-0) Fehlerbeseitigung [39](#page-48-0) Festplatte Externe [69](#page-78-0) HP 3D DriveGuard [93](#page-102-0) Installieren [96](#page-105-0) Feststelltaste, LED [3](#page-12-0) File, Menü [116](#page-125-0) Firewall [33](#page-42-0) Flughafen, Sicherheitseinrichtungen [91](#page-100-0) fn-Taste [5](#page-14-0)

Funktionstasten Einleiten des Energiesparmodus [79](#page-88-0) Einleiten von QuickLock [79](#page-88-0) Erhöhen der Displayhelligkeit [79](#page-88-0) Erhöhen der Lautstärke [80](#page-89-0) Stummschalten der Lautsprecher [80](#page-89-0) Umschalten der Anzeige [79](#page-88-0) Verringern der Displayhelligkeit [79](#page-88-0) Funktionstasten auf der Tastatur [78](#page-87-0)

### **G**

Gerätesicherheit [62](#page-71-0) Griff<sub>9</sub>

### **H**

Hardware erkennen [1](#page-10-0) Herstellen einer Verbindung zu einem LAN [42](#page-51-0) Herunterfahren [27](#page-36-0) HP 3D DriveGuard [93](#page-102-0) HP Connection Manager Software [30](#page-39-0) HP System Software Manager [107](#page-116-0) HP UMTS, deaktiviert [35](#page-44-0) HP UMTS-Modul [35](#page-44-0) HP UMTS-Modul, Etikett mit Seriennummer [12](#page-21-0) Hubs [67](#page-76-0)

### **I**

Informationen über den Computer [104](#page-113-0) Interne Mikrofone [8](#page-17-0), [44](#page-53-0)

### **K**

Kabel USB-Kabel [67](#page-76-0) Kabel, Netzkabel [11](#page-20-0) Kalibrieren eines Akkus [22](#page-31-0) Kennwörter Administratorkennwort [54](#page-63-0) Benutzerkennwort [54](#page-63-0) BIOS-Administratorkennwort [55](#page-64-0) DriveLock Kennwort [57](#page-66-0)

Klicken Ändern von Einstellungen [85](#page-94-0) Testen [85](#page-94-0) Komponenten Displaykomponenten [8](#page-17-0) Linke Seite [7](#page-16-0) Oberseite [1](#page-10-0) Rechte Seite [6](#page-15-0) Unterseite [8](#page-17-0) Vorderseite [5](#page-14-0) Zusätzliche Hardware [11](#page-20-0) Kopfhörer [44](#page-53-0) Kopfhörerbuchsen (Audioausgang) [44](#page-53-0) Kritischer Akkuladestand [21](#page-30-0)

### **L**

LAN, Verbinden [42](#page-51-0) Laufwerk, Medien [13](#page-22-0) Laufwerkanzeige [5](#page-14-0), [93](#page-102-0) Laufwerke Diskettenlaufwerk [69](#page-78-0) Externe [69](#page-78-0) Festplatte [69](#page-78-0), [96](#page-105-0) MultiBay [69](#page-78-0) Optisch [69](#page-78-0) Startreihenfolge [108](#page-117-0), [118](#page-127-0) Lautsprecher [6](#page-15-0), [44](#page-53-0) Lautstärke einstellen [45](#page-54-0) Lautstärketasten [45](#page-54-0) LEDs Akkuanzeige [7](#page-16-0) Betriebsanzeige [3](#page-12-0) Laufwerkanzeige [5](#page-14-0), [93](#page-102-0) LED für die Feststelltaste [3](#page-12-0) QuickLook-LED [3](#page-12-0) QuickWeb-LED [3](#page-12-0) Webcam-LED [8,](#page-17-0) [44](#page-53-0) Wireless-LED [6](#page-15-0) Lesbare Medien [13](#page-22-0) Lesegerät für SD-Karten [6,](#page-15-0) [74](#page-83-0) Logische Laufwerksbezeichnungen [110](#page-119-0) Lüftungsschlitze [7](#page-16-0), [9](#page-18-0)

### **M**

Maus, extern Einstellungen festlegen [77](#page-86-0) Verbinden [77](#page-86-0)

Microsoft Echtheitszertifikat, Etikett [12](#page-21-0) Mikrofone, intern [8](#page-17-0), [44](#page-53-0) Monitor anschließen [50](#page-59-0) Monitoranschluss, extern [7](#page-16-0) MultiBay [69](#page-78-0) MultiBoot Express [108](#page-117-0), [112](#page-121-0) MultiMediaCard [74](#page-83-0) Multimediakomponenten [43](#page-52-0) Multimediasoftware Verwenden [46](#page-55-0)

### **N**

Network Service Boot [109](#page-118-0) Netzanschluss [7](#page-16-0) Netzkabel [11](#page-20-0) Netzteil Beschreibung [11](#page-20-0) Netzteil anschließen [17](#page-26-0) Netzwerkschlüssel [40](#page-49-0) Netzwerksicherheitsschlüssel Netzwerkschlüssel [40](#page-49-0) SSID [40](#page-49-0) Netzwerkstatussymbol [29](#page-38-0), [40](#page-49-0) NIC-Bootgerät [108,](#page-117-0) [109](#page-118-0) Niedriger Akkuladestand [20](#page-29-0) num-Modus, externer Ziffernblock [87](#page-96-0)

### **O**

Öffentliches WLAN, Verbindung [34](#page-43-0) Öffnungen Diebstahlsicherung [6](#page-15-0) Ohrhörer [44](#page-53-0) Optische Disc Einlegen [70](#page-79-0) Entnehmen [71](#page-80-0) Optisches Laufwerk [69](#page-78-0)

### **P**

Produktname und -nummer des Computers [9](#page-18-0), [11](#page-20-0) Produktschlüssel [12](#page-21-0) Programme Verwenden [46](#page-55-0) Projektor anschließen [50](#page-59-0) PXE-Server [109](#page-118-0)

### **Q**

QuickLock-Taste [79](#page-88-0)

QuickLook-LED [3](#page-12-0) QuickLook-Taste [4](#page-13-0) QuickWeb-LED [3](#page-12-0) QuickWeb-Taste [4](#page-13-0)

### **R**

Reisen mit dem Computer [12](#page-21-0), [26](#page-35-0) RJ-45-Netzwerkbuchse [6](#page-15-0) Ruhezustand Beenden [14](#page-23-0) Einleiten [14](#page-23-0) Einleiten bei kritischem Akkuladestand [21](#page-30-0)

### **S**

Schalter, Wireless [6](#page-15-0) SD-Karte [74](#page-83-0) Security, Menü [117](#page-126-0) Seriennummer des Computers [9,](#page-18-0) [11](#page-20-0) Service-Etikett [9](#page-18-0), [11](#page-20-0) Setup Utility File, Menü [116](#page-125-0) Navigieren und Auswählen [114](#page-123-0) Security, Menü [117](#page-126-0) System Configuration, Menü [117](#page-126-0) Wiederherstellen der Standardeinstellungen [115](#page-124-0) Sicherheit, wireless [32](#page-41-0) Sichern [121,](#page-130-0) [122](#page-131-0) Sichern und Wiederherstellen [121,](#page-130-0) [122](#page-131-0) SIM-Karte Einsetzen [35](#page-44-0) Entfernen [36](#page-45-0) Etikett [12](#page-21-0) SoftPaqs herunterladen [106,](#page-115-0) [107](#page-116-0) **Software** Aktualisieren von Programmen und Treibern [106](#page-115-0) BIOS-Update [105](#page-114-0) Datenträgerbereinigung [92](#page-101-0) Defragmentierung [92](#page-101-0) HP Connection Manager [30](#page-39-0) Verwenden [46](#page-55-0) Wireless Assistant [30](#page-39-0)

Speichermodul Einsetzen [100](#page-109-0) Entfernen [100](#page-109-0) Speichermodulfach [9](#page-18-0) Startoptionen [118](#page-127-0) Startreihenfolge [118](#page-127-0) Störungen minimieren [41](#page-50-0) Stromversorgung Anschließen [17](#page-26-0) Einsparen von Energie [25](#page-34-0) Stummschalttaste [45](#page-54-0) Symbole Netzwerkstatussymbol [29](#page-38-0), [40](#page-49-0) Wireless-Symbol [29](#page-38-0) System Configuration, Menü [117](#page-126-0) Systemdatum und -uhrzeit [116](#page-125-0) System-IDs in Computer Setup DriveLock Kennwort [57](#page-66-0) Gerätesicherheit [62](#page-71-0) Systeminformationen [116](#page-125-0) Systeminformationen, Taste zum Anzeigen [5](#page-14-0) Systemlüfter [118](#page-127-0) System reagiert nicht [27](#page-36-0)

### **T**

**Tasten** Betriebstaste [4](#page-13-0) esc-Taste [5](#page-14-0) fn-Taste [5](#page-14-0) Funktionstasten [5](#page-14-0) QuickLook-Taste [4](#page-13-0) QuickWeb-Taste [4](#page-13-0) Stummschalttaste [45](#page-54-0) Taste zum Verringern der Lautstärke [80](#page-89-0) TouchPad-Tasten [2](#page-11-0) Windows Anwendungstaste [5](#page-14-0) Windows Logo-Taste [5](#page-14-0) Ziffernblocktasten [5](#page-14-0) Tasten des integrierten Ziffernblocks, Position [5](#page-14-0) Temperatur [26](#page-35-0) **TouchPad** Beschreibung [2](#page-11-0) Bildlaufbereiche [2](#page-11-0) TouchPad-Tasten [2](#page-11-0) Verwenden [77](#page-86-0)

### Touchscreen Ausführen von Aktionen auf dem Touchscreen [81](#page-90-0) Einstellungen [85](#page-94-0) Verwenden [81](#page-90-0) Touchscreen-Bewegungen Bildlauf [83](#page-92-0) Drehen [83](#page-92-0) Ziehen [82](#page-91-0) Zoom [84](#page-93-0)

### **U**

Überprüfen der Audiofunktionen [48](#page-57-0) Unternehmens-WLAN, Verbindung [34](#page-43-0) Urheberrechtsvermerk [73](#page-82-0) USB, betriebssystemunabhängige Unterstützung [114,](#page-123-0) [118](#page-127-0) USB-Anschlüsse [6,](#page-15-0) [7](#page-16-0), [67](#page-76-0) USB-Anschluss mit eigener Stromversorgung [70](#page-79-0) USB-Geräte Beschreibung [67](#page-76-0) Entfernen [68](#page-77-0) Verbinden [67](#page-76-0) USB-Hubs [67](#page-76-0) USB-Kabel anschließen [67](#page-76-0) USB-Unterstützung, betriebssystemunabhängig [68](#page-77-0)

### **V**

Verbinden mit einem WLAN [34](#page-43-0) Verringern, Störungen [41](#page-50-0) Verschlüsselung [33](#page-42-0) Videos aufnehmen [8](#page-17-0) Videoübertragungstypen [79](#page-88-0)

### **W**

Wartung Datenträgerbereinigung [92](#page-101-0) Defragmentierung [92](#page-101-0) Webcam [8](#page-17-0), [44](#page-53-0) Webcam-Einstellungen anpassen [51](#page-60-0) Webcam-LED [8,](#page-17-0) [44](#page-53-0) Wiederherstellen [121,](#page-130-0) [124](#page-133-0) Windows Anwendungstaste [5](#page-14-0) Windows Logo-Taste [5](#page-14-0) Wireless-Antennen [9](#page-18-0) Wireless Assistant-Software [30](#page-39-0) Wireless-Bedienelemente Betriebssystem [29](#page-38-0) Wireless-Taste [29](#page-38-0) Wireless-Gerät, Zulassungsetikett [12](#page-21-0) Wireless-LED [6,](#page-15-0) [29](#page-38-0) Wireless-Netzwerk (WLAN) Benötigte Geräte [32](#page-41-0) Sicherheit [32](#page-41-0) Wireless-Schalter [6,](#page-15-0) [29](#page-38-0) Wireless-Symbol [29](#page-38-0) WLAN (Wireless Local Area Network) Anschließen [34](#page-43-0) Öffentliches WLAN, Verbindung [34](#page-43-0) Reichweite [34](#page-43-0) Unternehmens-WLAN, Verbindung [34](#page-43-0) WLAN-Etikett [12](#page-21-0) WLAN-Gerät [12](#page-21-0), [28,](#page-37-0) [32](#page-41-0) WWAN-Gerät [35](#page-44-0)

### **Z**

Zeigegerät, Einstellungen festlegen [77](#page-86-0) Ziehen, Touchscreen-Bewegungen [82](#page-91-0) Ziffernblock, extern num-Taste [87](#page-96-0) Verwenden [87](#page-96-0) Ziffernblock, integriert Aktivieren und Deaktivieren [86](#page-95-0) Beschreibung [86](#page-95-0) Tastenfunktionen umschalten [87](#page-96-0) Verwenden [86](#page-95-0) Zoom, Touchscreen-Bewegungen [84](#page-93-0) Zulassungsinformationen Wireless-Gerät, Zulassungsetiketten [12](#page-21-0) Zulassungsetikett [12](#page-21-0)

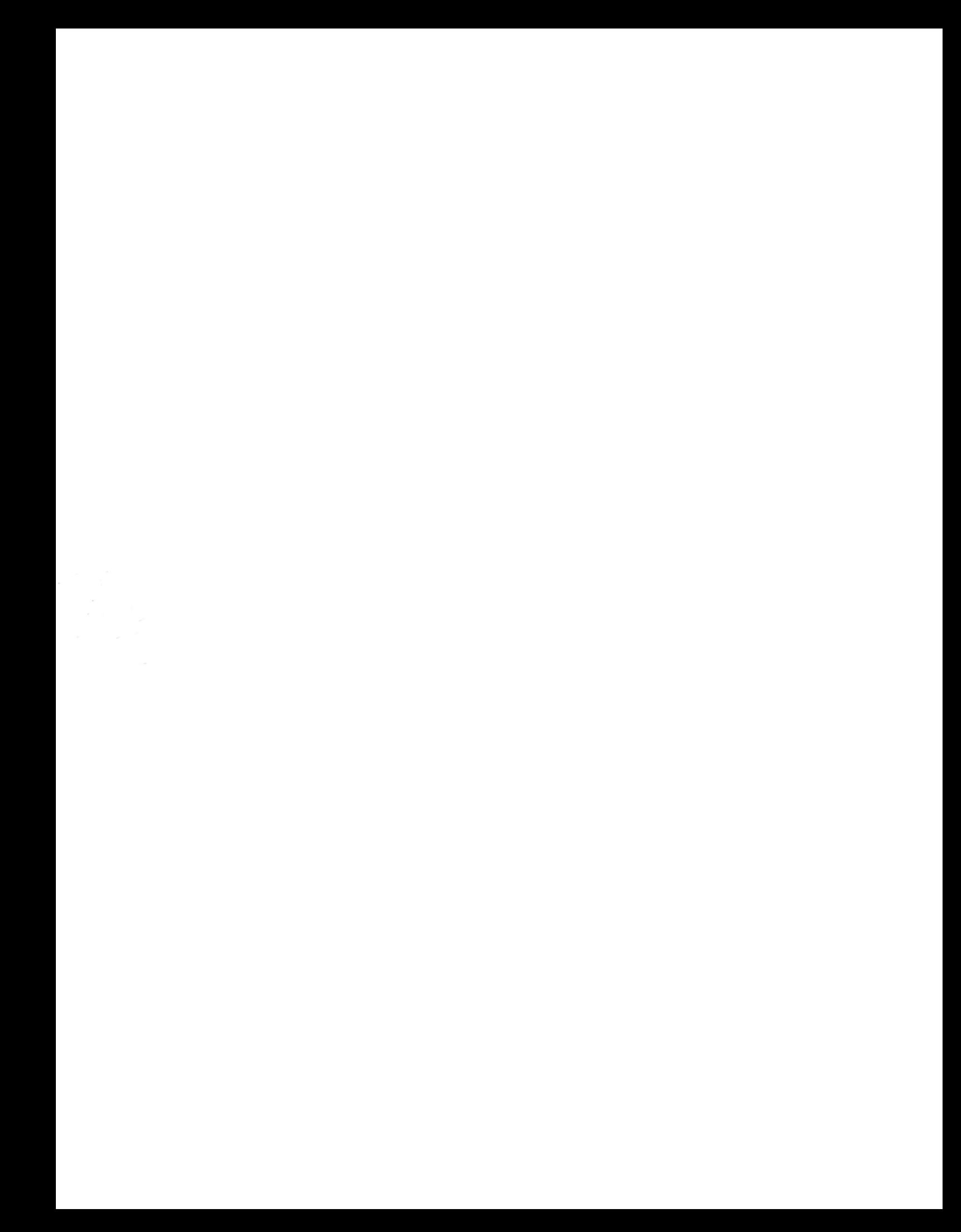